IBM WebSphere Business Integration **Adapters** 

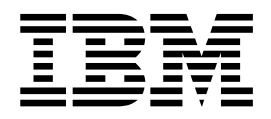

# 以 WebSphere Message Brokers 實作配接器

使用此資訊及其支援的產品之前,請參閱第 [145](#page-156-0) 頁的『注意事項』中的資訊。

#### **2003年12月19日**

除非新版中另有指示,本版文件適用於 IBM WebSphere Business Integration Adapter Framework 2.4 版及所有後續的版 本與修正。

如果您對本文件有任何寶貴的意見,請以電子郵件將意見寄到 doc-comments@us.ibm.com。我們期待收到您的來信。

當您傳送資訊給 IBM 時,即表示您授與 IBM 非專屬權利,IBM 得以其認為適當的方式使用或散佈該資訊,而無需對您 負責。

**© Copyright International Business Machines Corporation 2002, 2003. All rights reserved.**

# 目録

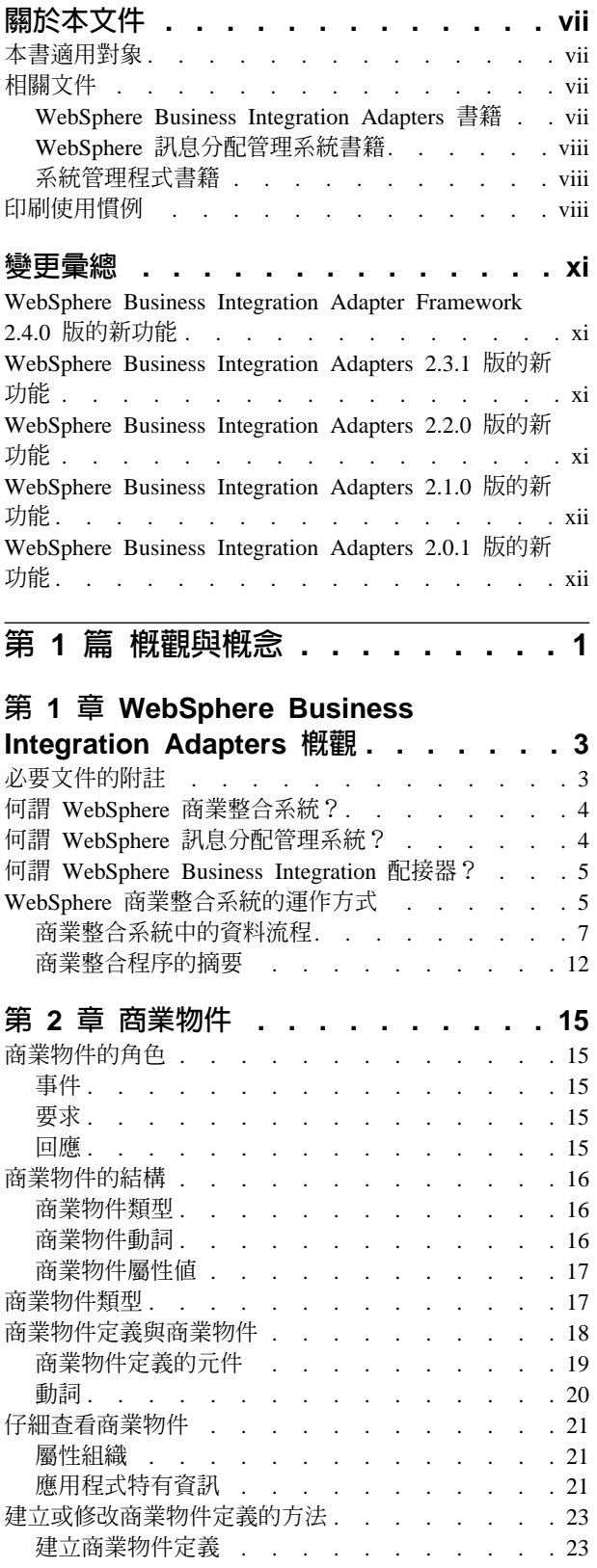

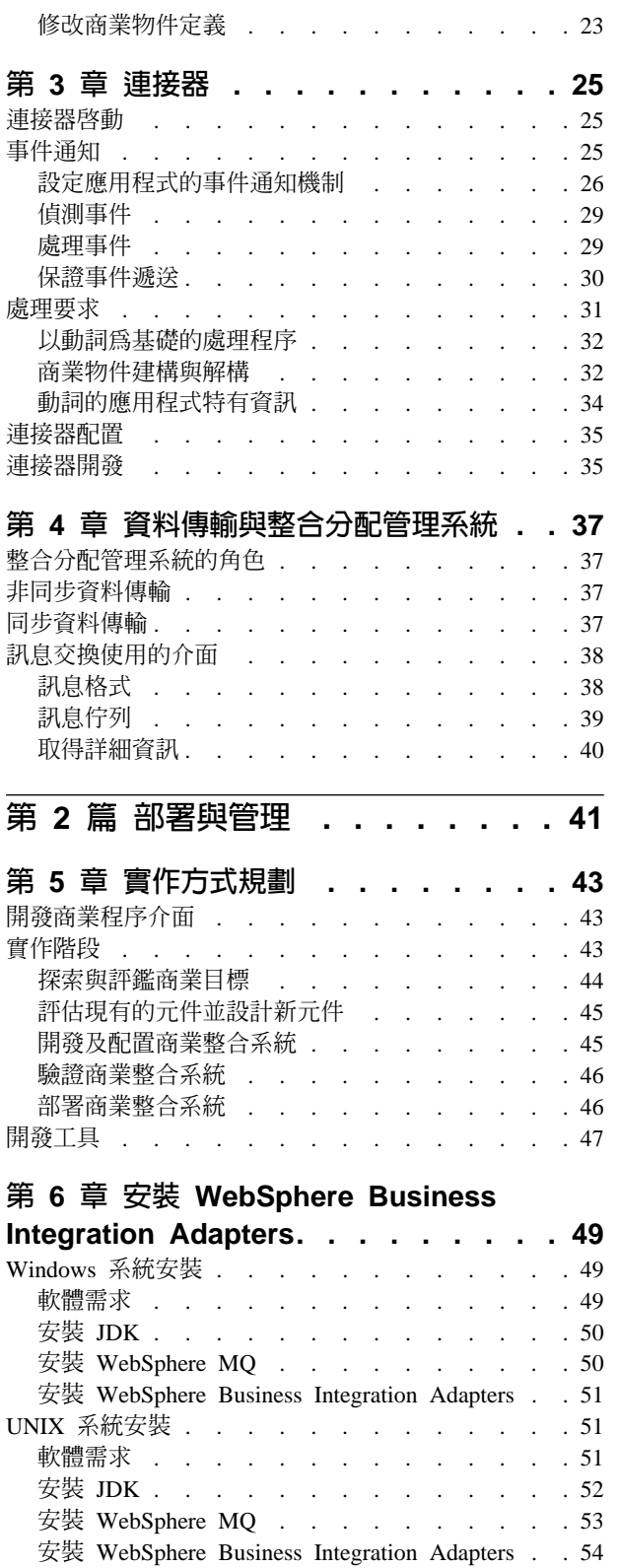

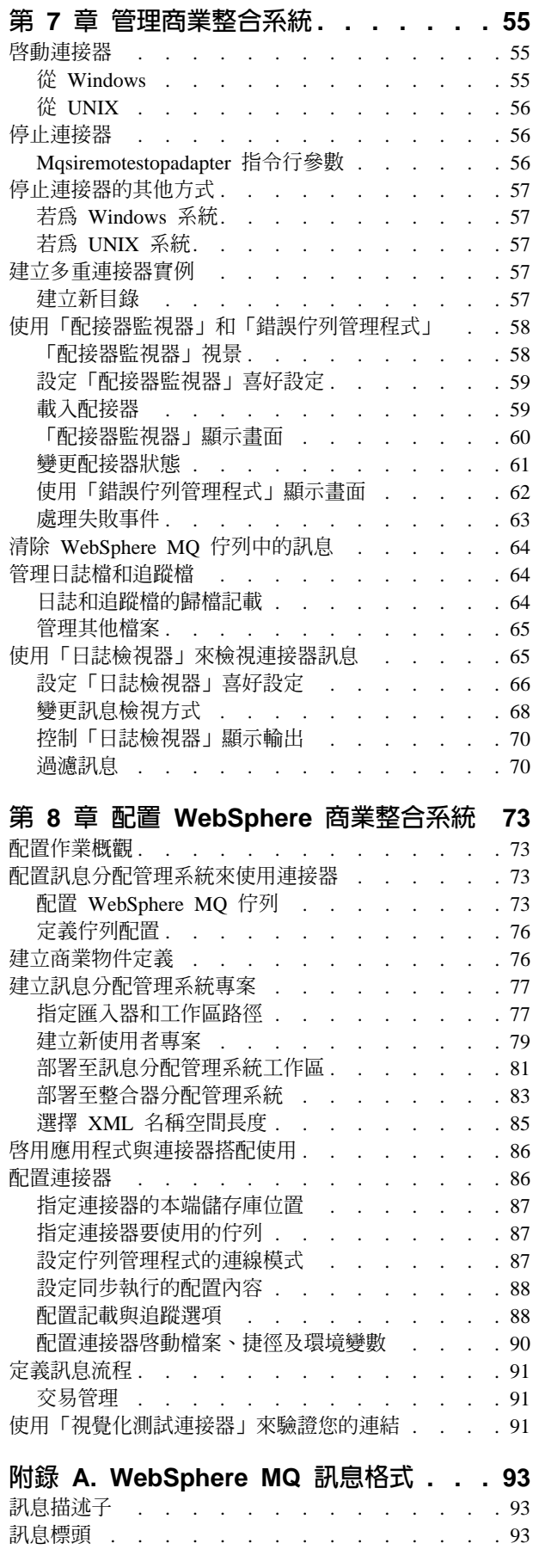

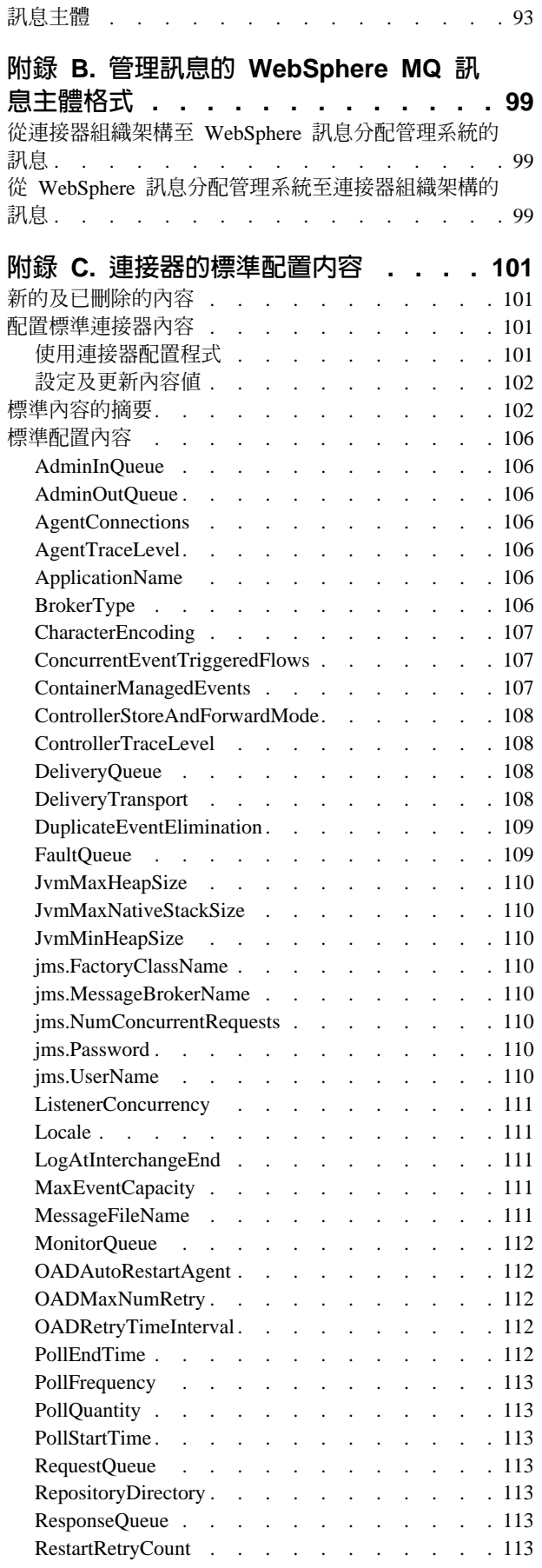

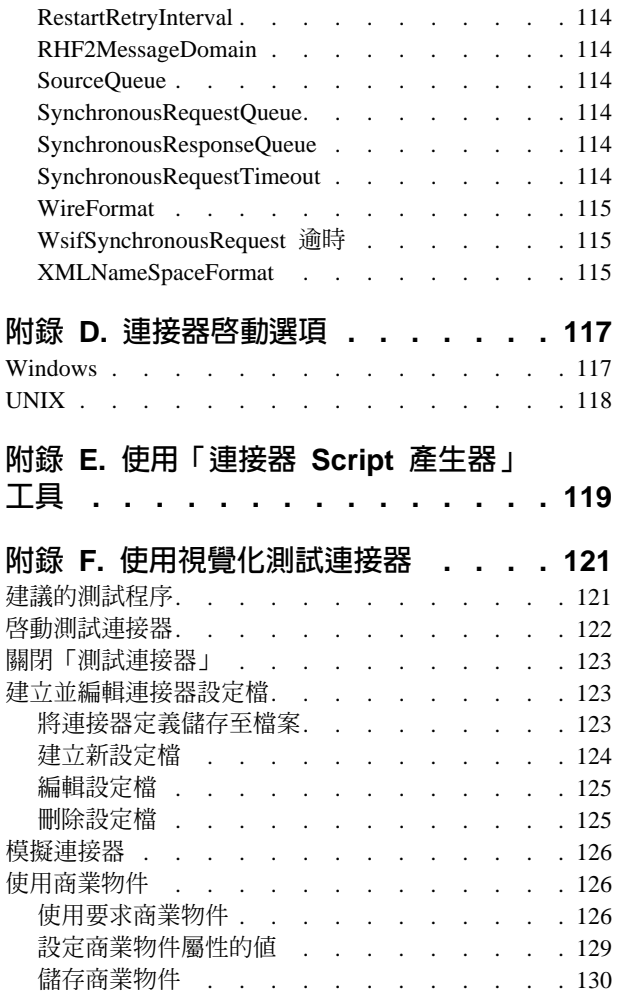

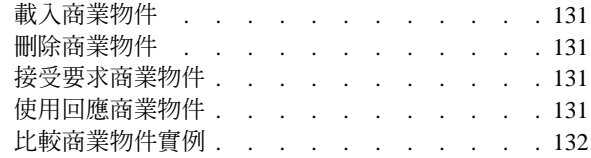

# 附錄 G. 升級 WebSphere Business

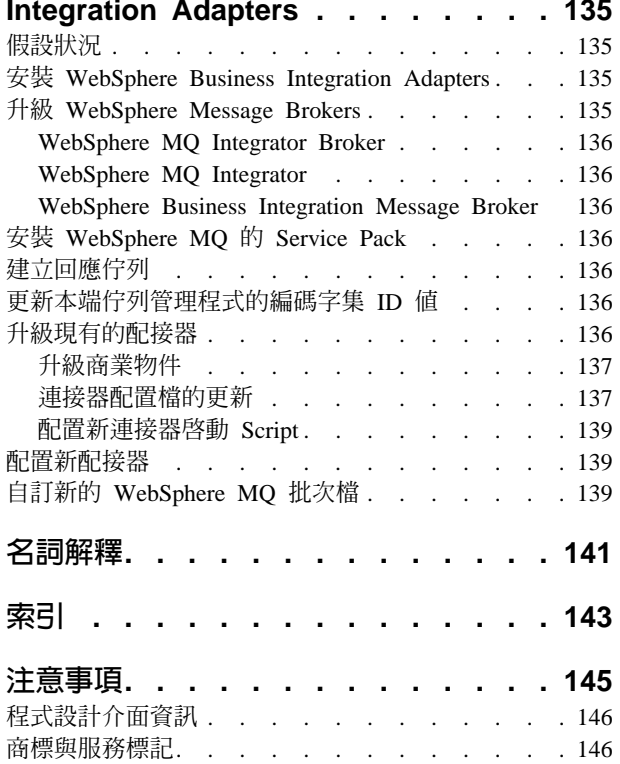

# <span id="page-6-0"></span>關於本文件

IBM(R) WebSphere(R) Business Integration Adapter 組合可提供領先群倫的電子商業技 術、企業應用程式、以及舊式和大型電腦系統之間的整合網路功能。此產品集包含用 於自訂、建立與管理商業程序整合元件的工具和範本。

本文件說明如何安裝、配置、部署及管理 WebSphere Business Integration Adapters 與 支援的 WebSphere Business Integration 訊息分配管理系統。支援的訊息分配管理系統  $\text{M} \rightarrow$  WebSphere MQ Integrator 2.1 WebSphere MQ Integrator Broker 2.1  $\overline{\mathcal{R}}$  WebSphere Business Integration Message Broker 5.0 °

#### **附詳:**

- 1. 在本文件中,「應用程式」是指 IBM 事業夥伴所開發及銷售、或是 IBM 客戶所開 發及使用的企業軟體產品。雖然應用程式參與 IBM WebSphere Integration Adapters 解決方案,但它不是 IBM WebSphere Integration Adapters 產品的一部份。
- 2. 本手冊中的圖例僅爲用來顯示結構和概念的範例。它們不一定有記載特定的商業整 合範例情況。

# 本書滴用對象

本文件適用於將 WebSphere 訊息分配管理系統當作配接器整合分配管理系統,來實作或 管理 WebSphere Business Integration Adapters 的客戶或顧問。本文件假設讀者已瞭解 如何配置及管理將使用的訊息分配管理系統,且完全瞭解 WebSphere MQ 傳訊與訊息 流程。

如果您已經熟悉使用另一個整合分配管理系統的 WebSphere Business Integration Adapters,仍應該仔細閱讀此書,因為在其他整合分配管理系統環境與 WebSphere 訊息 分配管理系統環境中,它們的功能與行為之間仍有一些重大的差異。

## 相關文件

若要部署及管理將 WebSphere 訊息分配管理系統當作整合分配管理系統的 WebSphere Business Integration 配接器,您可能需要參考許多不同產品書庫中的文件:

- 個別的 WebSphere Business Integration Adapters
- 下列其中一項: WebSphere MQ Integrator Broker、WebSphere MQ Integrator 或 WebSphere Business Integration Message Broker
- WebSphere  $MQ \circ$

下面提供這些相關書籍及其存取指示的相關資訊。

#### WebSphere Business Integration Adapters 書籍

本產品提供的完整文件集說明適用於所有 WebSphere 配接器安裝的特性和元件,並包括 特定元件的參考資料。

您可從下列網站直接安裝文件或線上閱讀: http://www.ibm.com/websphere/integration/wbiadapters/infocenter <span id="page-7-0"></span>文件集主要由 「可攜式文件格式 (PDF)」檔案組成,而有些檔案是 HTML 格式。您需 要 HTML 瀏覽器 (例如 Netscape Navigator 或 Internet Explorer) 及 Adobe Acrobat Reader 4.0.5 或更高版本來閱讀文件。如需適用您平台的最新版本之 Adobe Acrobat Reader, 請造訪 Adobe 網站 (http://www.adobe.com )。

## WebSphere 訊息分配管理系統書籍

此實作手冊提供必要的資訊來部署由 WebSphere Business Integration Adapters 與現有 的 WebSphere 訊息分配管理系統 (WebSphere MQ Integrator 2.1、WebSphere MQ Integrator Broker 2.1 或 WebSphere Business Integration Message Broker 5.0 其中之一) 組成的商業整合系統。

如需安裝、配置及管理訊息分配管理系統,及建立和管理訊息流程的詳細資訊,請造 訪下列 IBM 網站:

• 若為 WebSphere MQ 系列產品的相關資訊:

http://www.ibm.com/software/integration/mqfamily

• 若為 WebSphere MQ Integrator 2.1:

http://www.ibm.com/ software/integration/mqfamily/library/manualsa/manuals/wsmqsiv21.html

• 若為 WebSphere Business Integration Message Broker:

http://www.ibm.com/software/integration/wbimessagebroker/library

#### 系統管理程式書籍

WebSphere Business Integration Adapters 的許多配置及管理活動,都可以使用一個名為 「系統管理程式」的圖形式使用者介面來執行。如需系統管理程式的詳細資訊,請參 閱下列兩份手冊:

- IBM WebSphere Interchange Server System Administration Guide
- IBM WebSphere Interchange Server Implementation Guide

它們都可在下列網站取得:

http://www.ibm.com/websphere/integration/wicserver/infocenter

# 印刷使用慣例

本文件採用下列使用慣例:

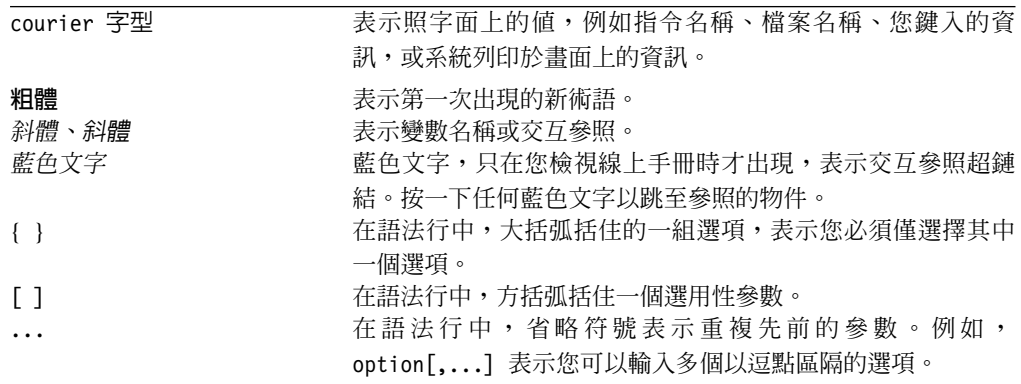

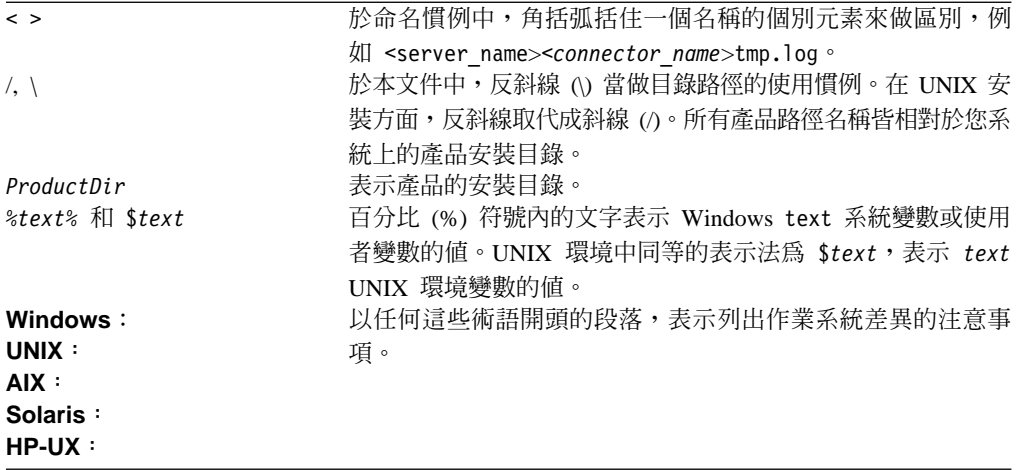

# <span id="page-10-0"></span>變更彙總

本章包含關於 Implementing Adapters with WebSphere Message Brokers 現行版本的變 更資訊。

# WebSphere Business Integration Adapter Framework 2.4.0 版的新功能

本手冊已更新,包括下列主要變更:

- 本書的標題已改變。先前稱爲 Implementing Adapters with WebSphere MQ Integrator *Broker*<sup>o</sup>
- 為了反映目前支援作為配接器之整合分配管理系統的幾個不同訊息分配管理系統 (WebSphere MQ Integrator 2.1  $\cdot$  WebSphere MQ Integrator Broker 2.1  $\bar{m}$  WebSphere Business Integration Message Broker 5.0.1), 本文件的範圍已做了適當的變更。先前 僅支援一個分配管理系統,就是 WebSphere MQ Integrator Broker。
- 「系統管理程式」現在用來將配接器專案部署至整合分配管理系統。
- 於配置期間,您現在可以選擇專案要在其已序列化的商業物件中,使用 long 或 short 的 XML 名稱空間。
- 手冊現在提及使用「系統管理程式」來啓動、停止及暫停配接器。
- 已變更以納入配接器的新安裝及套裝。

# WebSphere Business Integration Adapters 2.3.1 版的新功能

本書已更新,含括了下列變更:

- 本書的標題已改變。先前稱爲 Implementation Guide for WebSphere MQ Integrator *Broker*  $\circ$
- RFH2 訊息標頭中的訊息領域現在可透過一個新的標準配置內容來設定為 XML。請 參閱第93頁的附錄 A, 『[WebSphere MQ](#page-104-0) 訊息格式』,以取得相關資訊。
- 第135 頁的附錄 G, 『升級 [WebSphere Business Integration Adapters](#page-146-0)』已更新為包含  $#R$ 成 2.3.1 版的指示。
- 本版已將先前的「在 Windows 上安裝 WebSphere Business Integration Adapters」和 「在 UNIX 上安裝 WebSphere Business Integration Adapters」這兩章取代成單一章 節,即「安裝 WebSphere Business Integration Adapters」。 WebSphere Integration Adapter 安裝的詳細資料包含於個別手冊 "Installation Guide for WebSphere Business Integration Adapters"  $\uparrow$   $\circ$

# WebSphere Business Integration Adapters 2.2.0 版的新功能

本書已更新,含括了下列變更:

- 第 135 頁的附錄 G, 『升級 [WebSphere Business Integration Adapters](#page-146-0)』包含將 WebSphere Business Integration Adapters 升級成 2.2.0 版的相關資訊。
- 第 [30](#page-41-0) 頁的『保證事件遞送』提供「保證事件遞送」功能的相關資訊,此功能可確保 事件絕不重複處理。
- <span id="page-11-0"></span>• 第 54 頁的 「執行 WebSphere Business Integration Adapters 的自動安裝或解除安裝」 中,說明如何在沒有人為介入的情況下執行 WBIA 的安裝或解除安裝。
- 第 63 頁的第 7 章 「執行 WebSphere Business Integration Adapters 的自動安裝或解 除安裝」中,說明如何在沒有人為介入的情況下執行 WBIA 的安裝或解除安裝。
- 第 76 頁的 「使用 WBIA 批次檔來配置 WebSphere MQ 佇列」,提供您可於商業 整合系統中用來配置 WebSphere MQ 佇列的新批次檔相關資訊。
- 第 64 頁的『清除 [WebSphere MQ](#page-75-0) 佇列中的訊息』說明如何使用新批次檔來清除 WebSphere MQ 佇列中的訊息。
- 下列名稱已變更:
	- WebSphere MQ Integrator 現在稱為 WebSphere MQ Integrator Broker
	- MQSeries 現在稱為 WebSphere MQ。
- 由於本產品不再需要對 Borland VisiBroker 的參照,所以已將此參照移除, WebSphere Business Integration Adapters 現在使用的是 WebSphere MQ Integrator Broker。

# WebSphere Business Integration Adapters 2.1.0 版的新功能

WebSphere Business Integration Adapters 2.1 版的變更不影響本文件的內容。

# WebSphere Business Integration Adapters 2.0.1 版的新功能

本書已更新, 含括了下列變更:

- 第135 頁的附錄 G, 『升級 [WebSphere Business Integration Adapters](#page-146-0)』說明如何從 WBIA  $2.0$  版升級成  $2.0.1$  版。
- 第 49 頁的 「Windows 系統安裝」,說明如何在 Windows 環境中解除安裝 WebSphere 商業整合系統或選取的配接器。
- 第 62 頁的 「解除安裝 WebSphere Business Integration Adapters」,說明如何在 UNIX 環境中解除安裝 WebSphere 商業整合系統或選取的配接器。
- 第101 頁的附錄 C, 『連接器的標準配置內容』列示使用 WebSphere MQ Integrator 作為整合分配管理系統之連接器的標準配置內容。
- 第 121 頁的附錄 F, 『使用視覺化測試連接器』說明如何使用「視覺化測試連接器」 工具來驗證所定義及配置的商業整合元件是否正常運作。
- 第77 頁的『建立訊息分配管理系統專案』已修訂並強化。
- 已加入有關支援國際化的變更資訊。

# <span id="page-12-0"></span>第 1 篇 概觀與概念

# <span id="page-14-0"></span>第 1 章 WebSphere Business Integration Adapters 概觀

隨著連線功能配置和拓蹼變複雜及增大,使用資料轉換及遞送規則在應用程式之間移 動資訊的能力亦比以前更加重要。藉由將 WebSphere 訊息分配管理系統作為您 WebSphere Business Integration 配接器的整合分配管理系統,您可建立所需的跨應用程 式資訊連線功能以達成訂定的商業目標。

WebSphere Business Integration 配接器使用模組化元件與應用程式獨立商業邏輯。此模 組化方式所提供的好處比傳統式自訂整合所帶來的好處更多,包括更快速的部署、更 簡單的應用程式升級,及商業程序流程和應用程式存取程式碼的可重覆使用性。配接 器所支援的**商業整合系統**是分散的、彈性的,具有自訂功能,能夠符合網站特定需求 及應用程式特定需求。

此實作手冊說明如何部署及管理以 WebSphere Business Integration Adapters 為特色的 WebSphere 商業整合系統,此系統並以所支援的 WebSphere 訊息分配管理系統作為配 接器的整合分配管理系統。已支援下列 WebSphere 訊息分配管理系統作為整合分配管理 系統:

- WebSphere MQ Integrator 2.1.0
- v WebSphere MQ Integrator Broker 2.1.0
- v WebSphere Business Integration Message Broker 5.0
- **註**: 在本文件的全文當中,「訊息分配管理系統」這個詞彙是專指上面列示的軟體產 品,不參照到其他軟體產品。當使用「訊息分配管理系統」時,所描述的特性適 用於上面列示的所有產品。

本手冊分成以下兩個部分:

- 第一個部份介紹 WebSphere Business Integration 配接器的概念性概觀、配接器投資 組合的主要元件,及其與整合分配管理系統互動以建立商業整合系統的程序。
- 第二個部份提供以作業為導向的資訊來協助您安裝、配置及管理 WebSphere Business Integration Adapters 與 WebSphere 訊息分配管理系統。

本章說明商業整合系統的架構並介紹配接器的元件。本章包含下列各節:

- 第4頁的『何謂 [WebSphere](#page-15-0) 商業整合系統?』
- 第4頁的『何謂 [WebSphere](#page-15-0) 訊息分配管理系統?』
- 第5頁的『何謂 [WebSphere Business Integration](#page-16-0) 配接器?』
- 第5頁的『[WebSphere](#page-16-0) 商業整合系統的運作方式』

# 必要文件的附註

若要執行部署商業整合配接器所需的全部作業,您需要搭配使用本書與 WebSphere Business Integration Adapters 書庫中的其他書籍,特別是:

- v *Business Object Development Guide*
- 您要部署之配接器的配接器使用手冊。

若您要開發自訂配接器,則亦需使用下列書籍之一或兩者:

- **Connector Development Guide for Java**
- Connector Development Guide for C++  $\circ$

如需書庫中書籍的完整清單,請參閱第 vii 頁的『[WebSphere Business Integration Adapters](#page-6-0) 書籍』。

# <span id="page-15-0"></span>何謂 WebSphere 商業整合系統?

為了在電子商業領域中更具競爭力,企業必須面對以下兩項挑戰:

- 企業必須於各種來源之間移動商業資訊以進行商業交換。
- 企業必須處理並遞送企業環境中不同應用程式間的商業資訊

富有彈性及延伸性的商業整合系統滿足了這兩項需求。

在最高層次上,WebSphere 商業整合系統 是由一個整合分配管理系統 (支援的 WebSphere 訊息分配管理系統、WebSphere InterChange Server 或 WebSphere Application Server) 和一組配接器所組成,其允許異質商業應用系統透過資訊的協調轉送,以商業物 件形式交換資料。

圖 1顯示 WebSphere 商業整合系統的簡化表示法。

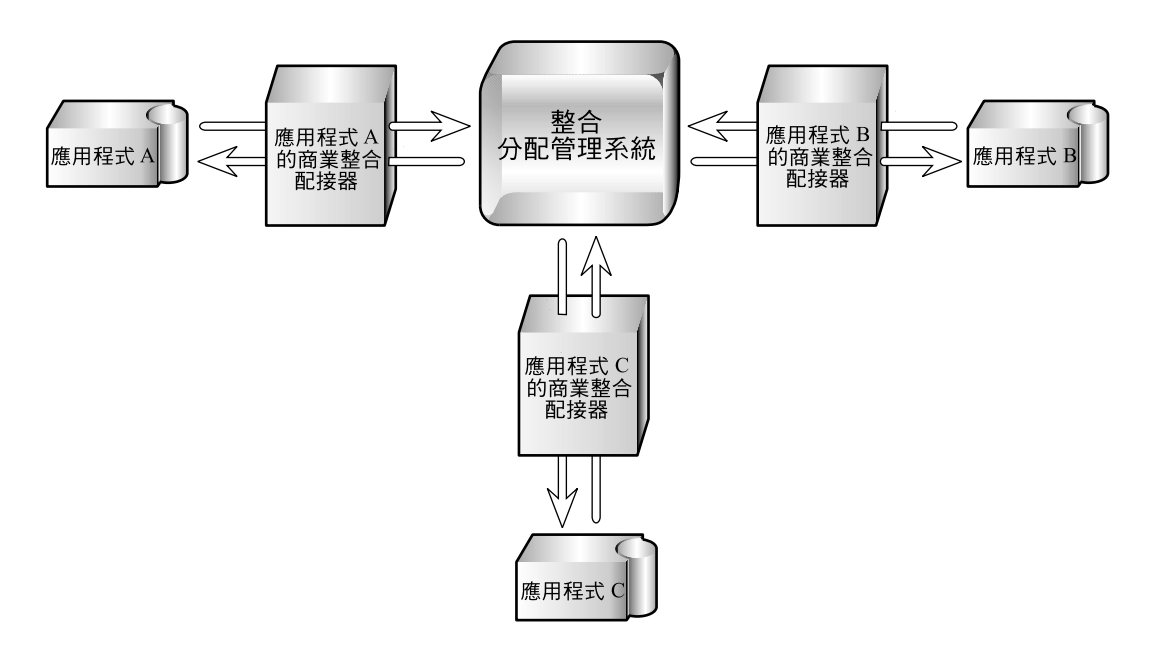

圖 1. WebSphere 商業整合系統的高階檢視畫面

# 何謂 WebSphere 訊息分配管理系統?

WebSphere 訊息分配管理系統就是可使用於 WebSphere 商業整合系統中的整合分配管 理系統子集。訊息分配管理系統延伸了 WebSphere MQ 傳訊的基本連線功能和傳輸功 能。以下為支援作為配接器整合分配管理系統的訊息分配管理系統:

• WebSphere MQ Integrator 2.1.0

- <span id="page-16-0"></span>• WebSphere MQ Integrator Broker 2.1.0
- WebSphere Business Integration Message Broker 5.0

WebSphere 訊息分配管理系統可讓不同的應用程式以不同的形式交換資訊,方法是藉由 處理必要的處理程序,讓資訊可依據使用者定義的規則,以正確的格式送達正確的位 置。資料交換是由分配管理系統執行,應用程式不需要對資料接收應用程式的需求或 資料使用慣例有任何瞭解。

# 何謂 WebSphere Business Integration 配接器?

WebSphere Business Integration Adapters 是由軟體程式、應用程式設計介面 (API) 及工 具的集合所組成,您可用來使應用程式透過 WebSphere 訊息分配管理系統進行商業資料 交換。每一個商業應用系統需要自已的應用程式特有配接器,才可加入商業整合系 統。

每個配接器都包括:

- 將應用程式鏈結至整合分配管理系統的連接器
- 具有圖形式使用者介面的工具,可協助您配置連接器並建立應用程式所需的商業物 件定義。
- 「物件探查代理程式 (ODA)」,您可對照應用程式的資料儲存執行它,以建立商業物 件定義,然後您可修正這些定義。請注意:部分應用程式的 WebSphere Business Integration Adapters 並未包含 ODA。
- Object Discovery Agent Development Kit (ODK),其由一組 API 組成,您可用來開 發 ODA。

在無法從 IBM 取得特定舊式或專用應用程式之預建連接器的情況下,獨立式 Adapter Development Kit (ADK) 提供了用於開發自訂配接器的組織架構。

# WebSphere 商業整合系統的運作方式

於 WebSphere 商業整合系統中,**連接器**利用 WebSphere MQ 佇列上的「Java 訊息服 務 (JMS)」,提供應用程式與整合分配管理系統之間移動資料的連線功能。連接器所在 的機器必須可讓它存取必要的佇列並與應用程式通訊。

每一個連接器由兩個部份組成, 即**連接器組織架構和應用程式特有元件:** 

- 連接器組織架構透過 WebSphere MQ 佇列與整合分配管理系統互動。
- 應用程式特有元件可直接與應用程式互動。

第6頁的圖 2 中顯示連接器的子元件。

<span id="page-17-0"></span>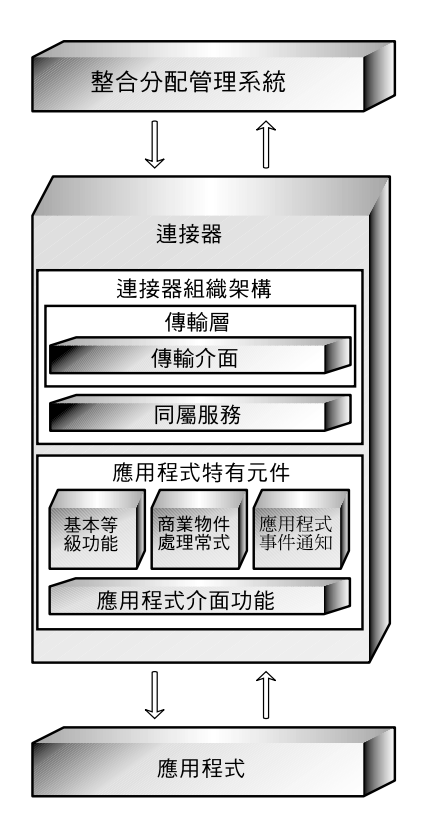

圖 2. 連接器的子元件

<span id="page-18-0"></span>應用程式之間的資料是以**應用程式特有商業物件**的形式交換,這些商業物件在連接器 組織架構與整合分配管理系統之間是作為 WebSphere MQ 訊息 (亦稱為商業物件訊息) 來傳輸。

商業物件基於一些用途來包裝及傳輸商業資料。它們執行如下的傳送:

- 將新建或變更的資料從來源應用程式傳送至目的地應用程式。
- 將來源應用程式所做的資料要求傳送至目的地應用程式。
- 為回應資料要求而由應用程式傳回的資料。

與每一資料片段相關並編寫為 Meta 資料的指令,指定在應用程式資料庫中尋找、建立 或更新資料的位置。應用程式特有元件會根據一些稱為**商業物件定義**的範本,建立商 業物件的新實例,這些定義指定商業物件屬性、值及 Meta 資料的結構和組織。

由於商業物件定義中的應用程式特有資訊及其他 Meta 資料定義應用程式特有元件的動 作,所以應用程式特有元件的行為可描述為 Meta 資料導向的。 Mata 資料導向的應用 程式特有元件比較有彈性,因為它所支援的每一種商業物件指示並未寫在程式中。只 要連接器的 Meta 資料語法能夠正確地描述對應的應用程式資料,不需要重新編碼或重 新編譯,應用程式特有元件就可自動支援新商業物件定義。

在整合分配管理系統內,**WebSphere MQ 訊息流程**藉由整合分配管理系統定義商業物 件訊息處理程序中的步驟。它們指定整合分配管理系統接收訊息與遞送訊息至目的地 應用程式之間所執行的動作或規則集。

#### 商業整合系統中的資料流程

商業整合系統中,當本端網路上的應用程式間進行非同步或同步交換時,便會發生資 料流程 (指應用程式或實體間傳送資料的移動和處理程序)。

應用程式間可能需要藉由交換資料,來傳送其資料儲存庫中變更或取得資料。

商業整合系統中的資料交換包含以下步驟:

- 1. 事件通知
- 2. 整合分配管理系統處理程序
- 3. 要求處理程序。

詳細說明每一個步驟如下。

#### 事件通知

將變更的應用程式資料傳送給整合分配管理系統的程序就稱為**事件通知**。加入商業整 合系統的大部分應用程式會在配置處理期間修改而併入一個**事件庫**,例如用於記載應 用程式資料變更和資料要求的表格。為偵測應用程式是否共用最近變更的資料或需要 其他應用程式的資料,連接器組織架構會定期起始**輪詢呼叫**。輪詢呼叫會要求應用程 式特有元件檢查應用程式事件庫是否有所變更。

若自上次輪詢呼叫後發生了變更,應用程式特有元件會判斷商業物件定義是否存在以 代表變更的資料或資料要求。連接器的本端儲存庫中,適當商業物件定義的顯示狀態 為一個指示元,此特定變更或要求需要它才可與另一個應用程式通訊。應用程式特有 元件會以商業物件形式傳送應用程式資料給連接器組織架構。這稱為**事件遞送**,因為 應用程式的資料變更或資料要求視為一種事件。

第9頁的圖3顯示的連接器和其支援的基礎架構,正在偵測應用程式資料庫變更並建構 應用程式特有商業物件,以將變更資料傳送給整合分配管理系統。

<span id="page-20-0"></span>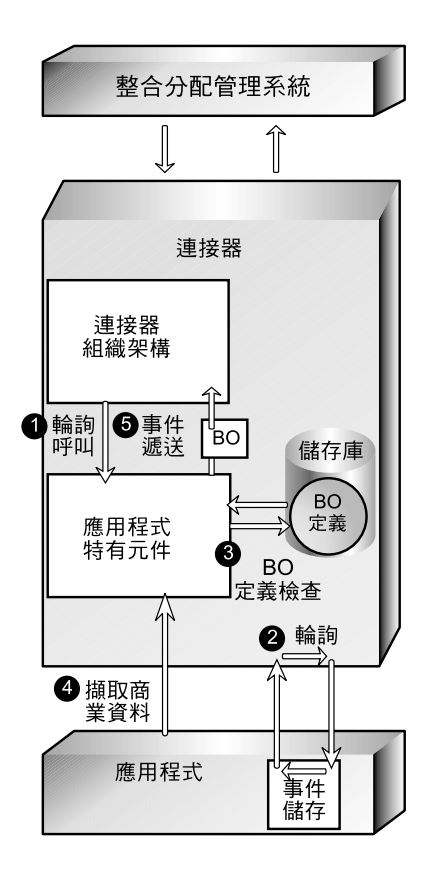

圖 3. 正在偵測及遞送事件的連接器。

圖例中的號碼代表步驟順序:

1. 連接器組織架構起始應用程式特有元件,指示檢查應用程式事件庫的變更。

- 2. 應用程式特有元件輪詢應用程式事件庫的變更。
- 3. 應用程式特有元件決定是否將變更的資料對映至受支援的商業物件定義。
- 4. 應用程式特有元件將商業物件實例化並使用它來擷取變更的資料。
- 5. 應用程式特有元件起始事件遞送,以將商業物件傳送到連接器組織架構。

當來源應用程式的連接器組織架構收到應用程式特有商業物件時,它會將商業物件轉 換為可置於 WebSphere MQ 佇列中的 WebSphere MQ 訊息,以供整合分配管理系統 接收。連接器組織架構使用資料處理常式,將商業物件轉換為適合目的地 WebSphere MQ 佇列的 XML 型發訊格式訊息。圖 4 顯示此程序。

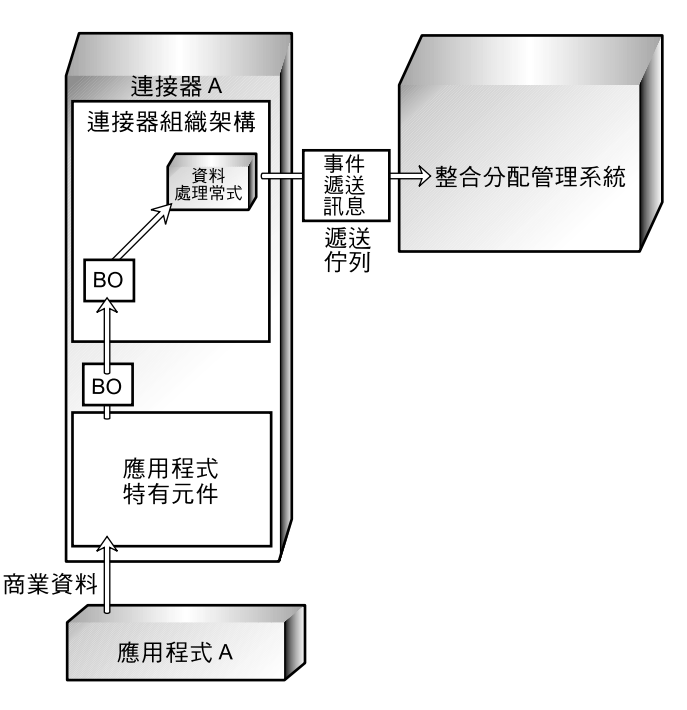

圖 4. 連接器組織架構將商業物件轉換為 MQ 訊息。

#### 整合分配管理系統處理程序

一旦訊息置於整合分配管理系統的 WebSphere MQ 事件遞送佇列中,整合分配管理系 統便會從佇列中移除它,並透過佇列的訊息流程傳遞它。處理程序可能如下:

- 依計算値的結果來轉換訊息
- 取出訊息資料中的欄位
- 將訊息遞送至一或多個目的地
- 將訊息保存於訊息庫中
- 依訊息內容更新資料庫資訊
- 轉換訊息內容或結構讓目的地應用程式能夠處理它。

結果訊息(現在稱為要求)會置於要轉送到目的地應用程式之連接器組織架構的 WebSphere MQ 要求佇列中。圖 5 說明整合分配管理系統執行的處理程序。

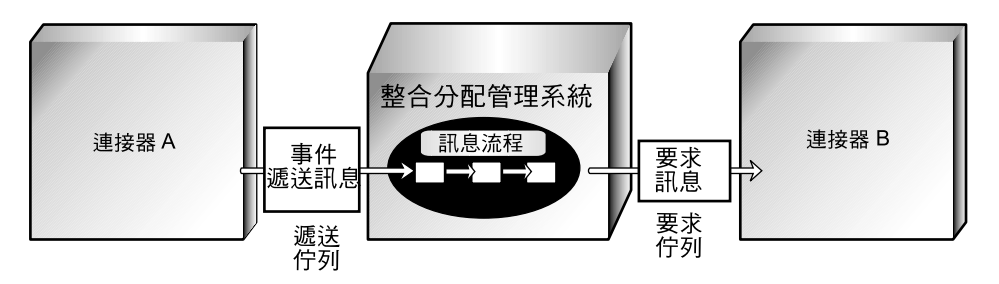

圖 5. 整合分配管理系統處理程序

#### 要求處理程序

一旦要求置於目的地連接器的佇列中, 接聽機制便會通知連接器組織架構, 告知 WebSphere MQ 訊息已在其要求佇列中且需要處理。連接器組織架構會呼叫資料處理常 式,將 WebSphere MQ 訊息轉換成可供目的地應用程式處理的商業物件,如圖6 所示。

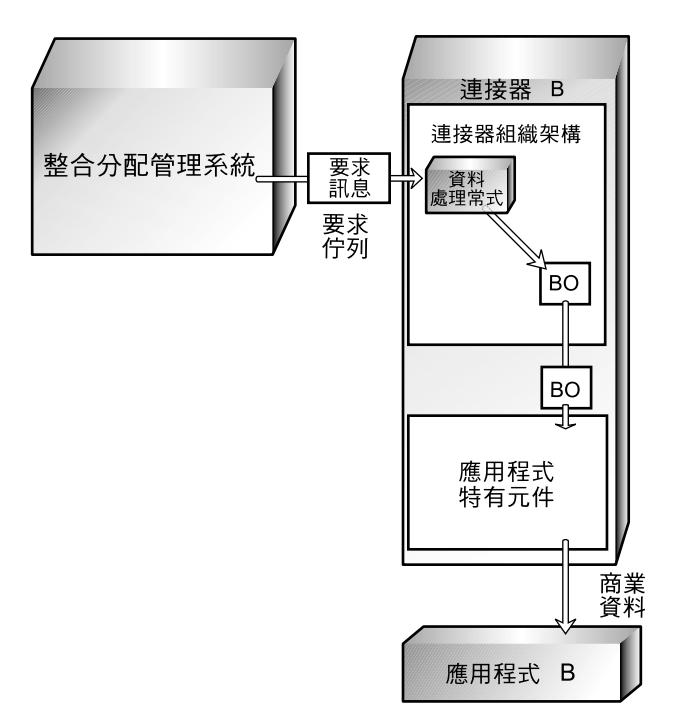

圖 6. 連接器處理的要求。

在某些情況中,要求可能需要來自目的地應用程式的回應。一般而言,回應可用來:

- 傳回來源應用程式向目的地應用程式要求的資料
- 將有關來源應用程式要求目的地應用程式建立的新商業實體 (例如客戶或訂單) 資訊 傳回來源應用程式。

<span id="page-23-0"></span>若需回應,應用程式特有元件會修改要求商業物件以傳送資訊,並將該商業物件傳回 連接器組織架構。連接器組織架構會呼叫資料處理常式,將商業物件轉換為 WebSphere MQ 訊息,並將該訊息置於原始要求訊息中指定的回覆目的地佇列上。回應訊息中的相 互關係 ID 可識別回應的訊息。 圖 7說明回應處理程序的執行方式。

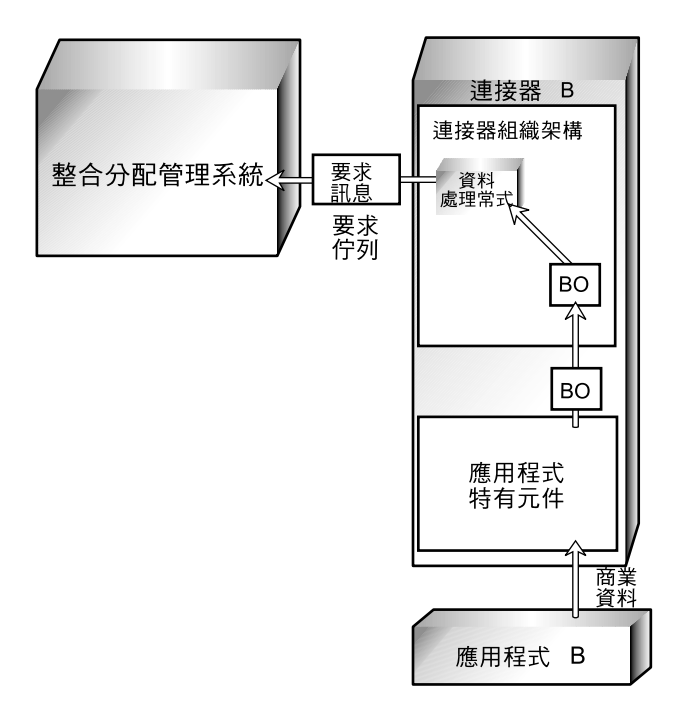

圖 7. 連接器處理的回應。

# 商業整合程序的摘要

既然您已瞭解商業整合程序中的每一個步驟,您可回頭對系統做一個整體檢視。 第 13 頁的圖 8顯示商業整合系統的摘要圖解。下面顯示兩個說明其作業的範例情況。

<span id="page-24-0"></span>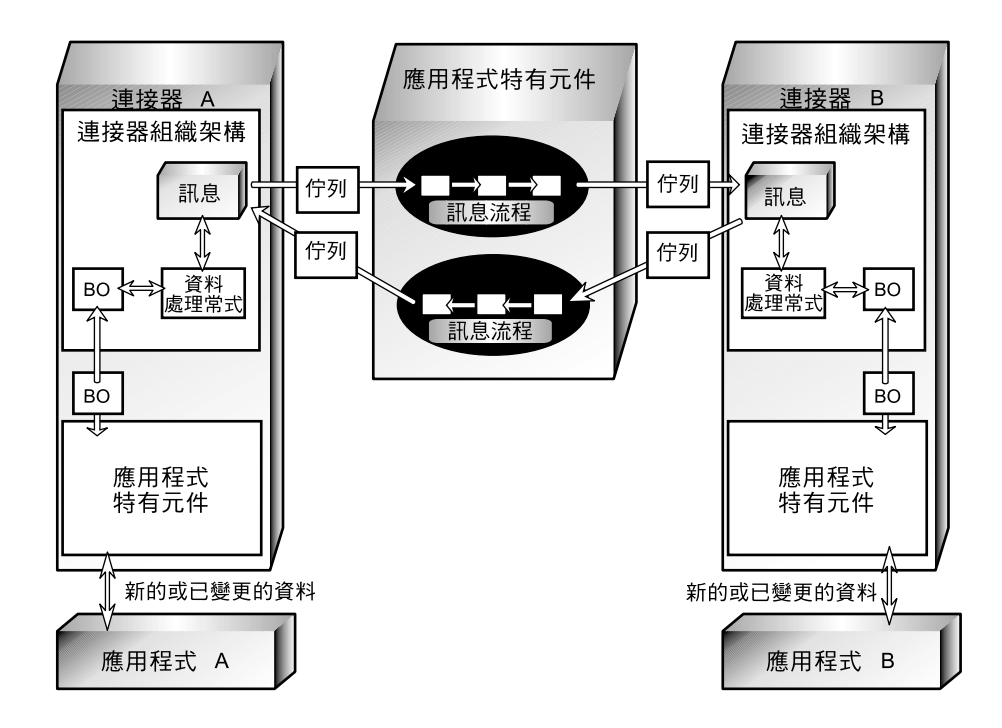

圖 8. WebSphere 商業整合系統中的資料流程。

#### 將變更的資料傳送至另一個應用程式的範例

例如,以下為商業整合系統啓用應用程式 A 將變更的資料傳送至應用程式 B 以進行同 步處理的步驟:

- 1. 連接器 A 的應用程式特有元件偵測到應用程式 A 有資料變更。它會判斷商業物件 定義是否存在以傳達這個變更,並使用商業物件定義建構商業物件以傳遞變更的資 訊。
- 2. 應用程式特有元件將商業物件傳遞至連接器組織架構。
- 3. 連接器組織架構呼叫資料處理常式,將商業物件轉換為正確 XML 型發訊格式的 WebSphere MQ 訊息,並將訊息置於整合分配管理系統的 WebSphere MQ 佇列。
- 4. 整合分配管理系統接收訊息並將它傳遞至訊息流程。
- 5. 訊息流程處理訊息之後,整合分配管理系統會將結果訊息置於應用程式 B 連接器的 WebSphere MQ 佇列上。
- 6. 連接器 B 的連接器組織架構會從佇列中移除訊息,並呼叫資料處理常式將它轉換為 可供應用程式特有元件處理的商業物件。
- 7. 應用程式 B 會更新其客戶資訊以反映地址變更。

若應用程式 A 向應用程式 B 要求資料而非通知它資料變更,則應用程式 B 需要傳回 一個回應給應用程式 A。下列範例說明這個範例情況。

#### 從另一個應用程式取得資料的範例

以下是商業整合系統啓用應用程式 A 擷取應用程式 B 中有關客戶最新採購資訊的步 驟。

- 1. 連接器 A 的應用程式特有元件偵測到應用程式 A 向應用程式 B 要求資料。它會 判斷商業物件定義是否存在以傳遞此要求,並使用商業物件定義建構商業物件以取 得所要求的資訊。
- 2. 應用程式特有元件將商業物件傳遞至連接器組織架構。
- 3. 連接器組織架構呼叫資料處理常式,將商業物件轉換為正確發訊格式的 WebSphere MQ 訊息,並將訊息置於整合分配管理系統的 WebSphere MQ 佇列。
- 4. 整合分配管理系統接收訊息並將它傳遞至訊息流程。
- 5. 訊息流程處理訊息之後, 整合分配管理系統會將結果訊息置於應用程式 B 連接器的 WebSphere MO 佇列上。
- 6. 連接器 B 的連接器組織架構會從佇列中移除訊息,並呼叫資料處理常式將它轉換為 可供應用程式特有元件處理的商業物件。
- 7. 連接器 B 的應用程式特有元件會擷取要求中指定的資訊,並將它傳遞回連接器組織 架構作為商業物件。
- 8. 連接器 B 的連接器組織架構會呼叫資料處理常式,將商業物件轉換為回應訊息,並 將該訊息置於原始要求中指定的回覆目的地佇列上。

接下來的章節將詳細說明本章所介紹之商業整合元件,以及它們啓用應用程式以共用 資料的程序。

# <span id="page-26-0"></span>第 2 章 商業物件

一個商業物件反映一個資料實體,所謂資料實體是指視為一個單元的資料集合。例 如,資料實體可等同於內含員工所有基本資訊的員工記錄 (如姓名、地址、電話號碼、 員工編號、位置代碼、薪資等等)。

商業整合系統建立商業物件來反映實體內含的資訊。於本書中,資料實體通常會在其 包含的商業資訊種類的環境定義中參照到,例如員工實體或客戶實體。

商業物件定義就是應用程式特有元件從中建立特定商業物件實例的範本。

本章詳細介紹了一些商業物件,同時說明商業整合系統如何使用它們在應用程式之間 傳遞資料。本章包括下列各節:

- 『商業物件的角色』
- 第[17](#page-28-0)頁的『商業物件類型』
- 第[18](#page-29-0)頁的『商業物件定義與商業物件』
- 第21頁的『仔細查看商業物件』
- 第[23](#page-34-0)頁的『建立或修改商業物件定義的方法』

### 商業物件的角色

商業物件可當作事件、要求或回應。

#### 事件

商業物件可報告**應用程式事件** (指一種會影響應用程式中資料實體的作業) 的發生時機。 應用程式事件是指該資料集合的值建立、刪除或變更。

當連接器偵測到應用程式事件並傳送商業物件給整合分配管理系統時,該商業物件的 角色就相當於事件。所以,它在商業整合系統中就稱為**事件**。

例如,連接器可能會代替整合分配管理系統來輪詢應用程式是否有新的員工實體。如 果應用程式建立了新員工實體,連接器就會傳送事件商業物件給整合分配管理系統。

#### 要求

以下是要求的一般產生方式。整合分配管理系統將商業物件訊息當作**要求**傳送給連接 器組織架構,指示它讓應用程式特有元件在應用程式中插入、變更、刪除或擷取部份 資料。

#### 回應

當連接器完成要求的處理時,通常會傳回一個回應給整合分配管理系統。例如,當連 接器收到要求,指示要在目的地應用程式建立員工記錄時,它會傳送一個具有已建立 之員工資料的商業物件,以及一個顯示出建立成功的狀態指示器。

# <span id="page-27-0"></span>商業物件的結構

商業物件是一種自我描述的單元,其中包含類型 (商業物件名稱)、處理指示 (動詞) 和 資料 (屬性值)。

圖 9為簡式商業物件的顧例,其中顯示商業物件的類型、動詞及屬性値。

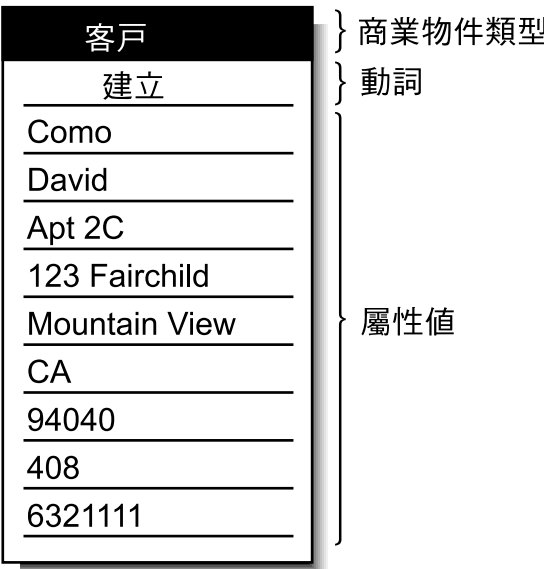

圖9. 商業物件元件。

以下幾節說明這些元件。

#### 商業物件類型

每一個商業物件皆有一個可於商業整合系統內識別的類型名稱。例如,類型可能是 「客戶」、「員工」、「項目」或「合約」。

#### 商業物件動詞

商業物件動詞指定與屬性値相關的動作。動詞可根據商業物件的角色來指示不同類型 的動作。 表 1列示三個商業物件角色並說明具有每一個角色之商業物件中動詞的代表意 義。

表 *1.* 商業物件動詞的意義。

| 商業物件的角色 | 動詞的意義                                                    |
|---------|----------------------------------------------------------|
| 事件      | 說明應用程式中發生的情況。例如,在某個事件中,Create 動詞指示<br>來源應用程式建立了一個新資料實體。  |
| 要求      | 告知連接器如何與應用程式相互作用才能處理商業物件。例如,<br>Update 動詞會要求連接器更新資料實體。   |
| 回應      | 列示相關要求中所指定的動詞。例如,在某個回應中,Retrieve 動詞<br>指示連接器已從應用程式取得屬性值。 |

註: IBM 慣例是使用 business-object-type.verb 格式來指示具有特定動詞的特定商業物件 類型。例如,Customer.Create 就是具有 Create 動詞的客戶商業物件。

#### <span id="page-28-0"></span>商業物件屬性値

商業物件包含一些**屬性值**,這些屬性值代表與資料實體相關聯的資料欄位,例如「姓 氏」、「名字」、「員工 ID」或「商業發票狀態」。

部分屬性包含的是子**項商業物件或子項商業物件陣列**,而非資料。圖 10說明合約商業 物件的結構。「合約」中的「明細行項目」資訊位於子項商業物件的陣列中。

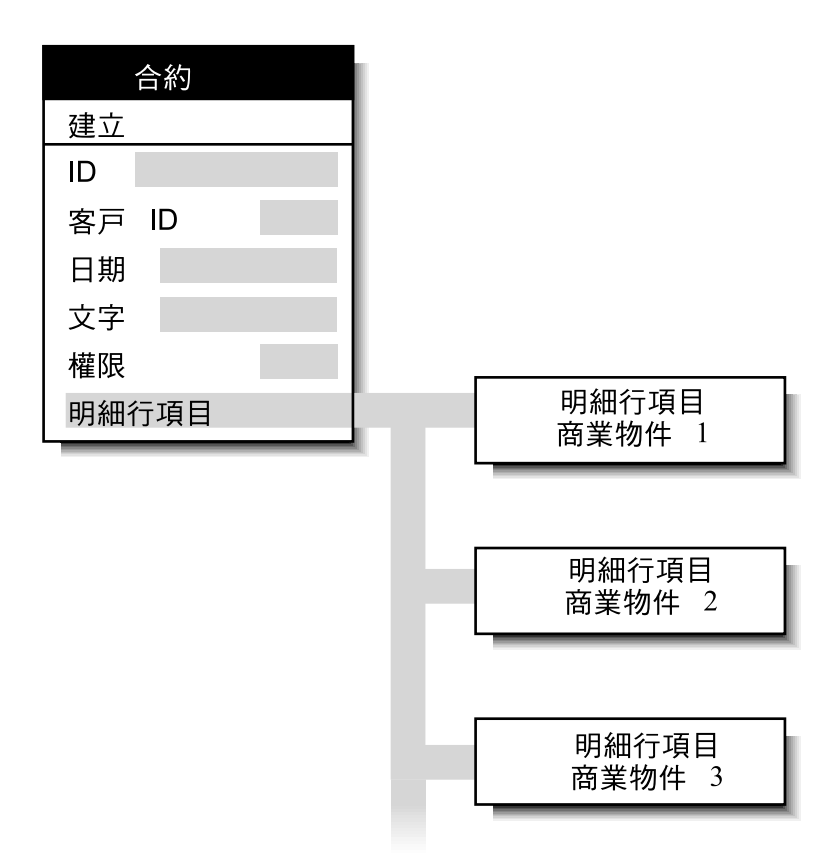

圖 10. 具有子項商業物件的商業物件。

包含子項商業物件或子項商業物件陣列的商業物件,就是一種**階層式商業物件**。屬性 僅含資料的商業物件就是一種**平面商業物件**。

#### 商業物件類型

使用 WebSphere InterChange Server (ICS) 作為整合分配管理系統的標準商業整合系統 包含兩種商業物件:一種是應用程式特有的,另一種是一般的。然而,以整合分配管 理系統在訊息分配管理系統上執行的 WebSphere Business Integration 配接器僅使用應 用程式特有的商業物件,而非一般商業物件。 因此,本書全文中所有參照到的商業物件 都是指應用程式特有的商業物件。不過, IBM WebSphere Business Integration (WBI) Server 文件集中了許多書籍內容涵蓋兩種環境,因此會參照到這兩種商業物件類型。

- 應用程式特有的商業物件反映特定應用程式或其他程式化實體的資料模型和資料實 體屬性。
- 一般商業物件包含廣泛應用程式間共用的商業相關屬性集,它們不受制於任何特定 的應用程式資料模型。雖然,在訊息分配管理系統上執行的 WebSphere Business

<span id="page-29-0"></span>Integration Adapters 不使用一般商業物件, 但 WebSphere Business Integration Adapters 書庫和 WebSphere InterChange Server 書庫中的書籍有討論這方面的內容。

當應用程式特有元件偵測到應用程式事件 (例如更新) 時,它會從應用程式擷取適當的資 料實體並將其轉換成商業物件。

註: 當文件參照到名稱中含有應用程式名稱的商業物件 (例如 Clarify\_Contact 或 Oracle\_Customer) 時,表示文件參照到的是應用程式特有的商業物件。例如, Clarify\_Contact 商業物件包含 Clarify 應用程式所儲存關於聯絡人的資訊集。在其 他應用程式中,聯絡人實體可能儲存稍為不同的資訊集、以不同次序或格式儲存 資訊或有不同的名稱。

應用程式特有元件建置商業物件之後,會將該商業物件傳至連接器組織架構。連 接器組織架構會呼叫資料處理常式,將商業物件轉換成要分派至整合分配管理系 統的 WebSphere MQ 訊息。

#### 商業物件定義與商業物件

雖然第3頁的第 1 章,『[WebSphere Business Integration Adapters](#page-14-0) 概觀』有商業物件 方面的介紹,但也只是概略提及商業物件定義和商業物件實例本身之間的差別。現 在,讓我們進一步瞭解這項差別:

- 商業物件定義指定 WebSphere Business Integration Adapters for WebSphere MQ Integrator Broker 處理的每一個實體中資訊的次序和類型,及其支援的動詞。連接器 的本端儲存庫儲存商業物件定義。
- 商業物件是內含實際資料的定義實例。商業物件是在執行時期所建立,不儲存於儲 存庫中。

第[19](#page-30-0)頁的圖11說明商業物件定義與商業物件之間的關係。

<span id="page-30-0"></span>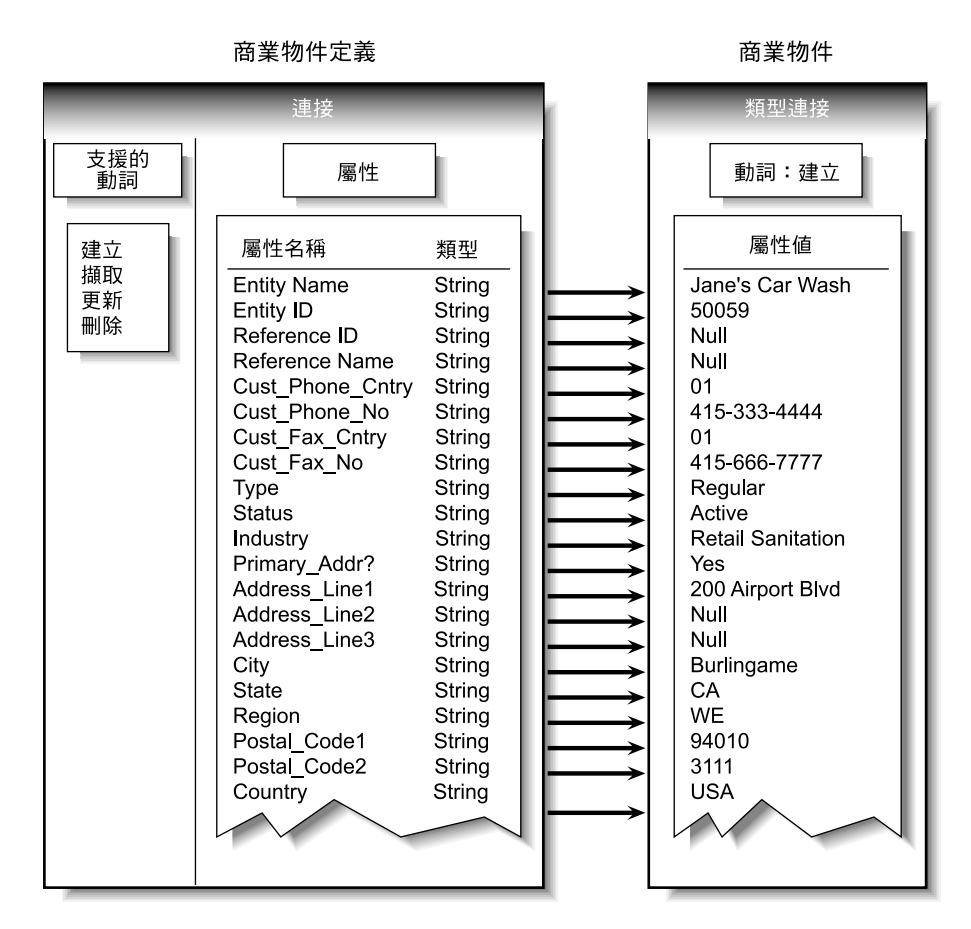

圖 11. 商業物件定義與商業物件。

#### 商業物件定義的元件

簡單來說,商業物件的特點就是它的類型、屬性値和動詞。

整體而言,商業物件定義以其名稱來識別。此名稱指示商業物件定義類型,例如 Customer、VantiveCase 或 Invoice。商業物件亦可有應用程式特有的資訊 (Meta 資料), 此資訊可協助應用程式特有的元件處理該商業物件。所有商業物件也包含屬性和動 詞,如下面幾節所述。

#### 屬性

商業物件定義中的**屬性**說明與實體相關的值,例如「姓氏」、「員工 ID」、「案例編 號」、「金額」或「起始日期」。在執行時期,會以實際資料塡入屬性。

例如,「員工」商業物件定義可能包含員工姓名、地址、員工 ID 及其他相關資訊的屬 性。商業物件的屬性類似表單的欄位或資料庫表格中的直欄。

屬性亦可參照子項商業物件或子項商業物件的陣列,例如合約中明細行項目的陣列或 商業發票中的部份參照。

ObjectEventId 屬性: ObjectEventId 是一個必要屬性,也是每個商業物件中的最後一 個屬性。

<span id="page-31-0"></span>當連接器發佈事件時,它會使用商業物件定義的 ObjectEventId 屬性來儲存唯一值,以 便識別要建立之特定商業物件實例。

ObjectEventId 屬性值由商業整合系統產生並加以處理,商業整合系統使用此屬性值來識 別並追蹤系統內特定事件的流程。

基本與複合屬性類型: 類型: 若屬性的類型為基本資料類 (例如 String、Boolean、Double、Float 或 Integer),則屬性值為不連續的資料片段,例如資料 庫中欄位的値。範例包括 LastName、CustomerID、PartNumber、AssignedTo 和 Price。

若屬性的類型為另一個商業物件定義的名稱 (複合類型),則屬性値為子項商業物件或子 項商業物件的陣列。範例包括 Customer、Contract 和 Oracle\_Contact。

屬性内容: 一些内容定義屬性代表的值。在沒有顯示所有可能內容的情況下,圖 12說明 商業物件定義中屬性內容的位置。

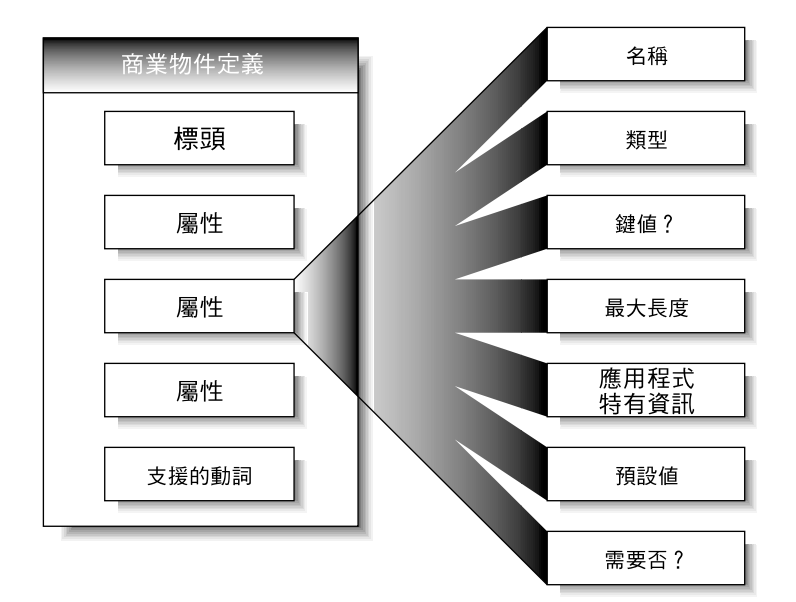

圖 12. 屬性內容。

特定屬性的內容集視屬性類型為基本或複合而定;亦即,屬性的內容視屬性參照的是 單一資料單元或子項商業物件而有不同。

動詞

**動詞**指示商業物件中資料的相關動作。商業物件定義包含一份動詞清單;一個商業物 件僅含一個動詞。

與商業物件定義相關聯之最常見動詞為 Create、Retrieve、Update 和 Delete。

動詞的意義依據商業物件角色而有不同。動詞可說明應用程式事件、執行呼叫、提出 要求或識別上一個要求的結果。

**註**: 部分應用程式不支援強迫刪除的要求。對於這類應用程式,商業整合系統會執行 等效邏輯刪除,此通常是更新非作用中狀態。此外,即使應用程式支援強迫刪 除,您還是可以配置商業整合系統,使其在傳送要求給該應用程式時將 Delete 動詞 轉換成 Update 動詞。

## <span id="page-32-0"></span>仔細查看商業物件

商業物件包含應用程式特有元件移入或移出特定應用程式的資料。因此,每一個商業 物件定義會反映應用程式的資料模型及應用程式特有元件的存取方法。

即使兩個應用程式特有商業物件參照類似的應用程式實體,在組織屬性的情況下及其 應用程式特有資訊中仍會出現差異。

#### 屬性組織

應用程式通常以不同方式組織相同資訊。例如,「應用程式 A」在四個欄位中儲存聯絡 人的電話號碼和傳眞號碼,但「應用程式 B」在兩個欄位中儲存相同的號碼。

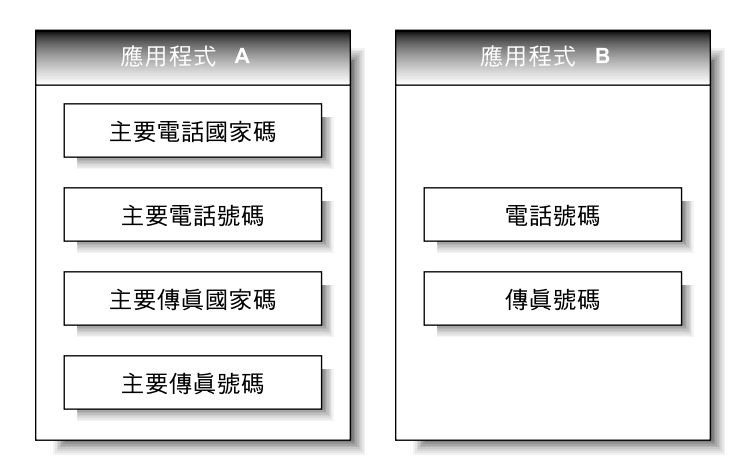

圖 13. 兩個應用程式中的電話資料。

「應用程式 A」商業物件和「應用程式 B」商業物件的商業物件定義,具有不同的屬性 來反映此差異。

#### 應用程式特有資訊

由於每一個商業物件皆可選擇性地包含其應用程式特有元件的內建處理指示,所以它 們亦有差異。被稱為應用程式特有資訊 (或 Meta 資料),表示它包含應用程式特有元件 在處理商業物件時所需的任何資訊。

商業物件定義所包含的應用程式特有資訊可套用至整個商業物件、每一個屬性及每一 個動詞。在商業物件定義中應用程式特有資訊出現的每一個地方,提供了連接器與應 用程式互動所使用的資訊。

#### 商業物件的應用程式特有資訊

商業物件的應用程式特有資訊提供了應用程式特有元件於處理整個商業物件時所使用 的資訊。

#### 屬性的應用程式特有資訊

套用至屬性的應用程式特有資訊,通常可識別應用程式中屬性値的位置。應用程式特 有元件在對應用程式建置 API 呼叫時,使用此 ID 來擷取或輸入屬性值。

應用程式特有資訊會針對不同的應用程式使用不同的表單。有時候應用程式特有元件 會利用應用程式的表單和欄位名稱來參照屬性位置;但有時候此參照更加複雜。

表 2提供屬性之應用程式特有資訊中可能包含的參數範例。這些參數僅與代表資料庫表 格中資料的商業物件相關。

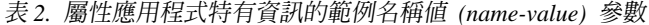

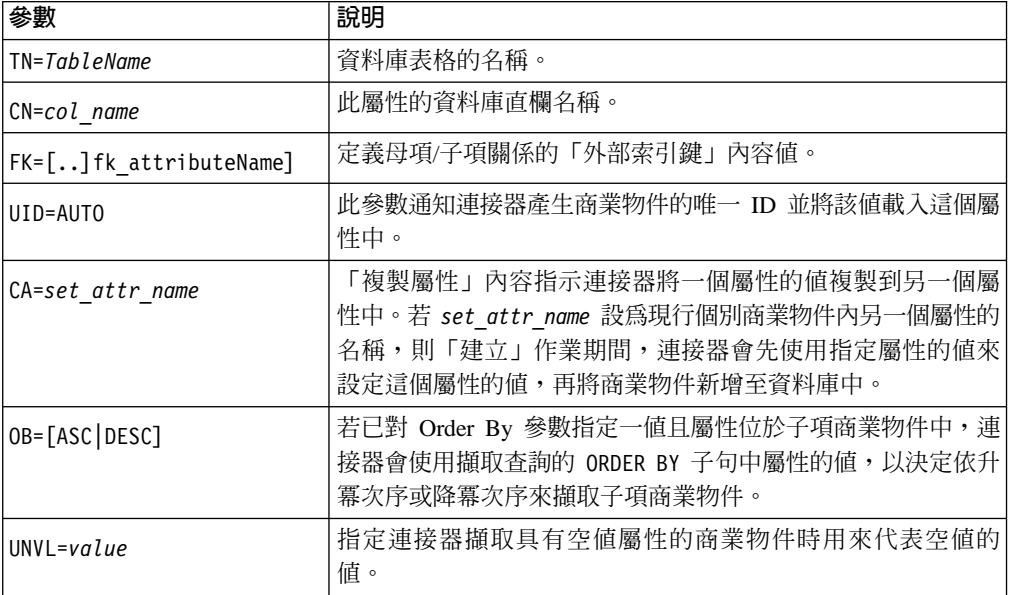

單一屬性的應用程式特有資訊可能含有數個上述範例參數。此範例使用分號(;)定界字 元來區隔參數:

TN=LineItems; CN=POid; FK=..PO ID

本範例中的應用程式特有資訊會指定表格名稱、直欄名稱,以及現行屬性是將子項商 業物件鏈結至其母項的外部索引鍵。

於特殊情況下,不需要屬性的應用程式特有資訊。例如,部分應用程式提供非常直接 而容易的方式來使用資料單元的指派。假設應用程式依表 3的說明識別範例欄位。

表 3. 範例應用程式 ID

| 屬性    | 含值欄位的應用程式 ID         |
|-------|----------------------|
| 客戶 ID | <b>XCustomerID</b>   |
| 客戶名稱  | <b>XCustomerName</b> |
| 狀態    | <b>XStatus</b>       |
| 產業    | <b>XIndustry</b>     |

於表 3說明的範例中,應用程式特有元件可輕易在應用程式中建立屬性及其 ID 的關聯 性,因爲轉換規則非常普通:不是加上 X 就是去掉 X。因此,此應用程式的商業物件 屬性可能不需要應用程式特有資訊。

# 動詞的應用程式特有資訊

商業物件定義可包含其支援之每一個動詞的應用程式特有資訊。此應用程式特有資訊 指示應用程式特有元件在動詞作用中時如何處理商業物件。

# <span id="page-34-0"></span>建立或修改商業物件定義的方法

每一個連接器皆需有一組商業物件定義,以定義要與其他應用程式通訊的資料。當需 要應用程式特有元件傳送資料給整合分配管理系統時,它會根據所支援的其中一個商 業物件定義將新商業物件實例化。於配置連接器的程序中,其中一個步驟為選取支援 的商業物件定義。不過,您必須先建立或另外產生應用程式的商業物件定義。

## 建立商業物件定義

有幾個方法可建構或取得應用程式的商業物件定義。

- 若您的應用程式有「物件探查代理程式 (ODA)」,您可使用其來建置商業物件定義。 ODA 會查驗應用程式的儲存資料結構和組織,再根據查驗結果來建構商業物件定義。 若您的應用程式並無 ODA,您可以使用 Object Discovery Agent Development Kit (ODK) 來建置 ODA。
- 您可使用「商業物件設計程式」工具來建立商業物件定義,方法是修改 ODA 產生的 商業物件定義或從頭開始建構商業物件定義。

#### 其他資源

Business Object Development Guide 提供有關建立商業物件定義的詳細資訊。

另外,許多配接器皆有範例商業物件。若包含了範例,它們位於下列路徑的產品目錄  $\#$ :

#### **Windows:**

\connectors\*ConnName*\Samples

#### UNIX :

/connectors/*ConnName*/Samples<sup>o</sup>

### 修改商業物件定義

於某些情況下,您可能需要修改商業物件定義,例如您要擷取其他的應用程式資料、 停止收集不必要的資料或回應另一個應用程式的變更。 Business Object Development Guide 中說明的「商業物件設計程式」工具是執行這些修改最方便的方式。
# 第 3 章 連接器

連接器在本端網路上扮演著應用程式與整合分配管理系統之間的居中協調角色。其可 為應用程式 (例如 SAP R/3 第 4 版) 特有的連接器,或是資料格式或通訊協定 (XML 或 WebSphere MQ) 特有的連接器。連接器是由應用程式特有元件和連接器組織架構組 成。

所有連接器共用一些共通行為,唯一不同的是它們與應用程式和商業物件的互動方 式。本章簡介連接器的共通行為與差異之處。本章包括下列各節:

- 『連接器啓動』
- 『事件通知』
- 第31頁的『處理要求』
- 第30頁的『保證事件遞送』
- 第35頁的『連接器配置』
- 第35頁的『連接器開發』

於部分環境中,連接器就是所謂的「黑盒子」;您只需要安裝、配置、管理及使用連 接器即可,不需要太關心連接器的內部作業情形。不過,如果您需要建立一個自訂連 接器,那就需要更深入瞭解連接器的行為了。如需建立或修改連接器的相關資訊,請 參閱 Connector Development Guide for Java 或 Connector Development Guide for C++ °

### 連接器啓動

連接器必須使用啓動 Script 來明確啓動,您可以從指令行或 Windows 捷徑呼叫此 Script o

每一個連接器都有一個本端儲存庫,用來存放連接器的配置檔及每個商業物件定義個 別的 XML 綱目文件。此儲存庫為應用程式特有元件安裝所在處本端檔案系統內的一個 目錄。

啓動期間, 連接器會有下列動作:

- 1. 從它的本端儲存庫載入支援的商業物件定義和配置內容。
- 2. 連接至應用程式。
- 註: 當您啓動連接器時,不需要執行整合分配管理系統。不過,在整合分配管理系統 啓用之前不會轉送任何資料。

#### 事件通知

其應用程式提供觸發事件的一種連接器,它必須瞭解事件後才能傳送相關資料給整合 分配管理系統。第26頁的圖 14 說明與事件通知有關的連接器互動。

<span id="page-37-0"></span>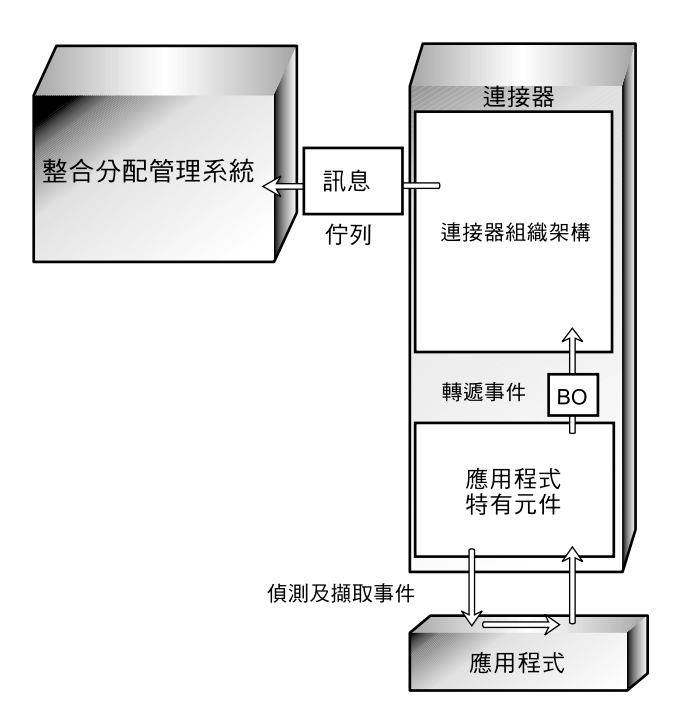

圖 14. 連接器中的事件通知。

應用程式特有元件偵測及擷取事件的方式因連接器而異。不過,應用程式特有元件傳 送事件至連接器組織架構的方式,以及連接器組織架構遞送事件至整合分配管理系統 的方式,所有連接器皆採標準方式。

下列小節說明關於大部份連接器作業的一般概念,包括:

- 連接器如何使用應用程式事件通知機制
- 連接器如何偵測及處理事件。

這個討論並不是為了說明任何特定連接器的特定實作方式。

#### 設定應用程式的事件通知機制

對連接器而言,應用程式事件就是任何會影響與 WebSphere Business Integration Adapters 商業物件定義相關聯的應用程式實體資料的任何作業。應用程式中有其他類型的事 件;例如按一下滑鼠是屬於應用程式視窗系統或表格介面的事件。不過,連接器僅對 預先定義的資料層次事件 (指建立、更新、刪除或影響應用程式資料儲存內容的事件) 子 集感興趣。

部分應用程式明確地設陷及報告事件,提供使用者友善的事件管理及可配置的事件文 字。不具抽象可報告事件這種概念的其它應用程式,可能會在發生情況時暗中更新其 資料庫。 WebSphere Business Integration Adapters 為兩種應用程式提供了適合的連接 器。

大部分連接器需要有某些應用程式配置,才能設定連接器使用的**事件通知機制**。事件 通知機制可維護應用程式中執行的作業編號清單。它可能有應用程式事件佇列、電子 郵件收件匣或資料庫表格的實體表單。

<span id="page-38-0"></span>連接器使用哪一種事件通知機制?以下幾節說明一些一般處理方式。

### 當應用程式具有事件支援

若應用程式以事件爲基礎,它可能有一個供用戶端應用程式 (例如連接器) 使用的事件通 知介面。此應用程式可能也允許您配置事件報告的文字。對於這種應用程式而言,設 定連接器的事件通知機制是一項正常的應用程式設定作業。

例如,假設應用程式讓您安裝一個 Script,而它會在發生特定事件類型時執行並於事件 收件匣中放置通知。若要為該應用程式安裝連接器,您必須建立一個連接器的使用者 帳戶、撰寫或取得處理您要追蹤之事件的 Script、安裝 Script、指定觸發每一個 Script 的事件類型,然後建立收件匣。完成之後,應用程式特有元件會定期擷取收件匣內 容,檢查是否有新事件。

圖 15說明包含事件收件匣的應用程式配置。

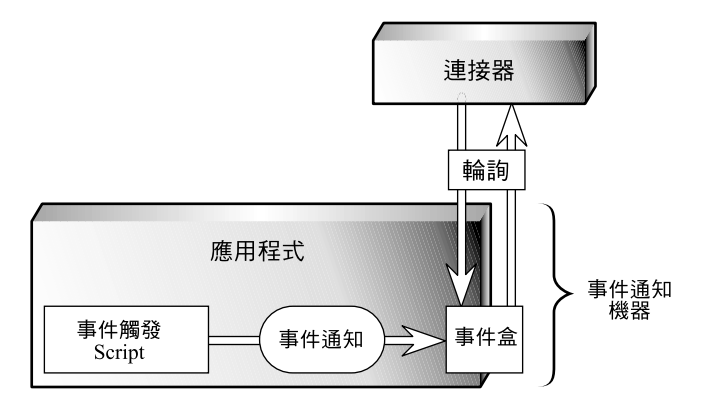

圖 15. 範例:對事件通知使用事件收件匣。

另一個應用程式可能有內部工作流程系統,此系統可於發生特定作業時產生電子郵件 訊息或寫入事件佇列。第 28 頁的圖 16 說明具有專用商業物件儲存庫 (商業物件和事件 定義於其中) 的應用程式。在圖例中,Customer 是商業物件,而 Create、Delete 和 Update 是與其相關聯的事件類型。

當商業物件事件 (例如 Customer.Update) 發生時,該事件會傳送到工作流程系統,這會 在應用程式資料庫的事件表格中放置一個項目。

<span id="page-39-0"></span>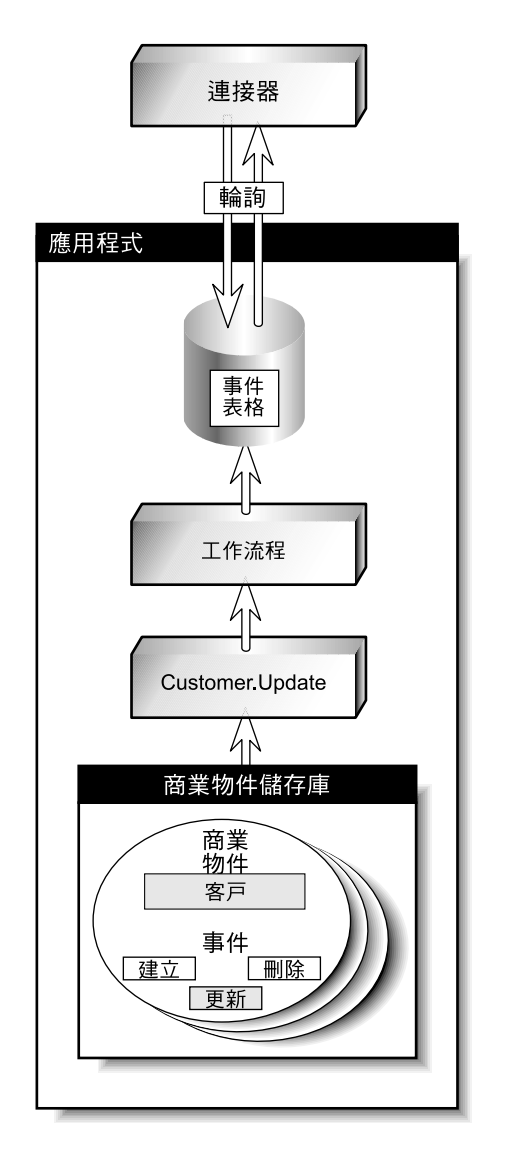

圖 16. 範例:對事件通知使用應用程式工作流程。

# 當應用程式沒有事件支援

連接器與應用程式事件互動的偏好方法是透過應用程式的 API,它提供一個組織架構來 強化應用程式的資料模型和邏輯。不過,部分應用程式 API 不提供事件通知的原生支 援。

連接器從這類應用程式接收事件通知的一個可行方法,是與應用程式資料庫互動。例 如,您可對「員工表格」設定一個觸發程序來偵測列的更新。一有更新發生,該觸發 程序便會將更新的相關資訊插入您在部署連接器時所建立的表格中。事件表格中出現 的每一新列皆代表一個事件通知。連接器可使用 SQL 查詢來從表格中擷取新事件。

第29頁的圖17說明這種方式。

<span id="page-40-0"></span>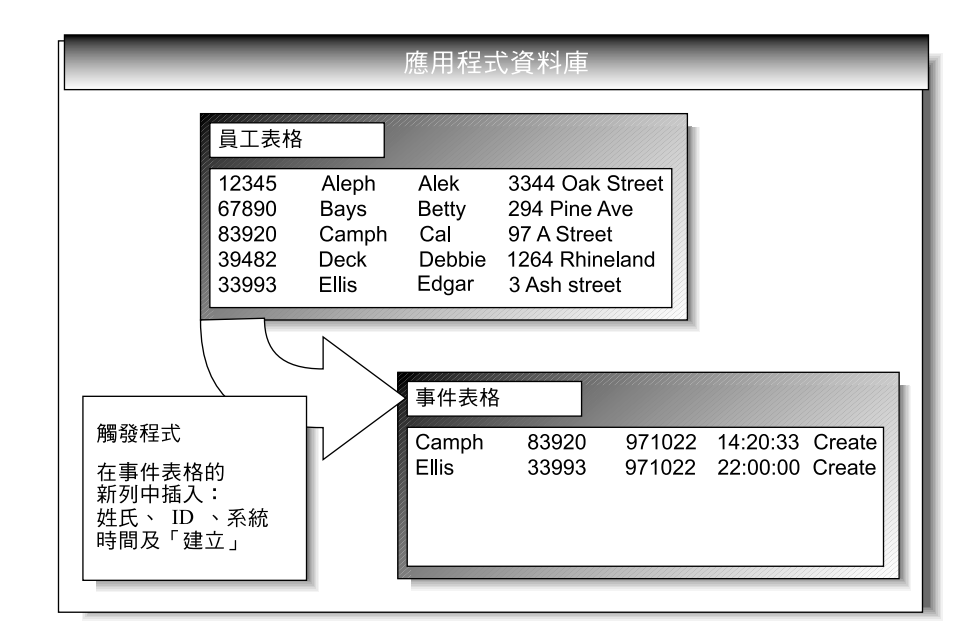

圖 17. 範例:對事件通知使用資料庫。

於圖 17中,應用程式資料庫有一個關於在「員工表格」中建立記錄的觸發程序。每次 應用程式插入一個新記錄時,觸發程序就會在事件表格中建立一列。該列包含新員工 記錄的鍵値 (姓氏和員工 ID)、系統時間和事件類型 Create。

#### 偵測事件

連接器的應用程式特有元件透過其事件通知機制來瞭解應用程式事件,最常見的就是 輪詢事件的新事件。此輪詢方法是根據連接器所使用的事件通知機制而特別指定 給應用程式。

輪詢是可配置的。當您使用「連接器配置程式」來配置連接器時,您可以:

- 調整應用程式特有元件輪詢應用程式的頻率
- 指定應用程式特有元件輪詢應用程式期間的時數。

針對大部分連接器,您亦可指定每一個輪詢呼叫要處理的事件數目。

若其他應用程式對某應用程式的事件感興趣,應用程式特有元件僅需輪詢該應用程 式。若某特定應用程式並非事件來源,您可以使用「連接器配置程式」將應用程式特 有元件的輪詢頻率設定為「無」,以停止輪詢該元件。若要詳細瞭解「連接器配置程 式」,請參閱 Connector Development Guides 或您要部署之配接器的配接器使用手冊。

#### 處理事件

偵測到事件之後,連接器的應用程式特有元件會執行下列動作:

- 建立應用程式事件與商業物件定義的關聯性並建立該商業物件的實例
- 設定商業物件中的動詞和鍵値屬性
- 擷取應用程式資料並移入商業物件的屬性
- 將商業物件傳送至連接器組織架構
- 保存事件 (選用)。

#### <span id="page-41-0"></span>建立應用程式事件與商業物件定義的關聯性

當應用程式特有元件擷取事件時,它必須決定代表事件的商業物件定義和動詞。

應用程式特有元件使用事件文字來建立事件與商業物件定義和動詞的關聯性,如表 4 所 示。

表 4. 事件文字和商業物件結構

| 應用程式事件中的資料類型 | 範例                                   | 伊用           |
|--------------|--------------------------------------|--------------|
| 應用程式實體類型     | Customer $\geq$ Part $\geq$ Item     | 決定相關聯的商業物件定義 |
| 發生的作業        | Create $\cdot$ Update $\cdot$ Delete | 決定商業物件的作用中動詞 |

例如,連接器可建立下列事件文字與 Employee.Create 商業物件的關聯性: 1997.10.19.12:50.22 employee created lname="como" id="101961"

由左至右,此事件文字包含:

- 協助來唯一識別事件的時間戳記
- 應用程式實體 "employee"
- 作業 "created"
- 員工的姓氏和 ID,應用程式特有元件可透過唯一 ID (鍵値) 來擷取其他員工資訊。

請注意:此範例為簡式範例;其他事件文字類型可能需要應用程式特有元件更多的處 理。

#### 建置應用程式特有商業物件

若已配置了連接器支援事件的商業物件定義,應用程式特有元件將建置商業物件、使 用鍵値來擷取應用程式資料,並將應用程式資料塡入商業物件。 第 32 頁的『商業物件 建構與解構』說明商業物件建置程序。

#### 將應用程式特有商業物件傳送至連接器組織架構

應用程式特有元件可將商業物件傳送至連接器組織架構,而不需要知道接收商業物件 所傳送資訊的應用程式身份。

#### 保存事件

應用程式事件保存對於疑難排解和記錄保存很有幫助。事件保存包含每個事件的狀態 資訊,例如:

- 順利傳送至整合分配管理系統
- 處理失敗

若應用程式提供了事件保存功能,連接器通常都會使用之。不支援事件保存的應用程 式連接器可能有自己的事件保存工具。比方說,如果連接器的事件通知機制就像第 [29](#page-40-0) 頁的圖 17 中圖解的資料庫機制,資料庫觸發程序可能會將已刪除的事件複製到您部署 連接器時所建立的保存表格中。

#### 保證事件遞送

保證事件遞送可確保重要事件 (例如金融交易) 於任何可能發生的服務中斷情況下依然正 常處理。此功能讓連接器組織架構保證能偵測到每一個事件,並且只會將該事件從來 源連接器的事件庫傳送到目的地連接器的要求佇列一次。

<span id="page-42-0"></span>若沒有保證事件遞送功能,則在連接器偵測到事件及完成所有必要處理的期間,會有 一個列出可能失敗原因的小視窗。若此視窗中出現某個失敗,雖然事件已傳送出去, 但其事件記錄仍保留於事件庫中。當連接器重新啓動時,它會尋找仍在事件庫中的該 事件記錄,並將其視為一個新事件,這樣會導致事件被傳送兩次。

如需保證事件遞送的詳細資訊並瞭解如何針對您要部署的配接器來啓用它,請參閱配 接器的使用手冊。

#### 處理要求

整合分配管理系統也會以 WebSphere MQ 訊息格式傳送要求給連接器組織架構。要求 可請求目的地應用程式執行下列一項:

- 擷取商業資料並將它傳回整合分配管理系統。
- 更新應用程式的資料儲存庫。

例如,整合分配管理系統可能傳送要求訊息給連接器,請求刪除合約、更新組件或建 立客戶。

當連接器組織架構收到整合分配管理系統的要求時,它會將訊息轉換為適合的商業物 件,並將其轉遞給應用程式特有元件。比方說,如果整合分配管理系統傳送要求來刪 除合約,應用程式特有元件會以 Customer.Delete 商業物件形式接收要求。應用程式特 有元件會將該商業物件轉換成應用程式要求 (這通常是一組 API 呼叫),然後傳回結果 (若有需要)。

圖 18說明與處理整合分配管理系統訊息有關的連接器互動。

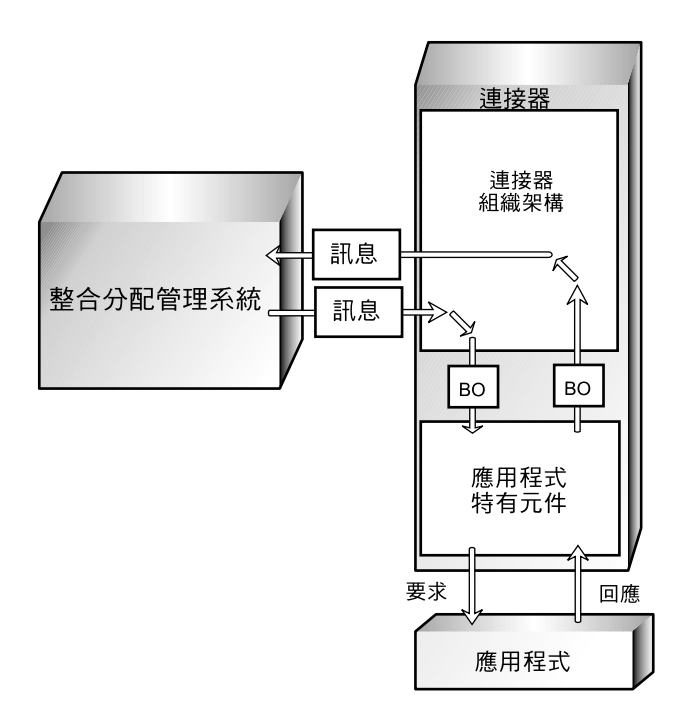

圖 18. 要求處理的連接器互動。

當應用程式特有元件收到要求時,它會根據以下三種資訊來決定如何處理要求:

- <span id="page-43-0"></span>• 商業物件的動詞
- 商業物件定義本身內含且使用在商業物件建構與解構中的 Meta 資料
- 動詞的應用程式特有資訊。

下列主題將說明這些因素。

### 以動詞為基礎的處理程序

連接器的應用程式特有元件會依據其應用程式的邏輯和 API 來回應要求中的 Create、 Retrieve、Update 或 Delete 動詞。不同連接器的應用程式特有元件可能以不同的方式處 理相同類型的要求,但邏輯上結果是相同的。

以部份連接器而言,無論要求包含哪一個動詞,僅需要一個方法來執行商業物件作 業。但對於許多連接器來說,每一個動詞皆需要不同的方法。

當應用程式特有元件收到要求時,它會呼叫應用程式中符合商業物件作用中動詞的方 法。例如,當應用程式特有元件收到 AppAEmployee.Update 商業物件時,它會對 AppAEmployee 物件呼叫 Update 方法。Update 方法必須與應用程式相互作用才能執行 更新。

圖 19說明部分動詞處理方法。

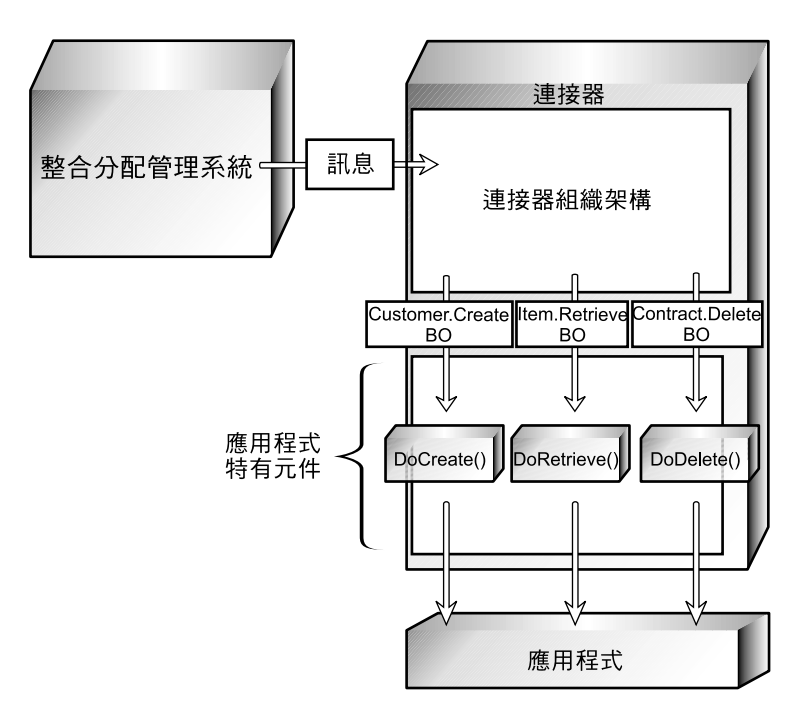

圖 19. 要求的處理程序。

當圖 19中的連接器收到 Customer.Create、 Item.Retrieve 或 Contract.Delete 要求時,它 會分別呼叫其 DoCreate()、 DoRetrieve() 或 DoDelete() 方法。每一個方法會建置適當 的指令,供應用程式執行指定的作業。

#### 商業物件建構與解構

連接器的應用程式特有元件藉由建構及解構商業物件,來完成其事件通知和要求處理 作業:

- 當應用程式特有元件偵測到必須傳送至整合分配管理系統的事件時,它會建構一個 代表該事件的商業物件。
- 當應用程式特有元件收到之商業物件代表來自整合分配管理系統的要求時,它會解 構該商業物件以建立應用程式要求。

#### 商業物件 Meta 資料與連接器動作

從應用程式事件至商業物件的應用程式要求的連接器轉換作業,受到 設計商業物件時所定義的資料定義 (Meta **資料**) 所導向。

應用程式特有元件和商業物件 Meta 資料專門設計來一起運作。應用程式特有元件與其 商業物件的設計,類似於某些功能可由軟體或硬體來實作的電腦裝置設計。開發人員 會考量效能、延伸性及其他問題,再決定實作主要功能的位置。

商業物件定義包括指定屬性類型、大小及預設值的內容。它們也包括指示應用程式特 有元件如何處理商業物件的應用程式特有內容。

例如,回顧第 121 頁的附錄 F,『使用視覺化測試連接器』,它提供一些應用程式特有 資訊的範例,是關於代表客戶的商業物件屬性。第[27](#page-38-0)頁的圖 15顯示其中一部份範例。

| 參數                     | 說明                                                                                                    |
|------------------------|----------------------------------------------------------------------------------------------------|
| $TN = TableName$       | 資料庫表格的名稱                                                                                                    |
| $CN = col$ name        | 此屬性的資料庫直欄名稱。                                                                                                    |
| FK=[]fk attributeName] | 定義母項/子項關係的「外部索引鍵」內容値。                                                                                                    |
| UID=AUTO               | 此參數通知連接器產生商業物件的唯一 ID 並將該値載<br>入這個屬性中。                                                                                            |
| CA=set attr name       | 「複製屬性」內容指示連接器將一個屬性的値複製到<br>另一個屬性中。若 set attr name 設為現行個別商業物<br>件內另一個屬性的名稱,則「建立」作業期間,連接<br>器將先使用指定屬性的值來設定該屬性的值,再將商<br>業物件新增至資料庫中。 |

表 5. 與屬性相關之應用程式特有資訊的範例名稱值 (name-value) 參數。

當處理商業物件時,應用程式特有元件會讀取定義並使用應用程式特有資訊來建置應 用程式要求。如需商業物件的詳細資訊,請參閱 Business Object Development Guide。

由於應用程式特有元件是 Meta 資料導向的,所以它的動作受制於應用程式特有資訊及 商業物件定義中的其他 Meta 資料。它沒有適用每一種支援的商業物件的寫在程式中 (hard-coded) 指示。只要連接器的 Meta 資料語法能夠正確地描述對應的應用程式資料, Meta 資料導向就可讓應用程式特有元件更有彈性地自動支援任何新建或變更的商業物件 定義。

### 商業物件建構範例

下列程序說明應用程式特有元件如何根據商業物件定義來建立商業物件:

- 1. 從商業物件定義的本端儲存庫取得商業物件定義,然後使用它來建立商業物件實 例。
- 2. 應用程式特有元件利用應用程式特有資訊來準備 API 呼叫,或建置查詢來取得應用 程式實體,藉此以逐一屬性的方式形成商業物件實例迴圈。
- 3. 應用程式特有元件傳送要求給應用程式並擷取結果。
- 4. 應用程式特有元件利用 AppSpecificInfo 值來決定代表每一個商業物件屬性的已擷取 值,藉此形成結果迴圈。

圖 20是根據定義建置商業物件的應用程式特有元件範例。此應用程式特有元件收到一 個應用程式事件,其中包含鍵値 (即項目號碼) 爲 123 的項目。應用程式特有元件必須 根據商業物件定義建置一個「項目」商業物件,其中包含四個屬性: Group 、Description、Price 和 ItemNum。

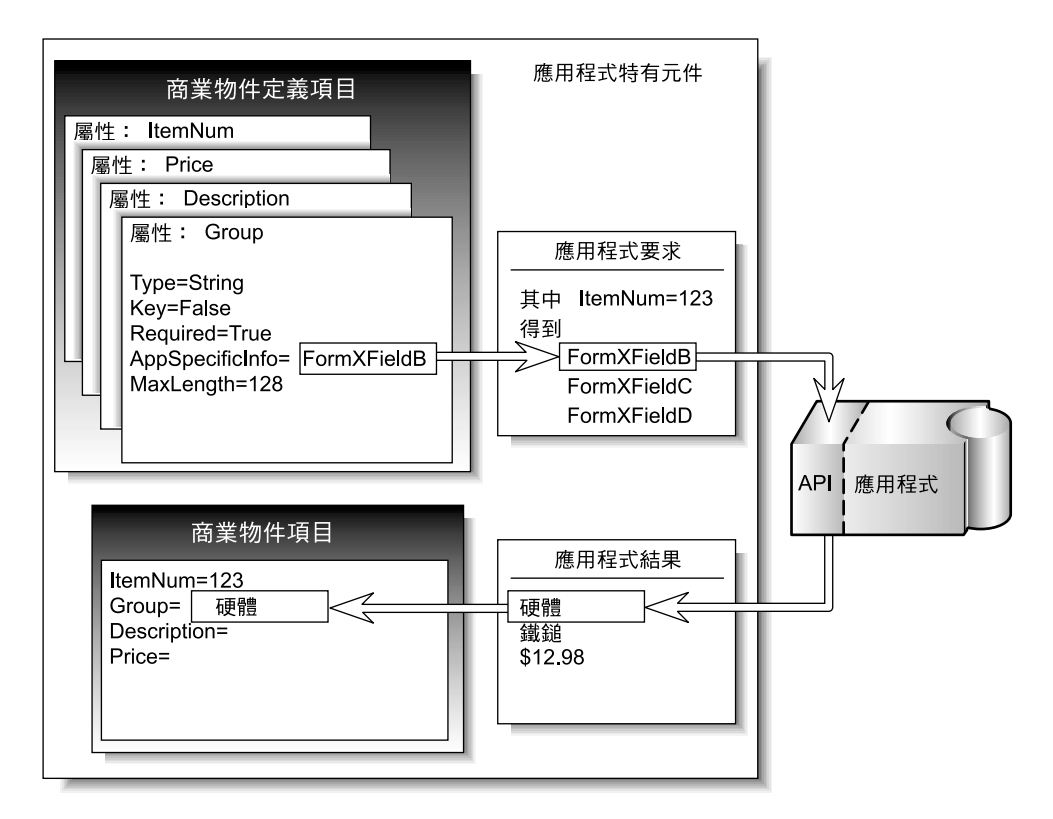

圖 20. 建置連接器中的商業物件。

使用項目號碼 123 來識別項目後,應用程式特有元件可擷取其餘屬性的値。應用程式特 有資訊可識別必要資料的表單和欄位 ID。

例如,FormXFieldB 識別 Group 資料。應用程式特有元件針對項目 ID 123 要求 Form X 中 Field B 的值。然後,應用程式特有元件使用回覆值 "hardware" 來填入商業物件 的 Group 屬性值。

解構程序以反向次序操作。應用程式特有元件使用商業物件定義,決定如何根據所收 到商業物件內含的資料來建立應用程式要求。

### 動詞的應用程式特有資訊

商業物件定義中每一個動詞會有與其相關聯的應用程式特有資訊。動詞的應用程式特 有資訊內容對於特定連接器而言是唯一的。動詞的應用程式特有資訊提供了處理商業 物件的其他指示給連接器的應用程式特有元件。

例如,商業物件定義中 Retrieve 動詞的應用程式特有資訊可能提供特殊輸入引數給該應 用程式特有元件的 Retrieve 方法。

<span id="page-46-0"></span>例如,假設 MyApp 應用程式有三個表單,其中出現 InventoryItem 的相關資訊:

- InventoryItem-New
- InventoryItem-Change
- $\cdot$  InventoryItem-Remove  $\circ$

當 MyApp 的應用程式特有元件對庫存項目執行作業時,它必須參照該作業的正確表 單。在 InventoryItem 商業物件定義中,動詞的應用程式特有資訊可用來儲存表單名稱。

動詞特定方法及其應用程式特有輸入的組合,提供了唯一的處理指示給應用程式特有 元件。

### 連接器配置

使用連接器之前,您必須使用「連接器配置程式」定義包含下列項目的配置檔:

- 連接器支援的商業物件
- 連接器的配置內容。

有兩種連接器配置內容:標準内容和應用程式特有内容。

標準內容 (適用所有連接器) 指定如下所示的資訊:

- 搭配連接器使用的整合分配管理系統
- 連接器的本端儲存庫位置
- 管理連接器所用佇列的佇列管理程式名稱。

第101 頁的附錄 C, 『連接器的標準配置內容』列示使用 WebSphere 訊息分配管理系統 的連接器標準配置內容。

應用程式特有內容指定特定應用程式特有元件建立與應用程式的階段作業時所需的 值。它們亦指示某些方面的應用程式特有元件處理行為。以下為各種連接器的應用程 式特有內容範例:

- 執行應用程式的機器名稱或 IP 位址
- 應用程式資料庫的名稱
- 連接器存取應用程式時所需的登入使用者 ID 和密碼
- 事件收件匣的名稱
- 每個輪詢事件要擷取的事件數目。

當您啓動連接器時,也可在指令行設定部分連接器配置內容。 指令行上設定的內容會置 換連接器配置檔中設定的値。

如需配置連接器的詳細資訊,請參閱第 86 頁的『配置連接器』。若要詳細瞭解啓動連 接器的資訊,請參閱第 55 頁的『啓動連接器』。

### 連接器開發

若要修改或建立連接器,您可以使用類別庫、標頭檔及範例來建立應用程式特有元 件。然後,使用「連接器配置程式」建立及修改商業物件定義並建立連接器儲存庫定 義。

連接器開發涉及到應用程式特有元件與特定應用程式彼此間關係的定義。應用程式特 有元件的實際編碼通常是一種相當直接明確的程序。最具挑戰性的作業如下:

- 設計應用程式的事件通知方法
- 定義商業物件定義
- 定義商業物件與應用程式物件之間的關係。

如需連接器架構、修改及開發的詳細資訊,請參閱 Connector Development Guide for Java **或 Connector Development Guide for C++**。

下一章 (第37 頁的第 4 章, 『資料傳輸與整合分配管理系統』) 將更詳細地說明商業整 合系統元件間用來傳送資訊的一些機制和通訊協定。

# <span id="page-48-0"></span>第 4 章 資料傳輸與整合分配管理系統

當 WebSphere Business Integration 配接器使用訊息分配管理系統作為其整合分配管理 系統時,WebSphere MO 佇列和 「Java 傳訊服務 (JMS)」軟體作為連接器組織架構與整 合分配管理系統之間的通訊傳輸機制。連接器會在 WebSphere MQ 佇列管理程式所管 理的預先定義佇列中讀寫訊息。整合分配管理系統以相同方法與連接器的連接器組織 架構涌訊。

本章詳細說明 WebSphere Business Integration 系統中應用程式間用來交換資料的傳訊 介面與通訊協定。本章包括下列各節:

- 『整合分配管理系統的角色』
- 『非同步資料傳輸』
- 『同步資料傳輸』
- 第[38](#page-49-0)頁的『訊息交換使用的介面』

### 整合分配管理系統的角色

在使用 WebSphere 訊息分配管理系統的商業整合系統中,整合分配管理系統有兩項工 作:於應用程式之間遞送訊息和使用訊息流程處理訊息。特別是,整合分配管理系統 可以:

- 接收來自傳送應用程式之連接器離埠佇列中的訊息。
- 傳遞訊息至訊息流程以進行處理。針對每一個佇列定義的單一訊息流程,可處理該 佇列上的所有訊息。不過,訊息流程可能包含不同指示,用於處理其預期要處理之 每一種訊息。每一個訊息皆有一個標頭,其包含有關所傳送的資料種類資訊。訊息 流程使用標頭資訊來決定訊息使用的處理指示集。
- 將訊息轉送至目的地應用程式的連接器入埠佇列。

整合分配管理系統與連接器之間的通訊可為非**同步**或同步。

### 非同步資料傳輸

使用非同步訊息傳輸的程式不需要建立連線或等待訊息 (分散式資料單元); 每一個程式 藉由與傳訊服務的非同步互動來傳送及接收訊息。傳訊服務提供保證遞送、目的地程 式一旦無法使用便儲存訊息,並持續重試至可用為止等服務。當可靠遞送比立即回應 重要時,非同步傳訊是一種很有用的通訊協定。

#### 同步資料傳輸

雖然目前沒有事先包裝好的配接器在使用同步資料傳輸,但可以使用這個選項自訂連 接器。

使用同步訊息傳輸的程式會將要求訊息傳遞至同步要求佇列上的整合分配管理系統, 然後接收來自同步回應佇列中整合分配管理系統的回應訊息。回應訊息上的相互關係 ID 可識別回應的要求訊息。回應訊息通常是由一些商業物件訊息和一個狀態指示器 (顯示 要求處理的成功與否) 組成。

### <span id="page-49-0"></span>訊息交換使用的介面

本節說明連接器組織架構和整合分配管理系統用來傳輸訊息及必要處理資訊的傳訊介 面。

有幾種特殊訊息類型在商業整合系統內交換。識別不同訊息類型以及正確處理和遞送 這些訊息所需的基本資訊,儲存於每個訊息的訊息標頭和訊息描述子中。您為商業整 合系統所建立的訊息流程使用下面資訊來辨識並正確管理其呼叫來處理的訊息。

以下為傳遞的訊息類型:

- 由連接器組織架構傳送至 WebSphere 訊息分配管理系統的事件遞送訊息,可通知來 源應用程式中的事件。
- 連接器組織架構與 WebSphere 訊息分配管理系統之間交換的要求訊息,可傳送資料 要求。
- 連接器組織架構與 WebSphere 訊息分配管理系統之間交換的回應訊息,可回覆資料 要求。
- 連接器組織架構與 WebSphere 訊息分配管理系統之間交換的管理訊息,可傳送管理 指令。

#### 訊息格式

連接器組織架構與整合分配管理系統之間交換的訊息由資料處理常式格式化,其格式 化依據如下:

- 連接器配置檔中的 WireFormat 標準內容
- 詳述訊息主體格式的 XML 綱目
- 訊息內容:商業物件或管理訊息
- 訊息來源和目的地。

每一個訊息包含三個元件:訊息描述子 (MQMD)、訊息標頭 (MQRFH2) 和訊息主體。

#### 訊息描述子

WebSphere MQ 訊息描述子 (MQMD) 包含訊息 ID 及處理訊息所需的資訊。

#### 訊息標頭

MORFH2 訊息標頭會傳送與訊息內容相關聯的 JMS 特定資料。它也傳送與 JMS 無直 接關聯的其他資訊。訊息標頭包含下列資料夾:

- <mcd> 資料夾含有說明訊息「形式」或「格式」的內容。例如,Msd 內容說明格式 爲「文字」、「位元組」、「串流」、「對映表」、「物件」或「空値」。
- <ims> 資料夾用來傳輸 JMS 標頭欄位,及無法完全顯示於 MQMD 的 JMS 內容。 此資料夾固定存在於以 JMS 實作且由連接器組織架構傳送的訊息中。不過,在商業 整合系統中,此資料夾是不相關的,並且整合分配管理系統在傳送訊息給連接器組 織架構時會省略它。
- <usr> 資料夾用來傳輸與訊息相關聯的任何應用程式定義的內容。唯有應用程式設定 了某些應用程式定義的內容時,才會出現這個資料夾。在商業整合系統中,此資料 夾用來傳送回應訊息中的傳回狀態資訊。下面表格指出需要此資料夾的訊息類型。

### 訊息主體

訊息主體的格式化是依照對訊息指定之 XML 綱目所指定的方式。為了讓資料處理常式 能夠尋找及使用正確的 XML 綱目來格式化訊息,下列三個名稱必須相同:

- 連接器儲存庫中儲存的 XML 綱目名稱
- 匯入 WebSphere 訊息分配管理系統的訊息儲存庫並儲存為訊息集定義的 XML 綱目 名稱。
- 訊息的 MQRFH2 訊息標頭中訊息類型的値。

第 93 頁的附錄 A, 『[WebSphere MQ](#page-104-0) 訊息格式』中列示連接器組織架構與 WebSphere 訊息分配管理系統所交換之不同訊息類型之特定內容的訊息格式和設定。

#### 訊息佇列

下列說明需要定義及配置才能搭配連接器使用的 WebSphere MQ 佇列。

### 必要的佇列類型

連接器組織架構與 WebSphere 訊息分配管理系統之間商業物件訊息和管理訊息的傳輸, 使用不同的 WebSphere MQ 訊息佇列集。您必須以下列內容定義佇列:

- DeliveryQueue:將事件遞送訊息從連接器組織架構遞送至 WebSphere 訊息分配管 理系統。
- RequestQueue:將要求訊息從 WebSphere 訊息分配管理系統遞送至連接器組織架 構。
- FaultQueue: 將錯誤訊息從連接器組織架構遞送至 WebSphere 訊息分配管理系統。 當連接器組織架構無法將訊息置於回覆目的地佇列時,它會將訊息置於此佇列。
- SynchronousRequestQueue: 將需要同步回應的要求訊息, 從連接器組織架構遞 送至 WebSphere 訊息分配管理系統。僅於連接器採用同步執行時,才需要這個佇列。
- SynchronousResponseQueue: 將為了回覆同步要求而送出的回應訊息, 從 WebSphere 訊息分配管理系統遞送至連接器組織架構。只在連接器採用同步執行時, 才需要這個佇列。
- AdminInQueue:將管理訊息從 WebSphere 訊息分配管理系統遞送至連接器組織架 構。
- AdminOutQueue: 將管理訊息從連接器組織架構遞送至 WebSphere 訊息分配管理系 統。

於連接器配置期間,您必須將每一個佇列的名稱指定爲連接器配置檔中的標準內容。

#### 佇列管理程式

連接器使用單一佇列管理程式來管理其與佇列之間的所有互動。連接器配置檔中的標 準內容包含連接器啓動時所需的佇列管理程式資訊。連接器使用此資訊建立與佇列管 理程式的連線,使用此連線來與 WebSphere 訊息分配管理系統通訊。

WebSphere 商業整合系統支援數個佇列管理程式和佇列配置。連接器可於下列任何模式 中與佇列管理程式進行通訊:

• 連結模式:整合分配管理系統和連接器可直接與管理程式通訊,不需要使用 TCP/IP 連 線。佇列管理程式和連接器必須位於同一部機器上,而且必須使用相同的佇列管理 程式。這是預設模式。

- 連結模式與遠端佇列定義:如果整合分配管理系統和連接器安裝在不同的機器上, 且每一部機器皆正執行自己的佇列管理程式,則連接器和整合分配管理系統仍然可 以使用連結模式與其各自的佇列管理程式通訊,但也需要使用到遠端佇列定義。
- 用戶端模式:透過使用 TCP/IP 作為基礎傳輸的用戶端連線來進行通訊。若佇列管理 程式和連接器位於不同的機器上,則會限制連接器使用用戶端模式。

### 取得詳細資訊

若要深入瞭解 WebSphere MQ 訊息,請參閱 *WebSphere MQ: Using Java*。 若要深入 瞭解 WebSphere MQ 佇列,請參閱 *WebSphere MQ: Intercommunication* 和 *WebSphere MQ: Script Command (MQSC) Reference*<sup>o</sup>

# 第 2 篇 部署與管理

# 第 5 章 實作方式規劃

本章提供實作 WebSphere 商業整合系統時所需的規劃概觀。本章包括下列各節:

- 『開發商業程序介面』
- 『實作階段』
- 第47 頁的『開發工具』

### 開發商業程序介面

WebSphere Business Integration Adapters 提供了一些可配置的模組化元素,以啓用企業 應用程式間的連線功能。這些模組化元素 (包括連接器和商業物件) 共同形成應用程式間 傳送資料所使用的商業程序介面。

實作商業整合系統的一個重要方向,就是識別並開發所需的商業程序介面。一般實作 方式將使用多重商業程序介面。

每一個行面提出一個需要整合的特定商業作業。以簡化的範例而言,假設企業使用應 用程式 A 作為其記錄系統,但使用應用程式 B 來計費。此商業問題便是整合兩個應用 程式間不同類型商業資訊的資料交換。一個重要的商業資訊類型就是客戶資料,兩個 應用程式之間的客戶姓名、地址及其他詳細資料必須同步化,以便其中一個應用程式 中有資料變更時,另一個應用程式也會隨之變更。

若要達到這個目的,需要兩個介面:

- 應用程式 A 以 customersync 處理應用程式 B
- 應用程式 B 以 customersync 處理應用程式 A。

企業可能也需要追蹤並記錄客戶計費的項目。這需要其他的介面:

- 應用程式 A 以 itemsync 處理應用程式 B
- 應用程式 B 以 itemsync 處理應用程式 A。

每一個介面可藉由其來源應用程式與所交換商業資料類型的結合來彼此區別。每一個 介面亦有自己的事件通知機制、觸發程式及商業物件,它們可從來源應用程式中起始 流程。

### 實作階段

商業整合系統的實作是依階段進行。依據執行實作的組織,每一個階段產生的交貨項 目性質和時效以及精確的詳細資料可能不同。不過,從較高層次來看,在 WebSphere 商 業整合系統的實作中使用了幾個概括階段。其中包括:

- 探索及評估需求
- 評估可用的元件
- 設計新建 (自訂) 或延伸的元件
- 開發與配置
- 驗證

• 部署。

### 探索與評鑑商業目標

這個階段藉由確認專案的商業目標、系統需求及整體開發成果來開始實作程序。

探索從高層次細節開始,再逐步移向低層次細節。它以下列高層次問題作為開始:

- 企業有哪些特定的商業問題需要解決?
- 需要整合哪些企業層次的商業程序才能解決商業問題? 詢問下列問題及其他可能適用於企業的問題:
	- 介面中包含哪些應用程式且其版本為何?
	- 哪些是來源應用程式?
	- 哪些是目的地應用程式?
	- 哪一個應用程式是記錄系統?
	- 應用程式生產中或仍在開發中?
	- 應用程式是自行開發還是套裝的應用程式?
- 需要在其中整合商業程序的技術環境 (包括應用程式、資料庫及 API) 為何? 判斷技術環境的性質。查驗下列每一項:
	- 資料庫
	- 平台和作業系統
	- 應用程式目前的 API
	- 所有應用程式用戶端和伺服器平台的位置
	- 網路環境
	- 應用程式版本
	- 預期的交易量。

若要識別實作需要的介面及將要使用的元件,您需要重新搜尋低層次細節中的資訊, 方法為識別並描述想要實作的特定商業程序、必要的商業邏輯和資料轉換,以及彼此 互動的應用程式和資料庫詳細資料。您的重新搜尋可能包括下列資訊收集作業:

- 識別及描述需要發生才能解決商業問題的商業程序。詢問下列問題:
	- 您商業程序中的正常處理流程爲何?
	- 哪一個事件起始了交易或資料流程?
	- 商業程序中包含哪些應用程式?
	- 哪些組織擁有商業程序、應用程式和資料?
	- 何謂輸入和輸出?
	- 資料有先決條件/相依關係?
	- 有過濾需求?
	- 若有多個目的地,決定資料傳送目標的因素為何?
	- 介面為雙向?
	- 交易處理的頻率為何?
	- 有必須完成交易處理的時間範圍?其他處理也依據這個時間範圍?
	- 資料量為何?
	- 介面為即時或批次?
- 介面為同步 (需要回覆) 或非同步 (丢出即不管)?
- 錯誤處理程序為何?
- 說明商業程序中應用程式之間交換的資料實體結構。
- 識別來源與目的地應用程式之間必要的資料轉換。
- 識別商業程序中發生或必須發生的程式化事件 (指處理中發生的事情,例如遞送邏輯 和過濾邏輯)。
- 以流程圖說明商業程序流程。流程圖可協助您分析需要執行的功能。您需要使用它 們來建立訊息流程,以遞送及轉換應用程式間需要交換的資料。

#### 評估現有的元件並設計新元件

評估與設計取決於探索期間所收集的詳細資訊。

確定介面及其包含的整合元件詳細需求後,您就可以開始評估現有的元件是否符合您 的需求。您會發現,有些需求是元件必須已存在且可依現狀使用,有些需求是要延伸 現有的元件 (依據您的需求而修訂),有些需求則需要建立新的 (自訂) 整合元件。

個別地評估每一個元件,並從元件與整體介面的其他元件的關係加以評估。要等到您 也開始設計在介面中與某元件互動的其它元件時,您才算完成該元件的設計。

如需設計元件的詳細資訊,請參閱下列書籍:

- v *Business Object Development Guide*
- v *Connector Development Guide for Java*
- v *Connector Development Guide for C++*

#### 開發及配置商業整合系統

在這個階段中,您可以建立任何需要的新整合元件,亦可針對要實作的每一個商業程 序介面來配置元件。

這是一種反覆程序,您可能需要重新配置元件或修改元件設計。當建立及配置介面元 件時,您可以執行單元測試來判斷個別元件的運作是否正常。當配置好整個介面後, 您可以執行一連串測試來判斷個別介面的所有元件是否能夠一起正常運作。

#### 整體開發流程

在高層次方面, 建議以下列一般次序開發整合元件:

• 連接器

連接器及其使用的商業物件直接與應用程式本身互動。基於這個原因,及因為建立 新連接器所花的時間通常比建立其他元件要長,所以應先識別 (如果連接器已存在) 或 建立連接器。若不需要建立自訂連接器,您可以開始進行應用程式特有商業物件的 開發程序。在決定需要開發或延伸的連接器之前,請確定您已調查過哪些連接器已 可從 IBM 取得,且您瞭解該網站的相關授權規定。

• 商業物件

由於其他元件將取決於商業物件,所以請先開發商業物件。

您可使用多重疊代的方式來建立自訂應用程式特有商業物件、使用連接器重試每一 個疊代,然後加入功能再重新測試。您在第一個單元測試期間配置連接器,並通過 重複的開發和單元測試,您將完成商業物件與已配置連接器的實作。

### 作業順序

開發與配置通常是依規定的步驟順序來執行。

- 1. 開發自訂連接器 (如果需要)
- 2. 開發或延伸應用程式特有商業物件
- 3. 配置 WebSphere MQ Integrator Broker 來使用連接器
- 4. 配置連接器
- 5. 開發訊息流程
- 6. 以單元方式測試應用程式特有商業物件
- 7. 配置連接器與商業物件
- 8. 以字串方式測試介面。

### 驗證商業整合系統

於驗證階段期間,於受管制的測試環境中執行系統測試,以確定「探索」階段期間識 别的所有需求皆符合系統設計。驗證階段期間的「系統測試」包括功能、效能及迴歸 測試 (視需要)。

- 功能測試 確定系統的所有功能需求皆符合。應使用需求矩陣來確定需求已通過測試 日可接受。
- 效能測試 確定時效需求 (如通訊量、回應時間及潛伏期) 符合設計或最佳化。
- 迴歸測試 當在驗證期間修改了系統設計或配置參數時,必須執行迴歸測試以確定其 他系統功能和通訊量功能沒有衰退。

驗證階段作業包括下列所示:

- 開發內含所有功能及效能需求的需求矩陣。
- 識別、指定及配置系統測試環境。
- 識別及開發供系統測試使用的測試資料集。
- 將系統實作從開發環境移轉至測試環境。
- 針對系統測試規劃與程序來開發、協調及取得用戶端共同意見。為每一個測試矩陣 項目指定特定的測試。
- 執行系統、功能及效能測試。
- 識別、控制及解決系統測試期間發現的問題。
- 執行迴歸測試 (視需要)。
- 開發及發佈「系統測試報告」。
- 取得已開發系統的用戶端認同。

#### 部署商業整合系統

部署階段的目標是要確定已完成開發且通過測試的商業整合系統已在用戶端正式作業 環境中實作、已視需求執行最佳化,且已備妥在用戶端網站使用。

部署階段作業包括下列所示:

- 開發並取得整體驗收和部署規劃的用戶端認同,確保現有系統與程序不被中斷而能 繼續作業。
- 將已開發完成且通過測試的系統從測試環境移轉至正式作業環境。
- 取得並記錄系統整合的用戶端專屬商業程序和資料轉換需求。
- 開發、實作及測試支援專屬正式作業環境需求所需的修正 (例如位址、密碼等等)。
- 安裝並測試用戶端正式作業系統上的商業整合系統軟體。
- 為正式作業環境最佳化商業整合系統。
- 取得已部署之系統的用戶端認同。

# <span id="page-58-0"></span>開發工具

WebSphere Business Integration Adapters 併入了若干工具來協助您建立及修改連接器和 商業物件。這些工具列示並說明於表6。

表 6. WebSphere Business Adapters 開發工具。

| Tool                   | 說明                                                                                    | 取得詳細資訊                                                                                                    |
|------------------------|---------------------------------------------------------------------------------------|----------------------------------------------------------------------------------------------------|
|                        | 器。                                                                                    | Adapter Development Kit 一種獨立式套件,它提供一組類 請參閱 Connector Development Guide<br>別庫和公用程式供您開發連接 for Java 和 Connector Development<br>Guide for $C++$ $\circ$ |
| 連接器配置程式                | 用者介面。                                                                                 | 一種用來配置連接器的圖形式使 請參閱 Connector Development Guide<br>for Java 和 Connector Development<br>Guide for C++, 或您要部署之連接<br>器的配接器使用手冊。                         |
| 商業物件設計程式               | 以手動方式及從「物件探查代理」<br>程式 (ODA)」建立商業物件定義。                                                 | 一種圖形式使用者介面,可用來 請參閱 Business Object Development<br>Guide $\circ$                                                                                     |
| Object Discovery Agent | Development Kit (ODK) (ODA)」的一組 API。 ODA 識別 Guide。<br>資料來源特有的商業物件需求,<br>再根據那些需求來產生定義。 | 可讓您建立「物件探查代理程式 請參閱 Business Object Development                                                                                                    |
| 視覺化測試連接器               | 一種工具,可模擬連接器的活 請參閱第121頁的附錄 F,<br>動,讓您測試所開發的商業整合 覺化測試連接器』。<br>介面是否正確。                   | 『使用視                                                                                                    |

註: 若您試圖啓動其中一種設計工具但發生找不到類別的錯誤,則必須啓動「系統管 理程式」,然後嘗試重新啓動該設計工具。然而,工具一啓動之後,並不需要一 直執行「系統管理程式」。

## 第 6 章 安裝 WebSphere Business Integration Adapters

本章說明如何在 WebSphere 訊息分配管理系統上安裝 WebSphere Business Integration Adapters 及支援軟體。

如果您要從舊版升級 WebSphere Business Integration Adapters,請參閱第 135 頁的附錄 G, 『升級 [WebSphere Business Integration Adapters](#page-146-0)』以取得指示。

本章說明在 Windows 和 UNIX 作業系統上安裝的資訊。您只需要參考適合您作業系統 的章節,如下所示:

- 『Windows 系統安裝』
- 第51 頁的『[UNIX](#page-62-0) 系統安裝』

本章包含在 WebSphere 訊息分配管理系統上安裝支援軟體 (JDK 和 WebSphere MQ) 的 特定資訊。 Installation Guide for WebSphere Business Integration Adapters 是一份個別 的文件,它包含安裝 WebSphere Business Integration Adapters 所需的所有詳細資料。 本章中說明 Windows 或 UNIX 系統安裝的幾節,會於安裝程序的適當時機指示您參考 *Installation Guide for WebSphere Business Integration Adapters*<sup>o</sup>

### Windows 系統安裝

本節包含下列主題:

- 『軟體需求』
- 第50頁的『安裝 [JDK](#page-61-0)』
- 第50頁的『安裝 [WebSphere MQ](#page-61-0)』
- 第51 頁的『安裝 [WebSphere Business Integration Adapters](#page-62-0)』

#### 軟體需求

WebSphere Business Integration 包含 WebSphere Business Integration Adapters 及其他 元件。 WebSphere Business Integration Adapters 及部份相關元件會以 CD 或透過 ESD (IBM Electronic Software Delivery) 來分送。WebSphere 商業整合系統所使用的其他元 件必須個別取得及安裝。

第50頁的表 7列示 WebSphere 商業整合系統的軟體需求。

<span id="page-61-0"></span>表 7. Windows 系統的 WebSphere 商業整合軟體需求

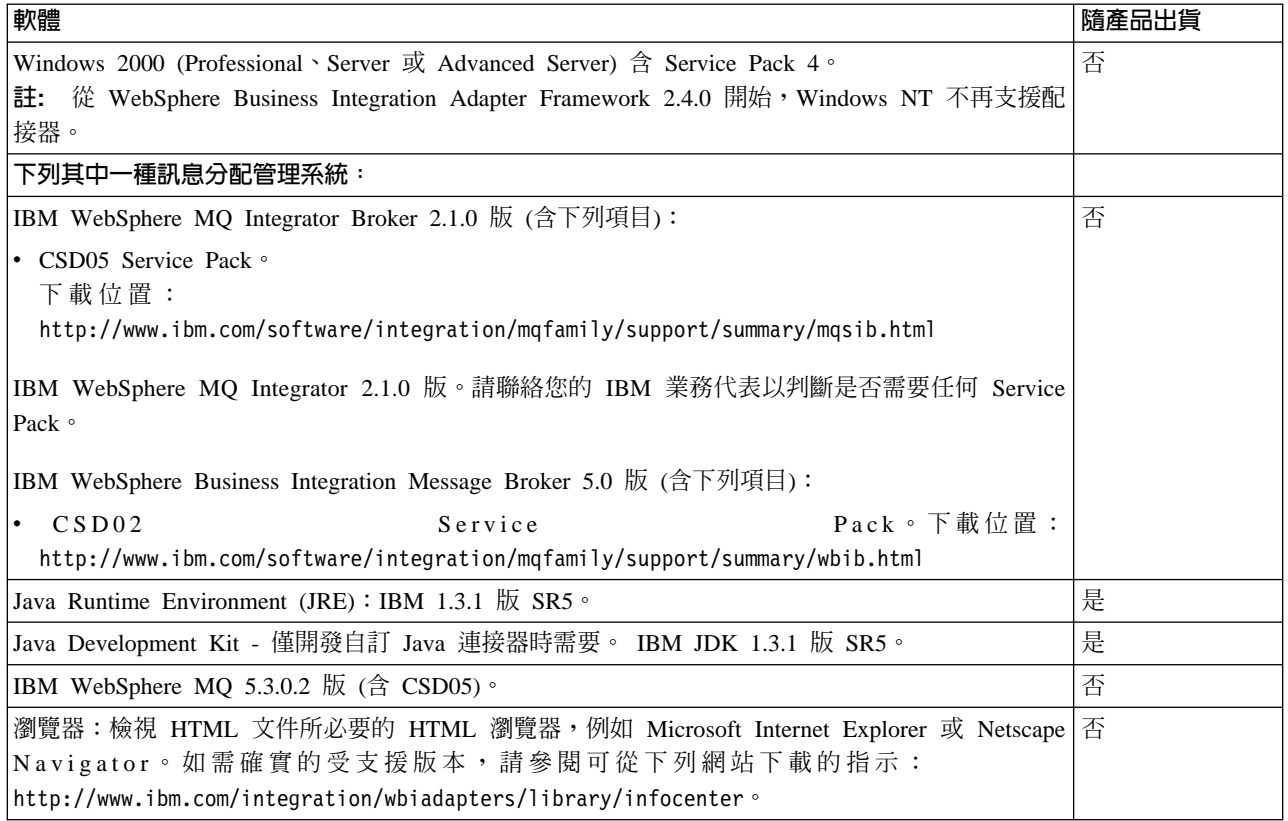

### 安裝 JDK

僅當您計劃開發自訂 Java 連接器 (需要 Java 編譯器) 時才需要 JDK (Java Development Kit)。針對 Windows 系統開發, JDK 已包含於 WebSphere Business Integration Adapter FrameWork 中。如需安裝 Adapter Framework 的詳細資訊, 請參閱 WebSphere Business Integration Adapters Installation Guide .

### 安装 WebSphere MQ

IBM WebSphere MQ 是一種傳訊軟體,其可讓WebSphere 訊息分配管理系統與配接器 彼此通訊。

如需安裝和配置資訊,請參閱下列 WebSphere MQ 書籍:

- WebSphere MQ: Quick Beginnings
- WebSphere MQ: System Administration
- WebSphere MQ: Intercommunication
- 註: 您可從 IBM 網站瀏覽或下載這些文件,網址為: http://www.ibm.com/software/mqseries 。

如需 WebSphere MQ 相關書籍的資訊,請參閱第 viii 頁的 『WebSphere 訊息分配管理 系統書籍』。

若要配置 WebSphere MQ 來使用 WebSphere 訊息分配管理系統,請參閱第 73 頁的 『配 置訊息分配管理系統來使用連接器』。

#### <span id="page-62-0"></span>安裝 WebSphere Business Integration Adapters

如需安裝 WebSphere Business Integration 配接器產品的相關資訊,請參閱下列網站上 位於 WebSphere Business Integration Adapters Infocenter 中的 Installation Guide for WebSphere Business Integration Adapters:

http://www.ibm.com/websphere/integration/wbiadapters/infocenter

### UNIX 系統安裝

本節包含下列主題:

- 『軟體需求』
- 第52頁的『安裝 JDK』
- 第53頁的『安裝 WebSphere MQ』
- 第54頁的『安裝 WebSphere Business Integration Adapters』

### 軟體需求

WebSphere Business Integration 包含 WebSphere Business Integration Adapters 及其他 元件。 WebSphere Business Integration Adapters 及部份相關元件會以 CD 或透過 ESD (IBM Electronic Software Delivery) 來分送。WebSphere 商業整合系統所使用的其他元 件必須個別取得及安裝。

第52頁的表 8列示 WebSphere 商業整合系統的軟體需求。

<span id="page-63-0"></span>表 8. UNIX 系統的 WebSphere 商業整合系統軟體需求。

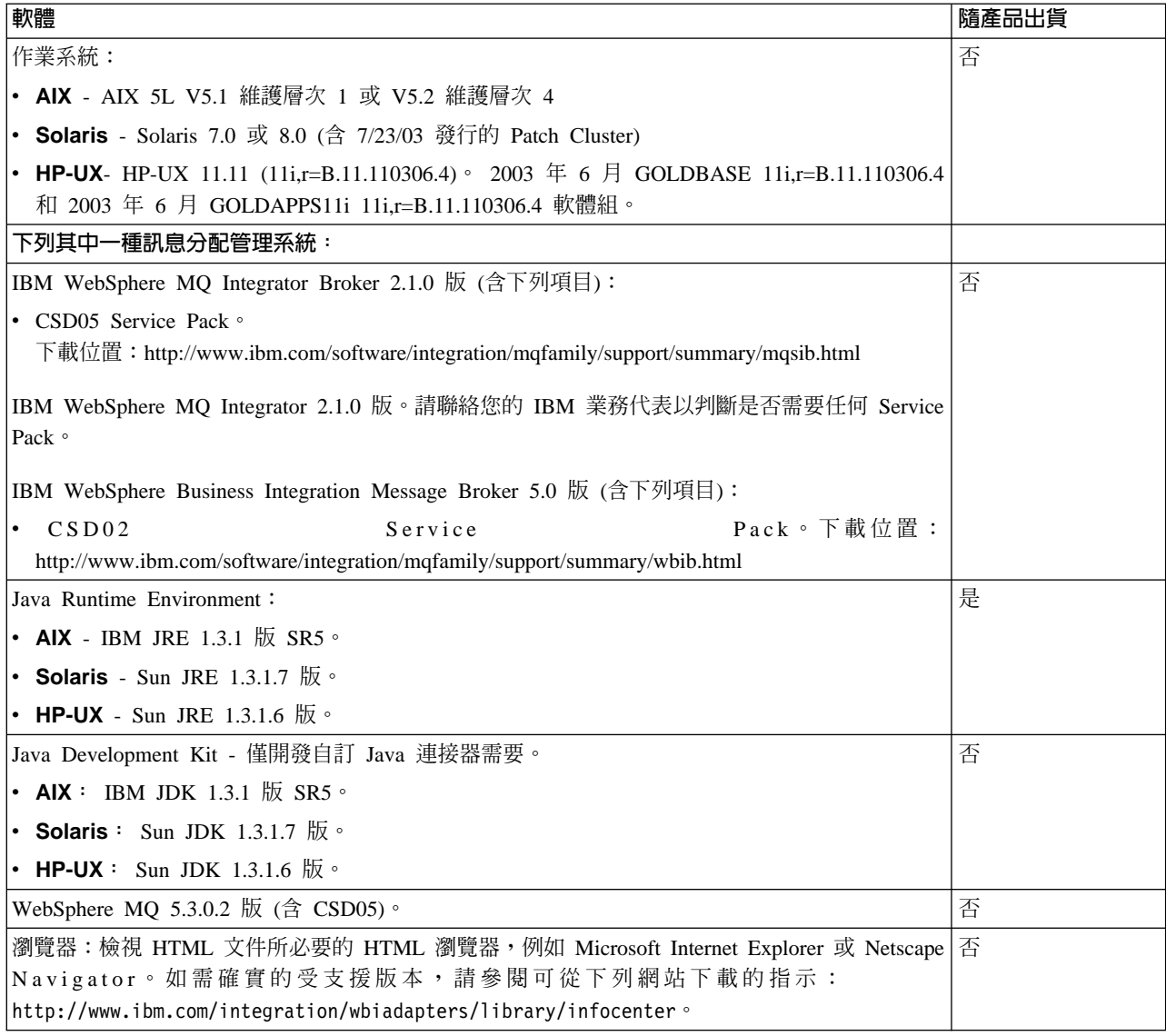

### 安裝 JDK

JRE 包含「Java 虛擬機器 (JVM)」, WebSphere Business Integration Adapters 需要它 才能執行。不過,它不含開發工具,例如 JavaC (Java 編譯器)。如果您不打算建立自訂 連接器,請使用 JRE。

JRE 包含 Java 軟體的執行時期元件, WebSphere 商業整合系統需要它才能執行。 JRE 已併入 WebSphere Business Integration Adapter Framework 中。因此,不需要個別安裝。

若您打算建立自訂連接器,請安裝完整版 JDK,您可從 Sun 或 IBM 網站下載它。若 為 Solaris 和 HP-UX,您可以從 http://java.sun.com/products/jdk/1.3 下載 JDK。若為 AIX,您可以從 http://www.ibm.com/developerworks/java/jdk 下載 JDK。

若要在您的系統上安裝 JDK,請:

1. 瀏覽至您要安裝 JDK 的目錄。

cd /install\_dir

<span id="page-64-0"></span>其中 install dir 是將包含 JDK 軟體的目錄路徑。您可在任何位置安裝這個軟體:

- 通常,JDK 安裝在 /usr 目錄的子目錄中。若 /usr 檔案系統有足夠的空間,請 於該目錄安裝 JDK,例如 /usr/jdk1.3。
- 您可為 JDK 建立一個解壓縮目錄 (例如 /home\_dir/jdk1.3) 並移至此目錄中。 您必須在 /usr/jdk1.3 目錄和這個解壓縮目錄之間建立一個符號鏈結。
- 2. 在 Sun 或 IBM 網站上,尋找 JDK 下載網頁。

JDK 通常位於 Java 2 SDK Standard Edition for UNIX 下。

- 3. 下載並閱讀附帶的 README 檔,以瞭解如何下載 JDK。
- 4. 將 JDK 下載到您的安裝目錄中。

IBM 和 Sun 提供自行解壓縮的 tar 檔,您可將其內容解壓縮到選擇的任何目錄中。 此檔案的格式通常為 JDK version.bin (其中 JDK version 是下載的 JDK 版本)。 請參考 README 檔,以瞭解如何根據這個檔案來解壓縮 JDK 軟體。

- 5. 下載針對 JDK 所列示且適合您 UNIX 作業系統版本的任何作業系統修補程式。 安裝這些修補程式之前,請確認您的系統上還未安裝它們。
- 6. 建立您的下載目錄 (例如 /usr/jdk1.3 目錄) 與 Java 目錄之間的鏈結。
	- a. rm /usr/java
	- b. ln -s /usr/jdk1.3 /usr/java
- 7. 完成安裝之後,請確定 JDK 的 bin 目錄已包含於 PATH 環境變數中。 您可以使用下列方法之一來執行這個動作:
	- 編輯 /etc/profile,每次使用者啓動時都會讀取它。 Shell (例如 ksh、bash 和 sh) 可取得 /etc/profile 檔中的設定。

比方說,如果您在 /usr/jdk1.3 目錄中安裝 JDK,請編輯 /etc/profile 的 PATH 登錄,使其如下所示:

PATH=/usr/jdk1.3/bin:\$PATH export PATH

• 編輯 「WebSphere Business Integration 管理者」起始目錄中的個人設定檔。

此個人設定檔的名稱取決於 WebSphere Business Integration 管理者帳戶使用的特 定 Shell。唯有使用者以 WebSphere Business Integration 管理者身份登入,此個 人設定檔的變更才會生效。

使用適合特定 Shell 的語法,將 JDK bin 目錄併入 PATH 環境變數中。比方說, 如果 WebSphere Business Integration 管理者帳戶使用 sh Shell, 則您可編輯新增 JRE 路徑 (/usr/java/bin) 的指令行來包含 JDK 路徑, 如下所示:

PATH=/usr/jdk1.3/bin:/usr/java/bin:\$PATH export PATH

在您 WebSphere Business Integration 管理者帳戶的個人設定檔中取得 CWSharedEnv.sh 檔的指令行後面, 加入上面幾行。

#### 安装 WebSphere MQ

IBM WebSphere MQ 是一種傳訊軟體,它可使 WebSphere 訊息分配管理系統與配接器

如需安裝和配置資訊,請參閱下列 WebSphere MQ 書籍:

- WebSphere MQ: Quick Beginnings
- WebSphere MQ: System Administration
- <span id="page-65-0"></span>• WebSphere MQ: Intercommunication
- 註: 您可從 IBM 網站瀏覽或下載這些文件,網址為: http://www.ibm.com/software/mqseries 。

若要配置 WebSphere MQ 來使用 WebSphere 訊息分配管理系統,請參閱第73頁的『配 置訊息分配管理系統來使用連接器』。

### 安裝 WebSphere Business Integration Adapters

若要安裝 WebSphere Business Integration Adapters,請先取得支援的產品版本。然後從 WebSphere Business Integration Adapters InfoCenter 下載適合該版本的說明文件,網址 如下: http://www.ibm.com/software/websphere/wbiadapters/infocenter。遵循WebSphere Business Integration Adapters 安裝手冊中的指示,將產品安裝到您的商業整合系統中。

# <span id="page-66-0"></span>第 7 章 管理商業整合系統

本章提供關於您需要對 WebSphere Business Integration Adapters 執行的管理作業資訊。 與您使用的 WebSphere 訊息分配管理系統特別有關的管理作業,將說明於該訊息分配管 理系統的管理文件中 (請參閱第 [vii](#page-6-0) 頁的『相關文件』以取得詳細資訊)。

本章包含下列各節:

- 『啓動連接器』
- 第56頁的『停止連接器』
- 第57 頁的『建立多重連接器實例』
- 第58頁的『使用「配接器監視器」和「錯誤佇列管理程式」』
- 第 64 頁的『管理日誌檔和追蹤檔』
- 第 [65](#page-76-0) 頁的『使用「日誌檢視器」來檢視連接器訊息』

### 啓動連接器

啓動連接器的方法視其在 UNIX 或 Windows 系統上執行而定。連接器配置檔中的設定 爲連接器內容値的預設來源。不過,連接器配置檔中指定的部分連接器內容,可在執 行時期置換。 第 117 頁的附錄 D,『連接器啓動選項』列出可用來置換連接器配置檔中 內容值的選項。

註: 啓動連接器之前,請確定您已遵循第 [90](#page-101-0) 頁的『配置連接器啓動檔案、捷徑及環境 變數』中的指示。

#### q **Windows**

有數個方法可以啓動連接器:

- 若您已建立桌面捷徑,請按兩下該捷徑。
- 從「程式集」> IBM WebSphere Business Integration Adapters >「配接器」 >「連 接器」選取要啓動的連接器。依預設,程式名稱爲 IBM WebSphere Business Integration Adapters,但您可以自訂該名稱。
- 您可以從「系統管理程式」的「配接器監視器」視景來啓動連接器。如需詳細資 料,請參閱第 61 頁的『變更配接器狀態』。
- 在 DOS 視窗中:
	- 若為 Java 連接器,請輸入下列指令:

start\_*connName connectorName brokerName* -c*ConfigFile*

其中:

connName 和 *connectorName* 為連接器名稱, *brokerName* 是 WebSphere 訊息分 配管理系統名稱,而 configFile 指定連接器配置檔的完整路徑名稱。

您有兩個方法可以修改 Java 連接器的啓動選項,其中一個方法是編輯連接器的捷 徑內容,另一個方法是直接編輯連接器的 start\_*connName*.bat 檔。

<span id="page-67-0"></span>– 若為 C++ 連接器,請瀏覽至連接器的安裝目錄。依預設,此目錄為 *ProductDir*。 輸入指令:

start\_connector *connectorName brokerName* -c*ConfigFile*

其中:

connectorName 是連接器名稱, *brokerName* 是 WebSphere 訊息分配管理系統名 稱,而 configFile 指定連接器配置檔的完整路徑名稱。

您有兩個方法可以修改 Java 連接器的啓動選項,其中一個方法是編輯連接器的捷 徑內容,另一個方法是直接編輯連接器的 start\_connector.bat 檔。

#### q **UNIX**

若要啓動連接器,請:

- 1. 瀏覽至 ProductDir/bin 目錄
- 2. 發出下列指令以執行連接器管理程式 Script: connector manager *connName* -start 其中:

*connName* 是連接器名稱。

此連接器名稱的大小寫和拼法必須符合 ProductDir/bin/connectors 下連接器的子 目錄名稱。

### 停止連接器

有數種方法可用來停止連接器,如下所述:

- 在 Windows 系統中,您可以從「系統管理程式」的「配接器監視器」視景來停止連 接器。如需詳細資料,請參閱第 61 頁的『變更配接器狀態』。
- 在 Windows 或 UNIX 系統中,您可以在安裝 WebSphere Business Integration Adapters 公用程式的機器上,從指令行發出 mqsiremotestopadapter 指令。
	- 註: 若要使用此指令,您必須先安裝 WebSphere MQ Integrator Broker SupportPac IO02: WebSphere Business Integration Adapters 公用程式。

此指令的語法如下:

mqsiremotestopadapter *brokerName*-c *adapterName*-n *adapterQueue* [-h *hostName*] [-p *port*] [-q *adapterQueueManager*]

如需詳細資料,請參閱下節第 56 頁的『Mqsiremotestopadapter 指令行參數』。

### **Mqsiremotestopadapter** 指令行參數

#### 必要的參數

*brokerName*

配接器與其通訊的 WebSphere 訊息分配管理系統名稱。

- **-c** *adapterName* 識別要關閉的配接器名稱。
- **-n** *adapterQueue*

配接器針對某一關閉訊息所監視的 WebSphere MQ 佇列名稱。

#### <span id="page-68-0"></span>選用性參數

**-h** *hostName*

正在執行 -q 參數所指定之 WebSphere MQ 佇列管理程式的機器 (預設為本端 機器) 之名稱或 IP 位址。

**-p** *port*

以 -q 參數所指定的 WebSphere MQ 佇列管理程式在其上接聽送入要求的埠。 預設値為 1414。

**-q** *adapterQueueManager*

指定配接器使用的 WebSphere MQ 佇列管理程式。以 -n 參數所識別的佇列必 須由此「佇列管理程式」管理。此「佇列管理程式」與配接器位於相同機器  $\vdash$   $\circ$ 

註: 雖然 -h、-p 和 -q 參數列爲選用參數,但通常應該會指定它們。預期是在安裝分配 管理系統的機器上執行 Adapters 公用程式,但它被導向安裝配接器的機器上。這些 可能是不同的機器,但不一定要如此。

### 停止連接器的其他方式

若無法使用上述方法來慢慢地停止連接器,您可以直接在執行連接器的機器上終止連 接器的處理程序,如下所示:

#### 若為 Windows 系統

• 於主控台視窗中輸入 Q 並按 Enter 鍵。

#### 若為 UNIX 系統

- 1. 瀏覽至 *ProductDir/*bin 目錄。
- 2. 輸入:

connector\_manager\_*connName* -kill其中 *ConnName* 指定連接器的名稱。

### 建立多重連接器實例

建立多重連接器實例在許多方面都與建立自訂連接器相同。您可以遵循下列步驟,設 定系統以建立及執行多重連接器實例。您必須:

- 為連接器實例建立新目錄
- 確定您有必備的商業物件定義
- 建立新的連接器定義檔案
- $\cdot$  建立新的啓動 Script

#### 建立新目錄

您必須為每個連接器實例建立連接器目錄。這個連接器目錄應該命名為: ProductDir\connectors\connectorInstance

其中 connectorInstance 可唯一地識別連接器實例。

如果連接器有任何連接器特有的 Meta 物件,則必須為連接器實例建立 Meta 物件。如 果您要將 Meta 物件儲存為檔案,請建立此目錄 (如下所示),並在此處儲存該檔案:

<span id="page-69-0"></span>ProductDir\repository\connectorInstance

#### 建立商業物件定義

如果專案中沒有每個連接器實例的商業物件定義,則必須建立它們。

- 1. 如果您需要修改與起始連接器相關的商業物件定義,請複製適當的檔案,並使用 「商業物件設計程式」來匯入它們。您可以複製起始連接器的任何檔案。如果您變 更這些檔案,只需要替它們重新命名即可。
- 2. 起始連接器的檔案應該位於下列目錄:

ProductDir\repository\initialConnectorInstance

您建立的任何其他檔案都應該位於 ProductDir\repository 的適當 connectorInstance 子目錄中。

#### 建立連接器定義

您可以在「連接器配置程式」中,建立連接器實例的配置檔 (連接器定義)。做法是:

- 1. 複製起始連接器的配置檔 (連接器定義) 並將它重新命名。
- 2. 確定每個連接器實例都正確地列出它支援的商業物件 (及任何相關聯的 Meta 物件)。
- 3. 視需要自訂任何連接器內容。

### 建立啓動 Script

若要建立啓動 Script:

1. 複製起始連接器的啓動 Script,並替它命名以包括連接器目錄的名稱:

dirname

- 2. 把這個啓動 Script 放在您於第 [57](#page-68-0) 頁的『建立新目錄』中建立的連接器目錄中。
- 3. 建立啓動 Script 捷徑 (僅限 Windows)。
- 4. 複製起始連接器的捷徑文字,並變更起始連接器的名稱 (在指令行中) 以符合新連接 器實例的名稱。

您現在可以在整合伺服器上同時執行這兩個連接器實例。

如需建立自訂連接器的詳細資訊,請參閱 Connector Development Guide for C++ or for  $Java \circ$ 

### 使用「配接器監視器」和「錯誤佇列管理程式」

「配接器監視器」是「系統管理程式」的視景,可讓您變更配接器的狀態,並透過 「錯誤佇列管理程式」來處理已失敗並已由錯誤佇列接收的事件。如需使用「系統管 理程式」 的詳細資訊,請參閱 *IBM WebSphere Interchange Server System Administration* Guide<sup>o</sup>

#### 「配接器監視器」視景

「配接器監視器」視景可讓您管理配接器,並在提出的事件處理程序發生錯誤時,透 渦 「錯誤佇列管理程式」書面來重新提出訊息。

「配接器監視器」只能與配置成搭配 JMS 使用的配接器一起使用。

### 開啓「配接器監視器」

您可依照下列方式開啓「配接器監視器」:於「系統管理程式」視景中,展開一個專 案資料夾,用滑鼠右鍵按一下連接器定義圖示,然後從蹦現對話框中選擇「配接器監 視器」。即顯示「配接器監視器」視窗:

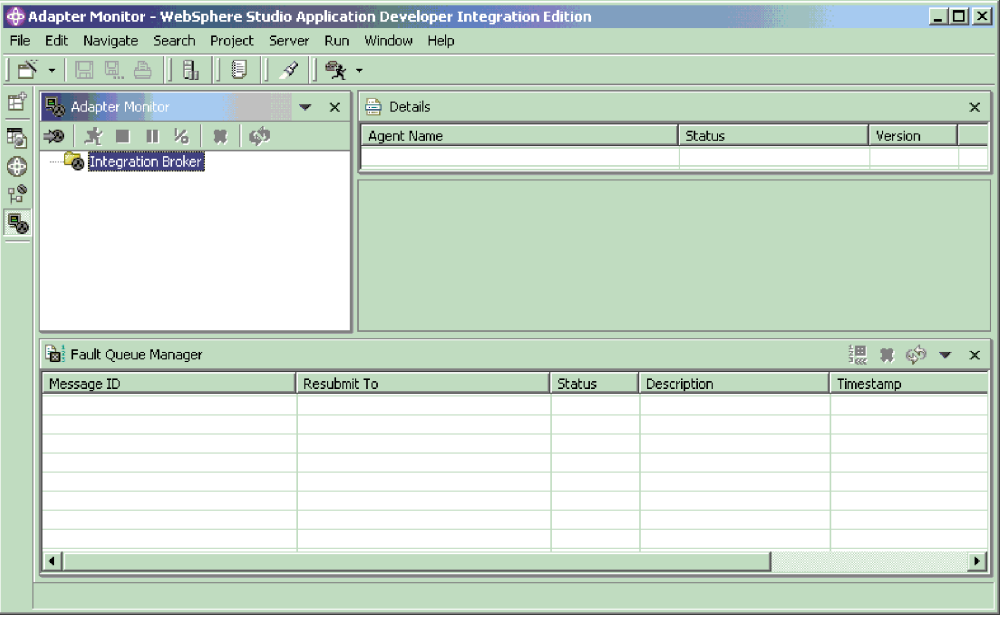

### 設定「配接器監視器」喜好設定

您可以設定喜好設定來決定「配接器監視器」輪詢配接器狀態的時間間隔,以及將於 「錯誤佇列管理程式」中顯示的訊息數目。若要設定喜好設定,請從 WSADIE 功能表 列選擇「視窗」>「喜好設定」>「配接器監視器喜好設定」,然後設定下列項目的 值:

• 「配接器監視器」檢視書面

輸入一個數值,代表每個配接器狀態輪詢之間的秒數。

• 錯誤佇列管理程式

輸入一個數値,代表「錯誤佇列管理程式」將顯示的最大訊息數目。

選擇「套用」或「確定」。

#### 載入配接器

若要使用「配接器監視器」,請先啓動佇列管理程式。然後,啓動配接器並將其載入 「配接器監視器」檢視畫面(您亦可先將配接器載入「配接器監視器」檢視畫面後再啓 動配接器)。

若要啓動配接器,請使用連接器啓動 Script、捷徑、「視覺化測試連接器」或您設定來 啓動特定配接器的其他機制。

若要將配接器載入「配接器監視器」,請用滑鼠右鍵按一下「整合分配管理系統」並 選擇「載入配接器」。此時出現下列對話框:

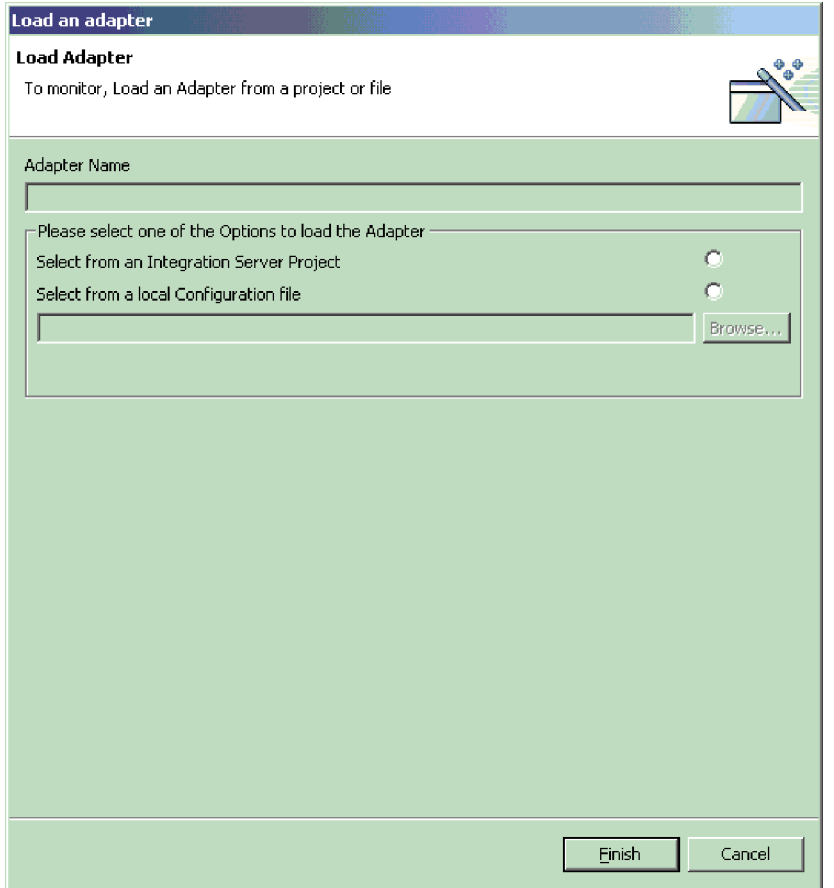

您可以選擇從配接器的配置檔或從整合專案載入配接器。

- 若選擇從專案載入,對話框會顯示「系統管理程式」中目前可用的「使用者專案」。 選取專案內的連接器,然後按一下「完成」。(如果沒有可用的「使用者專案」,顯 示畫面將是空的,您必須建立一個「使用者專案」,或從配置檔載入使用者專案。)
- 如果選擇從檔案載入,則會開啓一個瀏覽框;請瀏覽至配接器的配置檔 (通常,配置 檔的副檔名是 \*.cfg,但也可能是其他副檔名),然後選擇「儲存」。所選取的配置檔 名稱會出現於瀏覽框中。請選擇「完成」。配接器會載入「配接器監視器」中,並 會顯示配接器的現行資料。

### 「配接器監視器」顯示畫面

當您載入配接器時,代表配接器的圖示會出現在左上書面中的「整合分配管理系統」 資料夾下。此圖示指出配接器的現行狀態。將配接器載入「配接器監視器」的動作並 不會自行變更配接器的狀態。載入配接器之後,您可以從「配接器監視器」執行動作 來變更配接器的狀態。

「配接器監視器」顯示畫面會根據您在喜好設定中對「配接器監視器檢視畫面」設定 的輪詢時間間隔來定期重新整理。不過,您隨時都可從工具列或功能表列選擇「重新 整理」按鈕來執行立即重新整理。
「配接器監視器」的右上書面爲「詳細資料」書面。「詳細資料」書面顯示配接器的 名稱、狀態及版本。

「配接器監視器」底端畫面包含「錯誤佇列管理程式」檢視畫面。此檢視書面顯示已 遞送至佇列管理程式之錯誤佇列中的訊息。您可使用「錯誤佇列管理程式」顯示畫面 重新提出或刪除錯誤佇列中因失敗事件流程而產生的訊息。

#### 變更配接器狀態

「配接器監視器」可讓您監視及變更配接器的狀態。配接器狀態指示配接器正在執行 或未執行的處理程序。

- 註: 配接器「狀態」的存在意味著配接器已經啓動。尙未啓動或已關閉但未重新啓動 的配接器不會有狀態,而且不受「配接器監視器」中任何動作的影響。如需啓動 配接器的相關資訊,請參閱第55頁的『啓動連接器』
- . 一般而言,配接器會執行兩種類型的處理:
- 輪詢事件通知

配接器會在其應用程式的事件庫中輪詢事件,並將事件作為商業物件訊息傳送至整 合分配管理系統。

• 要求處理

配接器會接收從整合分配管理系統傳送至應用程式的商業物件要求。

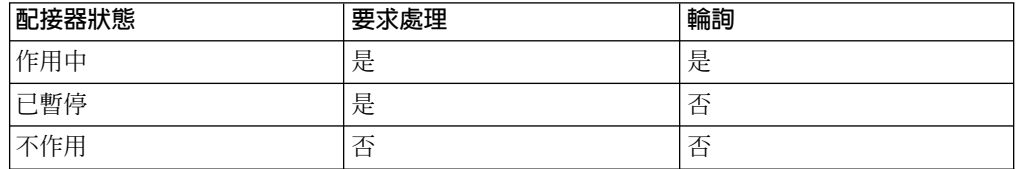

若要變更配接器狀態,請用滑鼠右鍵按一下代表配接器的圖示,然後選擇下列之一:

• 啓動

將配接器從「已暫停」或「不作用」狀態變更爲「作用中」

- 停用 將配接器從「已暫停」或「作用中」狀態變更為「不作用」
- 暫停

將配接器從「作用中」狀態變更爲「已暫停」

• 關閉

停止配接器。此動作會終止連接器啓動 Script、結束與應用程式的連線以及釋出任何 已配置的資源。連接器會一直處於關閉狀態,直到重新啓動為止。連接器無法從 「配接器監視器」重新啓動;請參閱「啓動配接器」,以取得啓動和重新啓動的相 關指示。

以下兩個指令不會直接影響連接器的處理程序,但會影響「配接器監視器」顯示的連 接器資訊:

• 刪除

從「配接器監視器」刪除這個配接器配置。這並不會變更配接器或改變其狀態;僅 會造成「配接器監視器」無法使用配接器。

• 重新整理

## 這會觸發 GETSTATUS 指令,取得連接器代理程式的現行狀態

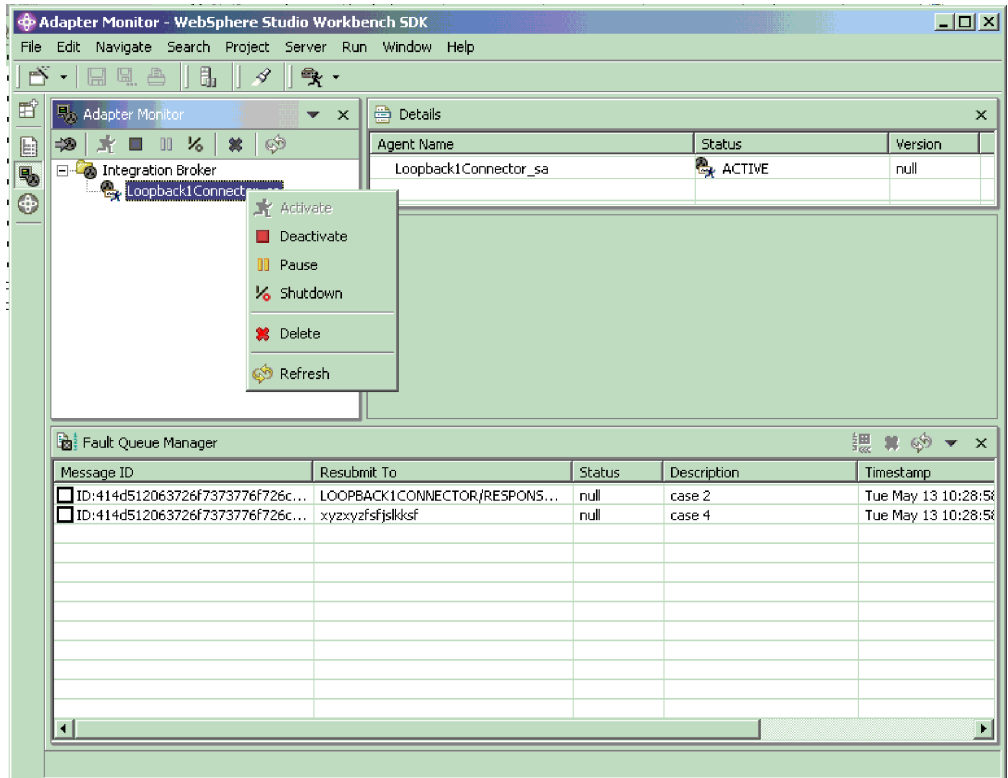

## 使用「錯誤佇列管理程式」顯示畫面

「錯誤佇列管理程式」顯示畫面顯示已失敗且由錯誤佇列所接收的事件。此顯示畫面 可顯示的失敗訊息數目,就是您在喜好設定中所設定的數目,這些訊息會依其被接收 的次序列出。

若要顯示佇列管理程式中任何已列示的錯誤佇列訊息相關資訊,請按兩下該訊息欄 位。該訊息的相關資訊會顯示於編輯器檢視畫面中 (唯讀):

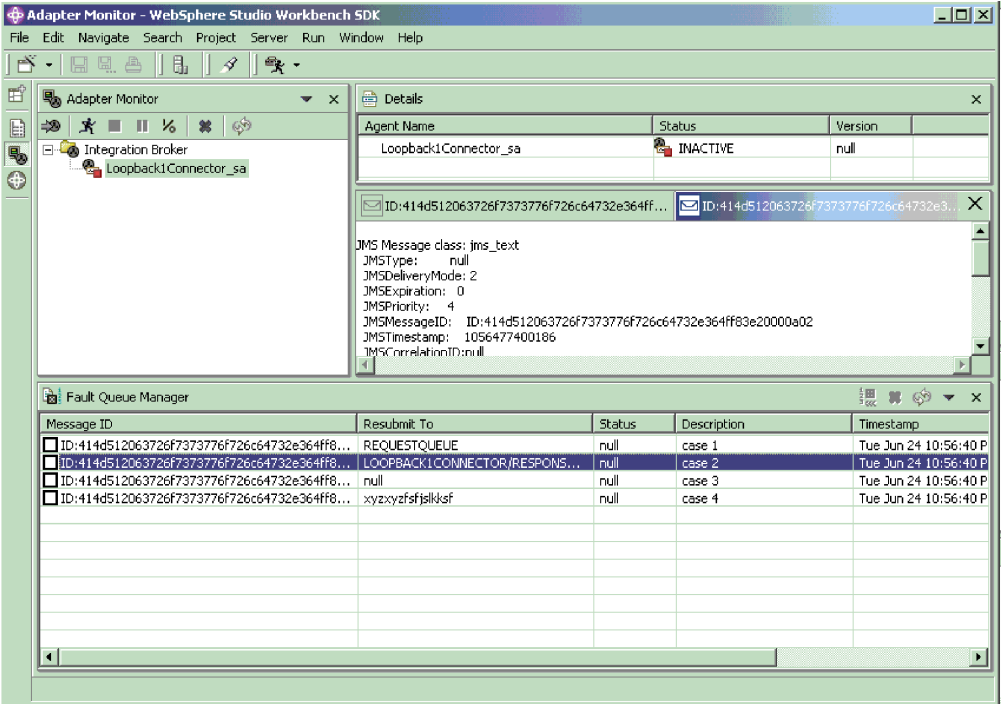

#### 處理失敗事件

「錯誤佇列管理程式」列出失敗事件訊息,並可讓您依據兩種互動模式來處理這些訊 息: HubRequest (request/response) 和針對儲存區管理事件的 Agent Delivery。

您可從佇列中刪除事件訊息,或嘗試重新提出事件訊息。

若要重新提出事件,請於該事件的「訊息 ID」欄位的勾選框中打勾、按一下滑鼠右鍵, 然後選擇「重新提出」。

「配接器監視器」會嘗試重新提出事件。若該事件能順利重新提出,則會自「錯誤佇 列管理程式」顯示書面中移除之。

無法重新提出「重新提出目標」欄位為空值的訊息。試圖重新提出事件可能會失敗, 因為訊息本身無效,或「重新提出目標」佇列無效或無法使用。

訊息無效的原因,可能是包含無效的 JMS 類型或無法轉換成商業物件。不論是哪一種 情況,只要嘗試重新提出無效訊息失敗,「錯誤佇列管理程式」便會針對該無效訊息 顯示錯誤。當您選擇「確定」時,不會重新提出該訊息,而會從錯誤佇列顯示畫面中 移除該訊息。若您關閉對話框而未選擇「確定」,則訊息會一直保留於錯誤佇列顯示 書面中。

若訊息有效,但因訊息的「重新提出目標」佇列為空值、無效或無法使用而導致重新 提出嘗試失敗,則會出現一個「重新提出」對話框,其中顯示該訊息的值。您可選擇 將訊息保留於佇列中 (選擇「取消」) 或從佇列中刪除訊息 (選擇「確定」)。

## <span id="page-75-0"></span>清除 WebSphere MQ 佇列中的訊息

WebSphere Business Integration Adapters 提供一個範例批次檔,供您清除商業整合系統 中的 WebSphere MQ 佇列訊息。若商業整合系統發生問題而導致無法移除訊息來進行 處理,則可能需要清除佇列。

若要清除 WebSphere MQ 佇列中的訊息,請執行位於 ProductDir\templates 目錄中 的批次檔 clear\_mq.bat (Windows) 或 clear\_mq (UNIX)。此批次檔會清除 crossworlds mq.tst 檔所指定佇列中的訊息。如需編輯 crossworlds mq.tst 的詳細資 訊,請參閱第74頁的『使用 [WebSphere Business Integration Adapters](#page-85-0) 批次檔配置 [WebSphere MQ](#page-85-0) 佇列』。

## 管理日誌檔和追蹤檔

下列工具提供圖形式使用者介面來配置並檢視訊息記載與追蹤。用法如下:

- 「連接器配置程式」可設定或變更連接器記載與追蹤
- 「日誌檢視器」可顯示日誌檔和追蹤檔。

除了使用「日誌檢視器」檢視日誌之外,您還可以使用文字編輯器來開啓日誌。

於啓動期間,連接器會產生一個暫時日誌檔。此檔案包含啓動期間記載的所有訊息, 包括傳遞至連接器組織架構的連接器內容和商業物件定義。此檔案名稱為 broker name connector name tmp.log,其寫入 *ProductDir* 目錄中。連接器一旦執行, 便會依照標準連接器配置內容中所配置的方式來處理記載與追蹤作業。

在連接器配置檔所指定的語言環境中利用 UTF-8 編碼方式撰寫記載與追蹤訊息時,將 以語言環境獨立格式撰寫時間資訊。

連接器啓動時,亦會在連接器配置檔所指定的位置建立一個日誌檔 (若日誌檔尚不存 在)。若日誌檔已存在,則只會將新項目加入日誌檔中。除非已對連接器日誌檔大小指 定上限,否則其大小視前次管理的時間量及通過系統的交易量而定。若配置的連接器 日誌檔沒有大小上限,則它會持續成長,直到無法開啓或用盡磁碟空間為止。

若啓用追蹤,則會在啓動時建立一個追蹤檔 (如果追蹤檔尚不存在)。為了避免因檔案過 大而發生問題,此追蹤檔大小的管理方式必須與連接器日誌檔相同。

第 88 頁的表 12列示連接器用來儲存記載與追蹤資訊的檔案。

若要管理日誌檔和追蹤檔,您可以使用「連接器配置程式」來設定下列選項:

- 指定日誌檔和追蹤檔的大小上限
- 一旦檔案到達大小上限就自動存檔。
- 指定要維護的保存檔數目。

如需使用「連接器配置程式」來設定這些選項的詳細資訊,請參閱第 [88](#page-99-0) 頁的『配置記 載與追蹤選項』。

#### 日誌和追蹤檔的歸檔記載

如果啓用歸檔記載,則每當連接器的日誌檔或追蹤檔到達其大小上限時,就會被更名 爲新的保存檔。此保存檔的名稱衍生自原始日誌檔或追蹤檔名稱,加上下列項目插入 名稱中: Arc *number*。

<span id="page-76-0"></span>比方說,若要使用五個保存檔,而日誌檔名稱為 Connector.log,則:

- 建立的第一個保存檔名稱為 Connector\_Arc\_01.log。
- 當新日誌檔到達大小上限,Connector\_Arc\_01.log 會重新命名為 *Connector\_Arc\_02.log*,
- 新日誌資訊重新儲存至 Connector Arc 01.log,依此循環方式類推,直到建立五個保 存檔為止。
- 如果建立新日誌檔時己有五個保存檔,則會刪除最舊的保存檔 (編號 05)。然後重新 命名其餘的保存檔並增加其編號,使保存檔數目符合您所配置的數目。 圖 21顯示使 用此配置的檔案進程。

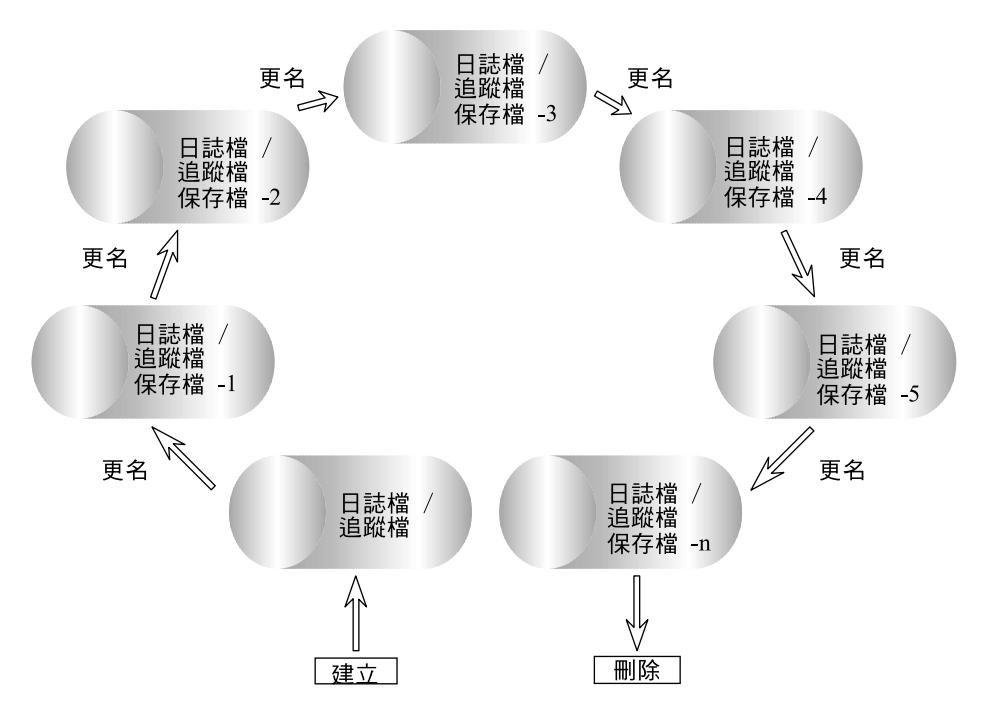

圖 2*1*. 循環歸檔記載。

如需詳細資料,請參閱配置作業第 88 頁的『配置記載與追蹤選項』。

## 管理其他檔案

如果日誌檔和追蹤檔可以歸檔記載來管理,則必須以手動方式管理每個應用程式特定 的其他日誌檔。大部分這些檔案皆於執行時期建立 (如果它們尙不存在)。新資訊會附加 到任何現有的檔案中。

您可使用任何檔案管理程序,但 IBM 建議您定期執行下列日誌檔管理程序:

- 以對檔案附加日期來重新命名檔案。
- 將檔案移至保存目錄中。

## 使用「日誌檢視器」來檢視連接器訊息

「日誌檢視器」可讓您查看連接器的日誌檔和追蹤檔內含的訊息。您可以排序和過濾 輸出顯示,及列印、儲存和以電子郵件傳送檔案複本。記載與追蹤選項以及產生的檔 案位置,皆依連接器配置檔中的內容指定。

註: 「日誌檢視器」僅在 Windows 2000 機器上執行。若要使用「日誌檢視器」來配置 或檢視 UNIX 日誌檔,請將 UNIX 機器中的日誌檔複製到 Windows 機器,再從 Windows 機器進行檢視。

若要啓動「日誌檢視器」,您可執行下列一項:

- 從 IBM WebSphere Business Integration Adapters 開始功能表捷徑,選取「工具」子 功能表中的「日誌檢視器」。使用「檔案」功能表的「開啓」選項瀏覽日誌檔。
- 使用「開始」功能表中的「執行」指令,並瀏覽 LogViewer.exe 檔。使用「檔案」功 能表的「開啓」選項瀏覽日誌檔。

使用「日誌檢視器」功能表選項,您可執行下列作業:

- 『設定「日誌檢視器」喜好設定』
- 第68頁的『變更訊息檢視方式』
- 第 70 頁的『控制「日誌檢視器」顯示輸出』

圖 22是顯示一個範例日誌檔的「日誌檢視器」。

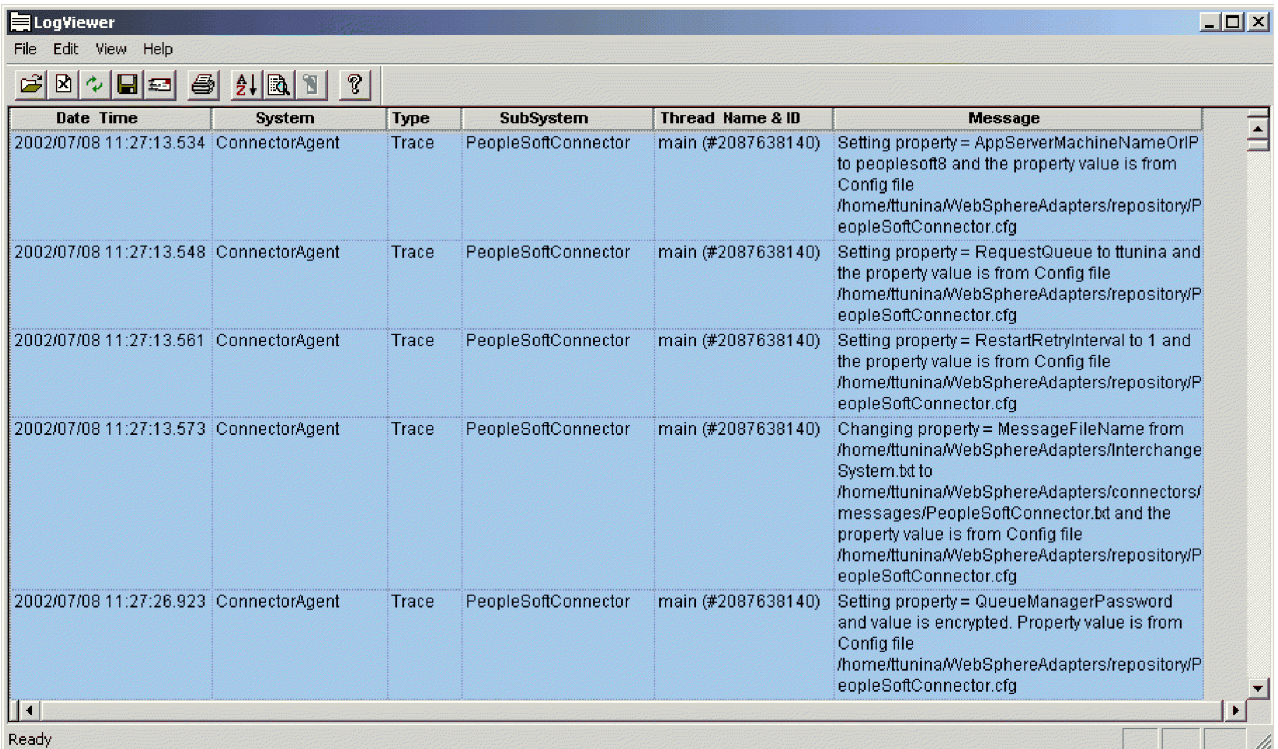

圖 22. 具有範例日誌的「日誌檢視器」。

## 設定「日誌檢視器」喜好設定

## 1. 若要設定「日誌檢視器」喜好設定,請從功能表列選取**編輯 > 喜好設定**。 即會顯示「使用者配置選項,一般內容」對話框 (請參閱第 67 頁的圖 [23\)](#page-78-0)。

<span id="page-78-0"></span>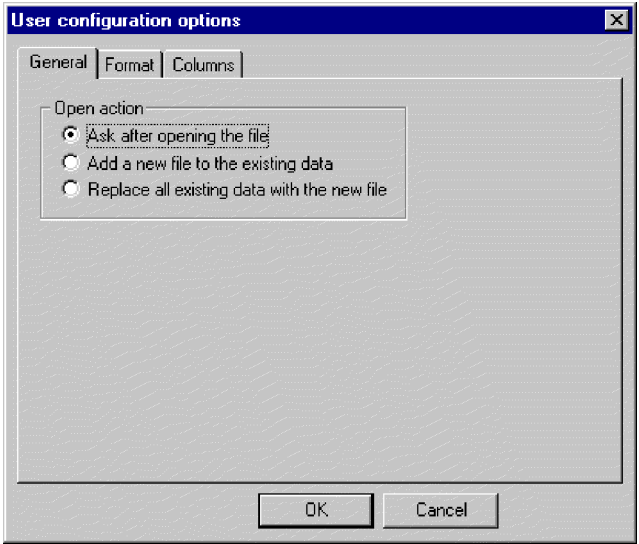

圖 23. 日誌檢視器的「使用者配置選項,一般內容」書面。

這個對話框可讓您指定日誌檔開啓時的顯示方式。可用的選項如下:

- 每次開啓日誌檔便查詢喜好設定。
- 將開啓的日誌檔與目前所顯示的日誌檔合併。
- 將目前顯示的日誌檔以您正開啓的日誌檔內容取代。
- 2. 若要變更「日誌檢視器」訊息的字型和背景顏色,請按一下格式標籤。 即會顯示「使用者配置選項,格式內容」對話框 (請參閱圖 24)。

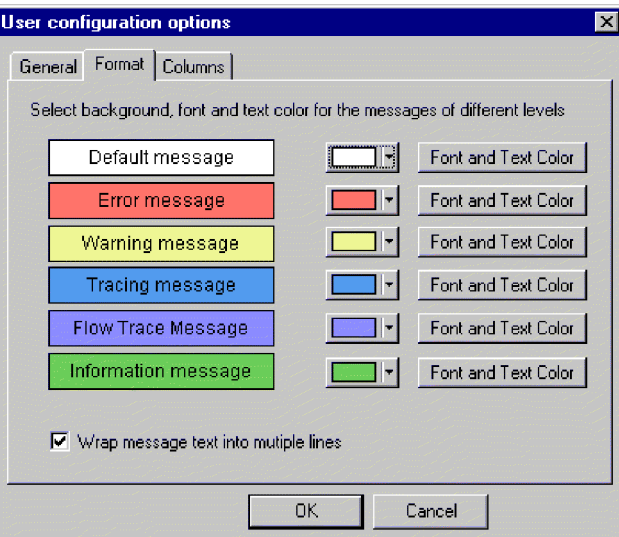

圖 24. 日誌檢視器的「使用者配置選項,格式內容」畫面。

此對話框可讓您指定日誌訊息的顯示方式。可用的選項如下:

- 對顯示的每一個訊息類型指定不同的背景顏色和字型,以方便識別其嚴重性 (例 如,以紅色背景和大字型來代表警告訊息)。
- 文字長度大於直欄時就將訊息文字折行。

**註**: 不針對使用 WebSphere 訊息分配管理系統的連接器產生流程追蹤訊息。

<span id="page-79-0"></span>3. 若要變更顯示的「日誌檢視器」直欄,請按一下直欄標籤。

即會顯示「使用者配置選項,直欄內容」對話框 (請參閱圖 25)。

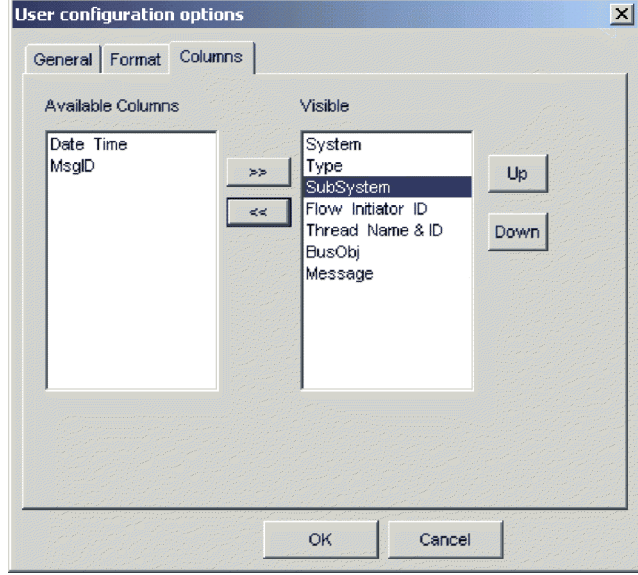

圖 25. 日誌檢視器的「使用者配置選項,直欄內容」畫面。

這個對話框可讓您指定要顯示於「日誌檢視器」中的直欄,如下所示:

- 若要顯示直欄,請於「可用的直欄」窗格中強調顯示該直欄名稱,然後按一下 >> 按鈕,將其移至「顯示」窗格中。
- 若要隱藏直欄,請於「顯示」窗格中強調顯示該直欄名稱,然後按一下 << 按鈕, 將其移至「可用的直欄」窗格中。
- 按一下「可用的直欄」窗格中任何直欄名稱,再按一下**向上**或**向下**按鈕,可變更 直欄在「日誌檢視器」顯示畫面中的由左向右次序。「向上」按鈕會將直欄向左 移,而「向下」按鈕會將直欄向右移。
- 按一下自動隱藏空直欄,可使「日誌檢視器」顯示畫面保持精簡狀態。
- 註: 「流程起始器 ID」欄位與使用 WebSphere 訊息分配管理系統的連接器無關。

## 變更訊息檢視方式

「檢視」功能表包含變更「日誌檢視器」顯示方式的其他選項。由該功能表,您可 以:

- 顯示/隱藏「日誌檢視器」工具列。
- 顯示/隱藏「日誌檢視器」狀態列。
- 將視窗分割成兩個或多個檢視書面
- 選取過濾器標籤中的過濾選項 (例如時間範圍或依訊息類型) 來過濾或顯示所有訊息 (請參閱第 69 頁的圖 [26](#page-80-0) 和第 70 頁的表 9)。若要設定過濾器選項,請:
	- 1. 從功能表列,選取**檢視 > 過濾 > 使用過濾器**。即會顯示「過濾器設定」對話框。
	- 2. 在「啓動過濾器」區域中,按一下與含有您要套用的過濾器選項之標籤相關聯的 方框。

<span id="page-80-0"></span>3. 按一下確定,啓用過濾器。

您可使用工具列上的「過濾器切換」按鈕,將過濾的輸出結果切換為開啓或關 閉。

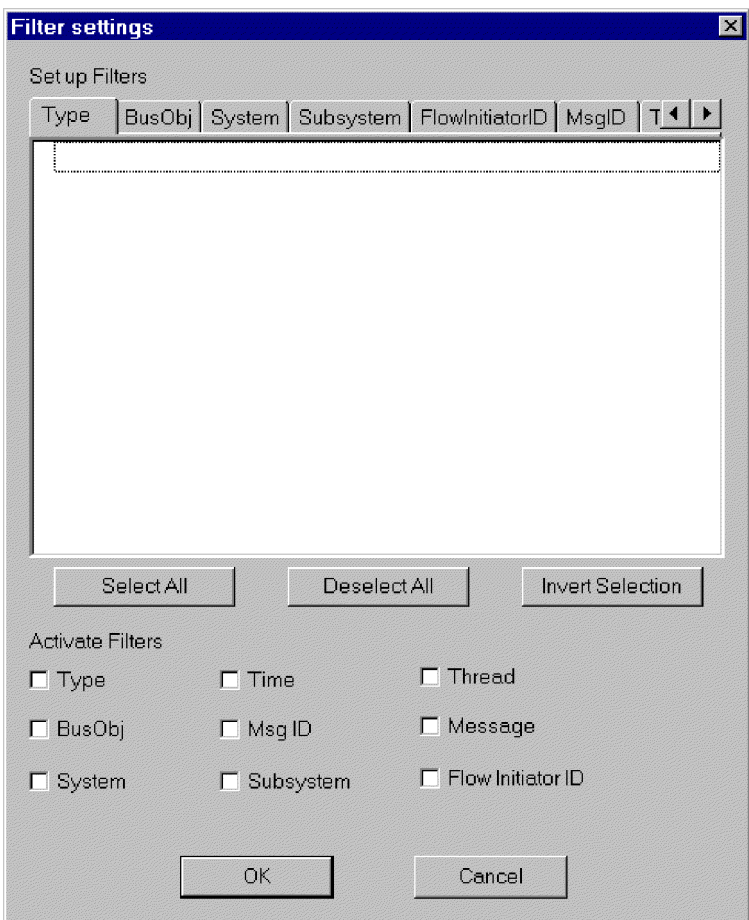

圖 26. 「日誌檢視器」的「過濾器」畫面。

註: 「流程起始器 ID」標籤與使用 WebSphere 訊息分配管理系統的連接器無關。

• 排序訊息;第70頁的圖 27 顯示「排序」選項。按一下每個排序欄位的向下箭頭來選 取「日期/時間」或「事件 ID」。您亦可依升冪或降冪次序來排序。

<span id="page-81-0"></span>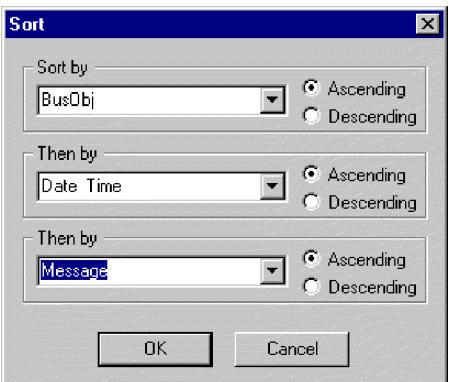

圖 27. 「日誌檢視器」的「排序內容」畫面。

## 控制「日誌檢視器」顯示輸出

有幾個選項可用來控制「日誌檢視器」的輸出。於「檔案」功能表中,有一些選項可 供預覽列印、列印、儲存、重新整理顯示畫面、傳送給電子郵件收件者,以及決定頁 面設定、標頭和標底的樣式。標頭和標底的變數如下:

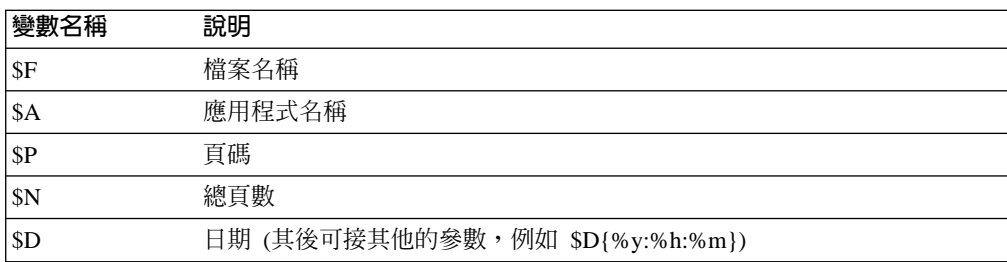

### 過濾訊息

若要過濾將顯示於「日誌檢視器」中的訊息,請從「日誌檢視器」功能表列選擇檢視 -> **過濾 -> 使用過濾器**。「過濾器設定」對話框顯示與記載訊息格式參數對應的種類。訊 息格式參數列示於表 9中。

表 9. 日誌檔的訊息格式參數。

| 變數             | 說明                                                  |
|----------------|-----------------------------------------------------|
| Time           | 時間戳記:以年/月/日期時間格式記載的日期。                              |
| System         | 對於使用 WMQI 整合分配管理系統的連接器而言, system 是連接器<br>的應用程式特有元件。 |
| <b>Thread</b>  | 執行緒名稱和執行緒 ID。                                       |
| Name           | 元件名稱,例如 ClarifyConnector。                           |
| MsgType        | 指示訊息的嚴重性。請參閱第 71 頁的表 10。                            |
| MsgID          | 訊息碼。                                                |
| SubSystem      | 連接器名稱。                                              |
| B <sub>O</sub> | 商業物件名稱。                                             |
| MsgText        | 訊息碼的相關文字。                                           |
| <b>BOD</b>     | 商業物件傾出。包含於商業物件中的資料。                                 |

<span id="page-82-0"></span>於「過濾器設定」對話框中,首先選擇您要使用的過濾器種類,然後從每一個種類中 選取要顯示的特定項目,再選擇您要針對現行「日誌檢視器」顯示畫面啓動的過濾 器。

請遵循下列步驟:

- 1. 於「過濾器設定」對話框的「設定過濾器」下,選擇一個標籤來顯示您要用來過濾 訊息的項目。例如,若您要根據訊息的時間戳記來過濾,請選擇「時間」。您可設 定多個過濾器,並且個別或一起使用它們。
- 2. 於顯示的項目清單中,選取您要在「日誌檢視器」中檢視訊息的每一個項目。比方 說,若您僅檢視時間戳記介於 2002 年 3 月 5 日上午 9 點和 2002 年 3 月 6 日 下午 5 點之間的訊息,請於「時間」標籤下選取這些時間範圍。 您可以清單框下方的按鈕來選取所有顯示的項目,或取消選取所有顯示的項目,或 反轉您目前所選的選項。
- 3. 於「啓動過濾器」下,勾選您要啓動的過濾器類型方框。比方說,如果您只要查看 具有特定時間戳記之特定訊息 ID 的那些訊息,請啓動 MsgID 和 Time 過濾器。
- 4. 請按一下**確定**。即會關閉「過濾器設定」對話框,且「日誌檢視器」顯示畫面會重 新整理,僅顯示您過濾器所允許的那些訊息。

請注意:除了根據種類來過濾之外,您亦可以僅顯示含有特定字串的訊息。做法是, 選取「設定過濾器」下的「訊息」,輸入您要顯示訊息的特定文字,然後勾選**啓動過** 濾器下的訊息勾選框。

### 訊息類型

表 10 說明 WebSphere Business Integration Adapters 所發出的訊息類型。

| 衣 10. 訊息親聖。 |                              |
|-------------|------------------------------|
| 訊息類型        | 說明                           |
| 資訊          | 僅供參考。您不需要採取動作。               |
| 警告          | InterChange Server 所選擇的預設狀況。 |
| 錯誤          | 您應調查的嚴重問題。                   |
| 嚴重錯誤        | 導致作業停止且應該報告的一種錯誤。            |
| 追蹤          | 指定之追蹤層次的追蹤資訊。                |
| 流程追蹤        | 商業物件的流程追蹤資訊。                 |
| 內部錯誤        | 應調查的嚴重內部問題。                  |
| 內部嚴重錯誤      | 導致作業停止的內部錯誤。應報告此錯誤。          |
|             |                              |

表 10. *訊*息類型。

註: 若出現「內部錯誤」或「內部嚴重錯誤」訊息類型,請記錄問題周圍的情況,然 後聯絡 「IBM 技術支援中心」。

## <span id="page-84-0"></span>第 8 章 配置 WebSphere 商業整合系統

本章說明如何配置 WebSphere 商業整合系統的元件:整合分配管理系統、商業物件和連 接器。本章包括下列各節:

- 『配置作業概觀』
- 『配置訊息分配管理系統來使用連接器』
- 第76頁的『建立商業物件定義』
- 第77頁的『建立訊息分配管理系統專案』
- 第86頁的『啓用應用程式與連接器搭配使用』
- 第86頁的『配置連接器』
- 第91頁的『定義訊息流程』
- 第91 百的『使用「視覺化測試連接器」來驗證您的連結』

## 配置作業槪觀

若要配置商業整合系統,您需要執行下列作業:

- 1. 配置訊息分配管理系統,藉由定義必要的佇列來支援連接器。
- 2. 產生連接器要使用的商業物件定義。
- 3. 建立訊息分配管理系統專案並將它部署至訊息分配管理系統。
- 4. 配置連接器的標準和應用程式特有配置內容。
- 5. 配置連接器的追蹤、記載和傳訊選項。
- 6. 建立訊息流程,以定義訊息分配管理系統如何處理所接收的商業物件訊息。

以下詳細說明每一個作業。

#### 配置訊息分配管理系統來使用連接器

若要啓用 WebSphere 訊息分配管理系統來使用連接器, 您需要配置 WebSphere MQ 佇 列在連接器和整合分配管理系統之間傳遞訊息,並定義適當的佇列配置。您亦必須確 定連接器的配置檔包含正確指定的佇列和佇列管理程式資訊。

第39頁的『訊息佇列』提供如何在 WebSphere 商業整合系統中使用 WebSphere MO 佇 列的相關資訊。第87頁的『設定佇列管理程式的連線模式』說明如何在連接器的配置 檔中指定連線模式。如需 WebSphere MQ 佇列、佇列管理程式及佇列配置的詳細資訊, 請參閱 WebSphere MQ: Intercommunication。

## 配置 WebSphere MQ 佇列

商業整合系統需要您使用下面所列示的內容來配置佇列。

- 註: 當您在第87頁的『指定連接器要使用的佇列』下配置連接器時,必須將每一個佇 列的名稱指定為連接器配置檔中的標準內容。
- DeliveryQueue:將事件遞送訊息從連接器組織架構遞送至 WebSphere 訊息分配管 理系統。
- <span id="page-85-0"></span>• RequestQueue:將要求訊息從 WebSphere 訊息分配管理系統遞送至連接器組織架 構。
- ResponseQueue:此佇列不與 WebSphere 訊息分配管理系統搭配使用,但為求與 WebSphere InterChange Server 保持一致性,必須加以定義。
- FaultQueue:將錯誤訊息從連接器組織架構遞送至訊息分配管理系統。當連接器組 織架構無法將訊息放置於回覆目的地佇列時,它會將訊息放置到這個佇列。
- SynchronousRequestQueue: 將要求訊息從連接器組織架構遞送至需要同步回應 的訊息分配管理系統。只在連接器採用同步執行時,才需要這個佇列。透過同步執 行,連接器組織架構將訊息傳送至 SynchronousRequestQueue,然後在 SynchronousResponseQueue 等待來自訊息分配管理系統的回應。傳送至連接器的回應 訊息伴隨一個符合原始訊息 ID 的交互關聯 ID。
- SynchronousResponseQueue: 將為了回覆同步要求而送出的回應訊息從訊息分 配管理系統遞送至連接器架構。只在連接器採用同步執行時,才需要這個佇 列。
- AdminInQueue:將管理訊息從訊息分配管理系統遞送至連接器組織架構。
- AdminOutQueue: 將管理訊息從連接器組織架構遞送至訊息分配管理系統。

## 定義佇列的方法

您可使用下列任何方法來配置配接器所需的 WebSphere MQ 佇列:

- 自訂並執行 WebSphere Business Integration Adapters 提供的批次檔。
- 使用 WebSphere MQ Explorer  $\circ$
- 發出 WebSphere MQ 指令。

#### 要訣

為方便識別與佇列相關聯的連接器,請使用連接器名稱作為佇列名稱中的字首。 例如,將 Clarify 連接器的事件遞送佇列命名爲: clarifyconnector/deliveryqueue<sup>o</sup>

**使用 WebSphere Business Integration Adapters 批次檔配置 WebSphere MQ 佇** 列: WebSphere Business Integration Adapters 提供一組批次檔,供您配置所部署配接 器所需的 WebSphere MQ 佇列。這些批次檔位於 *ProductDir*\templates 中,它們包 含下列所示:

• **configure mg.bat** (Windows) **configure\_mq** (UNIX)

執行此批次檔來配置 crossworlds\_mq.tst 中所指定的 WebSphere MQ 佇列

v **crossworlds\_mq.tst**

編輯此檔案,以於商業整合系統中指定 WebSphere MQ 佇列。 configure\_mq.bat 和 clear mq.bat (WebSphere Business Integration Adapters 提供來清除 WebSphere MQ 佇列中訊息的批次檔) 將此檔案解讀為輸入檔。

如需使用 clear\_mq.bat 的詳細資訊,請參閱第 64 頁的『清除 [WebSphere MQ](#page-75-0) 佇列中 的訊息』。

crossworlds mq.tst 檔的內容顯示如下。您可使用此檔案來指定所要配置每一個配接器 需要的佇列。如下所示編輯此檔案:

1. 刪除以下陳述式:

DEFINE QLOCAL(IC/SERVER\_NAME/DestinationAdapter) DEFINE QLOCAL(AP/DestinationAdapter/SERVER\_NAME)

這些僅適用於使用 WebSphere InterChange Server 的商業整合系統。

- 2. 針對您要部署的每一個配接器,建立一組個別的佇列定義陳述式,作為以 DEFINE QLOCAL(AdapterName/AdminInQueue) 開頭的陳述式範本。
- 3. 若您要搭配遠端佇列定義來使用連結模式,請以所要求的資訊爲您需要配置的每一 個佇列管理程式自訂陳述式 DEFINE CHANNEL(CHANNEL1) CHLTYPE(SVRCONN) TRPTYPE(TCP)。若您要將用戶端模式用於佇列配置,請保留原來的陳述式。如需支 援的佇列配置詳細資訊,

請參閱第76頁的『定義佇列配置』。

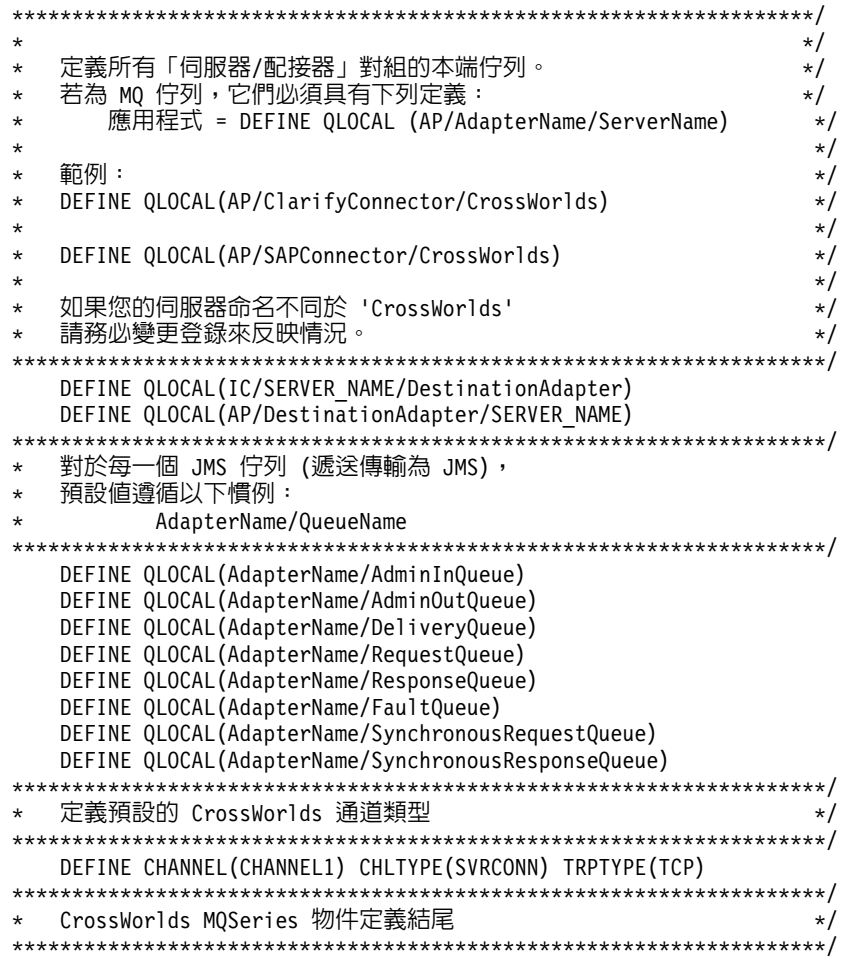

使用 WebSphere MQ Explorer 來配置 WebSphere MQ 佇列: 如需使用 WebSphere MQ Explorer 來配置佇列的相關資訊,請開啓 WebSphere MQ Explorer 並參考其線上 說明。

使用 WebSphere MQ 指令來配置 WebSphere MQ 佇列: 如需使用 WebSphere MQ 指令來配置佇列的相關資訊,請參閱 WebSphere MQ: System Administration Guide 和 WebSphere MQ: Script (MQSC) Command Reference .

### <span id="page-87-0"></span>定義佇列配置

WebSphere 商業整合系統支援數個佇列管理程式和佇列配置。連接器可於下列任何模式 中與佇列管理程式淮行涌訊。

#### 連結模式

透過連結模式,WebSphere 訊息分配管理系統和連接器可直接與佇列管理程式通訊,不 需要使用 TCP/IP 連線。整合分配管理系統和連接器必須安裝在同一部機器上,才可使 用同一個佇列管理程式。此為預設模式。

#### 連結模式與遠端佇列定義

若 WebSphere 訊息分配管理系統和連接器安裝在不同的機器上,且每一部機器皆執行自 己的佇列管理程式,則連接器和整合分配管理系統仍可使用連結模式來與它們各自的 佇列管理程式通訊。然而,您需要如下面範例的說明來指定遠端佇列定義。

假設 brokerQM 為整合分配管理系統使用的佇列管理程式,而 connQM 為連接器使用 的佇列管理程式。若要在這兩個佇列管理程式之間啓用通訊,您必須設定下列通道定 義:

- 若為將訊息從連接器傳至訊息分配管理系統的每一個佇列,必須在指向 brokerQM 上 本端佇列的 connQM 上建立一個遠端佇列定義。此需求適用於下列佇列:
	- DeliveryQueue
	- SynchronousRequestQueue
	- FaultQueue
	- AdminOutQueue
- 若為將訊息從整合分配管理系統傳至連接器的每一個佇列,必須在指向 connQM 上本 端佇列的 brokerQM 上建立一個遠端佇列定義。此需求適用於下列佇列:
	- RequestQueue
	- AdminInQueue
- 若為同覆目的地佇列:當整合分配管理系統將要求訊息傳送至連接器組織架構時, 它會在訊息標頭中指定回到要傳送至其中的佇列和佇列管理程式。這也適用於從連 接器組織架構傳送至整合分配管理系統的要求。 第 93 頁的附錄 A, 『[WebSphere MQ](#page-104-0) 訊息格式』提供關於這些標頭欄位的詳細資訊。您必須執行一些管理作業以將回應 訊息遞送至正確的回覆目的地佇列。這些作業說明於 WebSphere MO: *Intercommunication*  $\#$

### 用戶端模式

若訊息分配管理系統和連接器必須使用 TCP/IP 以與其各自的佇列管理程式通訊,它們 必須使用用戶端模式連線。透過使用 TCP/IP 作為基礎傳輸的用戶端連線來進行通訊。

## 建立商業物件定義

您有數個選項來建立連接器所使用的商業物件定義,如需詳細說明,請參閱 Business *Object Development Guide*<sup>o</sup>

註: WebSphere Business Integration Adapters 僅使用應用程式特有的商業物件,而非一 般商業物件。本書全文中所有參照到的商業物件都是指應用程式特有的商業物 件。一般商業物件使用於以 WebSphere InterChange Server 整合分配管理系統為基 礎的商業整合系統。WebSphere Business Integration Adapters 書庫中部份書籍 (例

如 *Business Object Development Guide*) 也是 WebSphere InterChange Server 書庫 的一部份,並且參照兩種商業物件類型。

<span id="page-88-0"></span>建立商業物件定義的選項如下所示:

- 使用 ODA (「物件探查代理程式」) 來產生應用程式特有的商業物件定義。 ODA 會 檢查應用程式中指定的物件、「探查」對應到商業物件屬性的那些物件元素及其屬 性,並產生商業物件定義來代表資訊。「商業物件設計程式」提供一個圖形式介面 來存取 「物件探查代理程式」(ODA) 並以互動方式使用之。請參閱您要配置之連接 器的配接器使用手冊,以判斷是否提供 ODA (「物件探查代理程式」)。
- 若商業整合配接器中沒有附帶 ODA,您可使用 Object Discovery Agent Development Kit (ODK) 來開發 ODA,然後對應用程式執行它。
- 使用「商業物件設計程式」工具,以手動方式建立商業物件定義。

此外,許多配接器都附有範例商業物件。若有的話,您可於下列產品目錄中找到它 們:

*ProductDir*\connectors\*ConnName*\Samples

一旦建立應用程式特有商業物件的商業物件定義之後,請參閱第 121 頁的附錄 F, 『使 用視覺化測試連接器』,以瞭解建立商業物件定義後如何進行測試。

## 建立訊息分配管理系統專案

一旦建立了連接器支援的商業物件定義之後,您必須將其部署至訊息分配管理系統工 作區 (針對 WebSphere Business Integration Message Broker),或部署到訊息分配管理 系統 (針對 WebSphere MQ Integrator 或 WebSphere MQ Integrator Broker)。您可使 用「系統管理程式」來執行這個動作。「系統管理程式」會隨 Adapter Framework 安 裝,它提供一個圖形式使用者介面來配置及管理配接器。 (如需關於「系統管理程式」 的詳細資訊,請參閱 IBM WebSphere Interchange Server System Administration Guide 及 IBM WebSphere Interchange Server Implementation Guide)<sup>o</sup>

註: 您必須先安裝連接器,才能將專案部署至訊息分配管理系統。如需安裝指示,請 參閱 WebSphere Business Integration Adapters Installation Guide<sup>。</sup>

若要啓動「系統管理程式」,請從 Windows「開始」功能表選取 IBM WebSphere **Business Integration Adapters** > 工具 > 系統管理程式。確定您看到的是「系統管 理程式」視景。於建立新專案之前,您應完成的首要步驟是指定匯入器路徑。

### 指定匯入器和工作區路徑

如果專案與訊息分配管理系統不在相同的工作區中,您必須先指定分配管理系統匯入 器及訊息分配管理系統工作區目錄的路徑,才能將專案部署至訊息分配管理系統。

註: 如果您將商業物件部署至 WebSphere Business Integration Message Broker,而「系 統管理程式」 與 Message Broker Toolkit 位於相同的外掛程式目錄,則您*不*需執行 這個步驟。在部署期間,會在現行「系統管理程式」工作區中建立所指定的專 案。

部署之後,「系統管理程式」中的 Broker Application Development 視景就會 顯示目的地訊息集專案的項目。當您啓動工作台時,若啓動「系統管理程 式」 與 Message Broker Toolkit 的外掛程式,那麼它們就會位在相同的工作 區。如果您可以在與「系統管理程式」相同的工作台中看到 Broker Application Development 視景,則表示也啓動了 Message Broker Toolkit 外掛程式。

要訣

如果分配管理系統匯入器與訊息分配管理系統工作區位於不同的目錄,請指定它們的 路徑,如下所示:

1. 從「系統管理程式」中,選取**視窗> 喜好設定 > 系統管理程式喜好設定> 分配管理** 系統喜好設定。此時出現下列視窗:

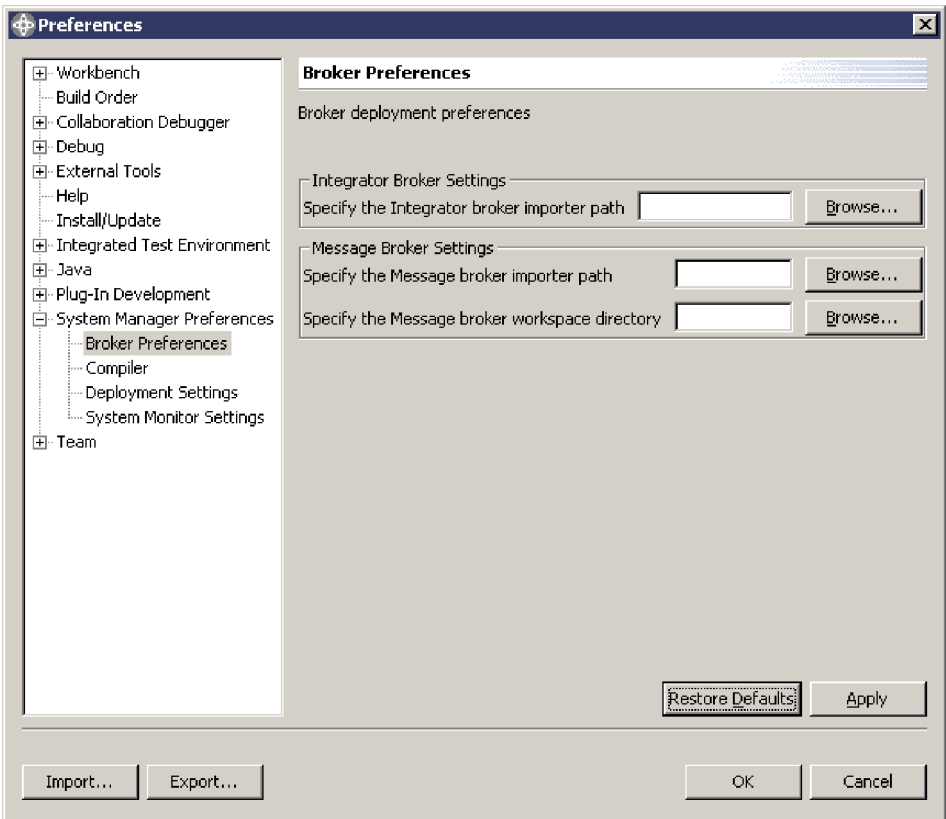

2. 輸入 (或按一下「瀏覽」來尋找) 路徑名稱,如下所示:

若為 WebSphere MQ Integrator Broker 或 WebSphere MQ Integrator, 請輸入整合 器匯入器路徑 (在「Integrator Broker 設定」下)。匯入器的名稱為 mqsilmpXMLSchema.exe,而它應該位於分配管理系統安裝的 bin 目錄中。

若為 WebSphere Business Integration Message Broker,請輸入訊息分配管理系統匯 入器路徑和訊息分配管理系統工作區目錄 (在「Message Broker 設定」下)。匯入器 的名稱為 mqsicreatemsgdefs.exe,而它應該位於分配管理系統安裝的 eclipse 目 錄中。請確定選取訊息分配管理系統工作區,而不是「系統管理程式」工作區。訊 息分配管理系統工作區的預設路徑為 eclipse\workspace (訊息分配管理系統工作區

就是用來儲存訊息集和訊息流程專案,以及 WebSphere Business Integration Message Broker Tooling 的任何其他專案的工作區)。

註: 所輸入的路徑名稱應該是絕對路徑。

## 建立新使用者專案

若要建立一個新使用者專案,請遵循下列步驟:

1. 從「使用者專案」功能表中,選取訊息分配管理系統專案,然後選取 新建訊息分配 管理系統專案,如下列圖例所示:

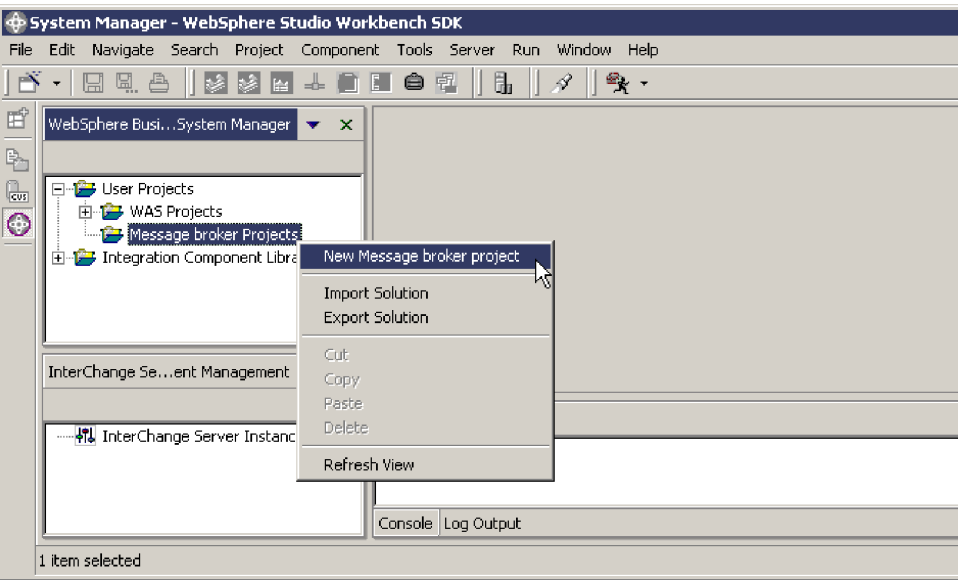

2. 此時出現一個「新建使用者專案」視窗。請輸入專案名稱。例如:

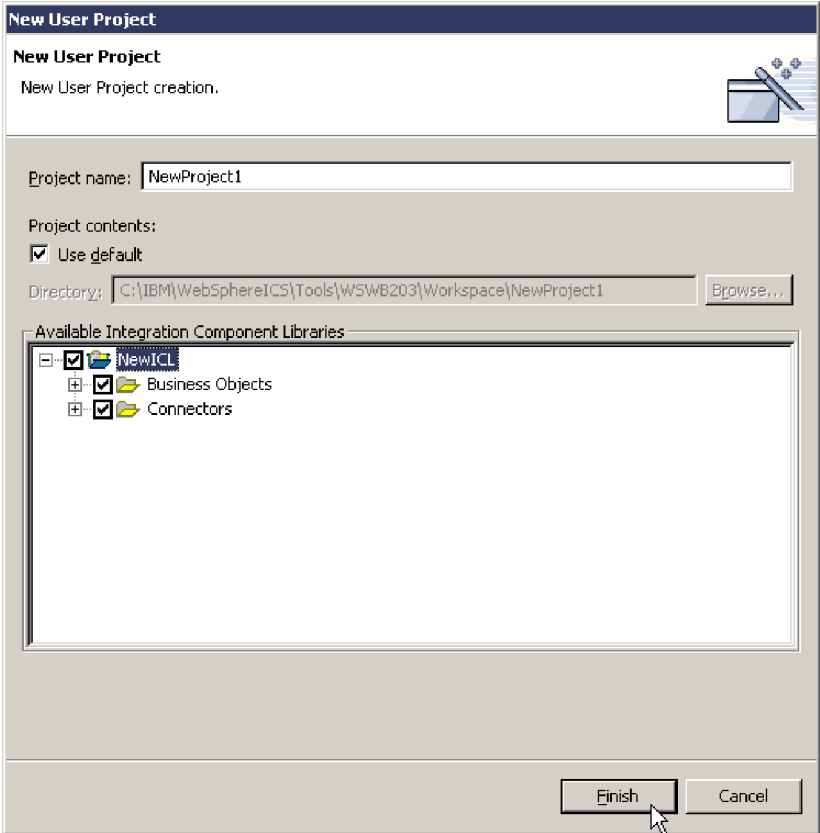

- 3. 於「可用的整合元件程式庫」視窗中,您將看到已偵測到的整合元件程式庫清單。 (附註:安裝「系統管理程式」時必須輸入程式庫路徑)。選取加號 (+) 以展開「可用 的整合元件程式庫」視窗中的勾選框,然後選取您要加入專案中的商業物件定義和 連接器。
	- 註: 選取「商業物件」旁的勾選框 (如範例所示), 將會選取所有可用的商業物件定 義。選取「連接器」旁邊的勾選框 (如範例所示),將會選取所有可用的連接器。
- 4. 按一下「完成」。「系統管理程式」的「分配管理系統專案」清單中將出現新專案 的名稱。
- 5. 於「使用者專案」畫面中,展開新專案的名稱及出現的「商業物件」和「連接器」 項目,您會看到所選取的「商業物件」和「連接器」的名稱。

依據您使用哪一個訊息分配管理系統作為整合分配管理系統,部署程序中的剩餘步驟 將有不同。於下一個步驟中,您要用滑鼠右鍵按一下新專案名稱,然後選擇兩個部署 類型的其中之一,如下所示:

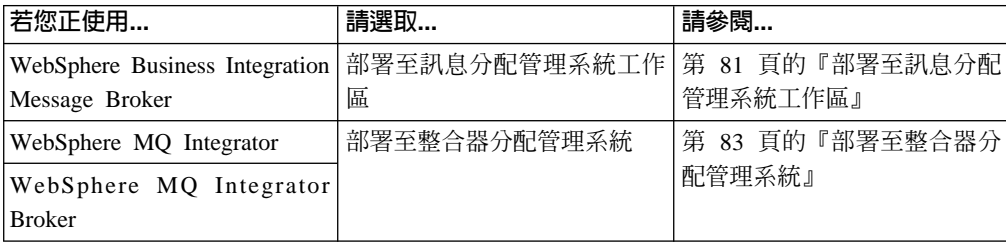

## <span id="page-92-0"></span>部署至訊息分配管理系統工作區

若要將專案部署至訊息分配管理系統工作區 (針對作爲整合分配管理系統的 WebSphere Business Integration Message Broker),請從「系統管理程式」執行下列動作:

1. 於「使用者專案」畫面中,以滑鼠右鍵按一下新專案的名稱,然後選取「部署至訊 息分配管理系統工作區」,如下列圖例所示:

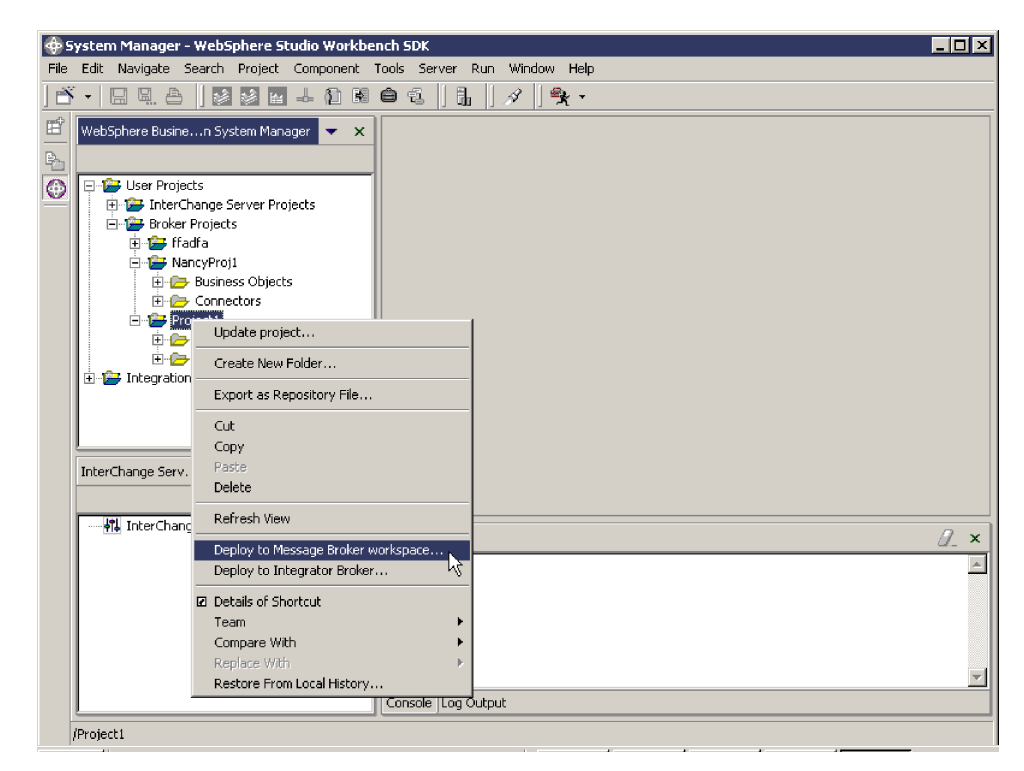

此時出現下列視窗,顯示可用的商業物件:

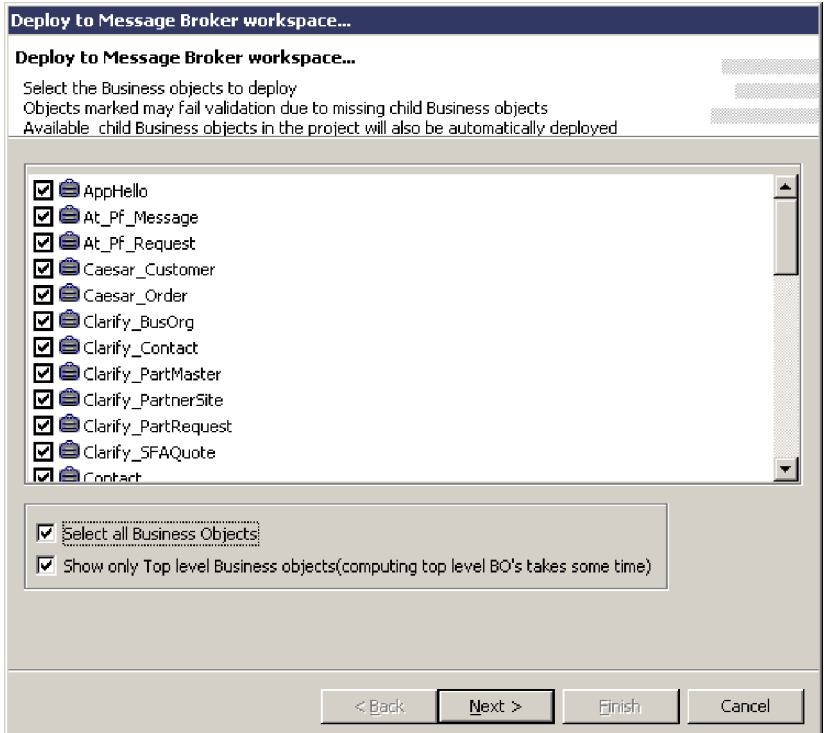

- 2. 於清單中選擇所要的商業物件 (或「選取所有商業物件」或「僅顯示最上層商業物 件」)。
- 3. 按「下一步」。此時出現下列視窗:

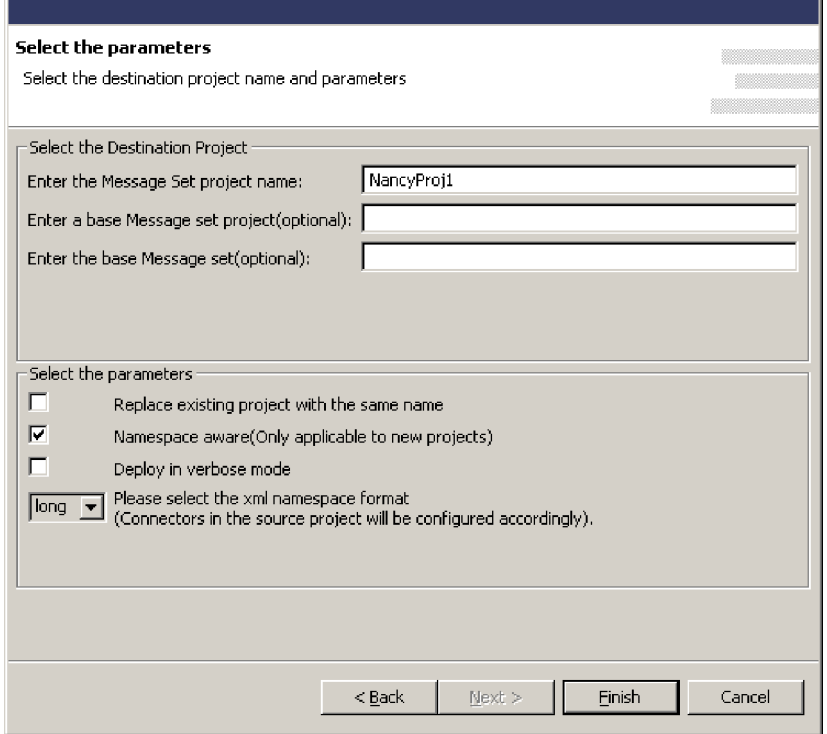

4. 輸入「訊息集」專案的名稱 (必要的) 及其他任何參數 (選用的)。以下詳細說明參 數:

**訊息集專案名稱**。用來指定這個專案名稱的任何字串。當部署完成時,這個名稱就 會出現在「系統管理程式」視窗中。

基本訊息集專案及基本訊息集。 如果您輸入現有基本訊息集專案及基本訊息集的名 稱,那麼就會將基本訊息集的內容當作新目的地專案的基礎。基本專案中所有的訊 息集定義都會複製到新目的地專案。此外,目的地專案也會包括部署期間您在前幾 個視窗中選取的任何商業物件。您可以在 Message Broker Tooling 的 Broker Application Development 視景中,檢視現有訊息集專案和基本訊息集的名稱。

註: 您必須輸入基本訊息集專案及基本訊息集;如果只指定這些參數中的其中之 一,系統就會忽略它,而只將部署期間所選取的商業物件併入專案。

以相同名稱取代現有的專案。如果在輸入訊息集專案名稱欄位中輸入的名稱與現有 專案的名稱相同,則適用這個選項。如果是這樣,則選取這個選項時,會根據您在 部署期間的選擇來取代現有專案的內容 (只有名稱會維持相同)。如果不勾選這個選 項,而指定的專案名稱與現有專案的名稱相同,那麼專案就會保留它已經包含的所 有商業物件,並新增部署期間所選取的商業物件。將會改寫名稱相同的所有現有商 業物件。如果勾選這個選項,但專案名稱不符合現有專案,則會忽略這個選項並建 立新專案。

<span id="page-94-0"></span>名稱空間感知及 XML 名稱空間格式。依預設,XML 名稱空間格式設為 short。選 取正確的名稱空間感知與XML 名稱空間格式組合非常重要,否則部署就會失敗。請參 閱第 85 頁的『選擇 [XML](#page-96-0) 名稱空間長度』,以取得要對此參數選擇 long 或 short 的相關資訊。

以詳細模式部署。選取這個選項會在部署期間顯示或記載部署程序的更多詳細資 料。

- 5. 按一下「完成」。如果順利部署專案,視窗就會顯示訊息,指出部署成功。此外, 部署的結果也會記錄在位於匯入器目錄 (預設目錄 eclipse) 的預設日誌檔 mqsicreatemsgdefs.report.txt 中。另請參閱「系統管理程式」的主控台畫面;它 會顯示已經順利部署了哪些商業物件。
	- 註: 當您按一下「完成」以進行部署時,Message Broker Toolkit 必須是關閉的。如 果那時 Toolkit 是開啓的,您就會收到訊息,指出部署部份或所有商業物件及訊 息集已失敗。您必須從程序開頭處重新部署,並確定已關閉 Toolkit。

## 部署至整合器分配管理系統

若要將專案部署至整合器分配管理系統 (針對作為整合分配管理系統的 WebSphere MQ Integrator 或 WebSphere MQ Integrator Broker), 請從「系統管理程式」執行下列動作:

1. 於「使用者專案」畫面中,以滑鼠右鍵按一下新專案的名稱,然後選取「部署至整 合器分配管理系統」,如下列圖例所示:

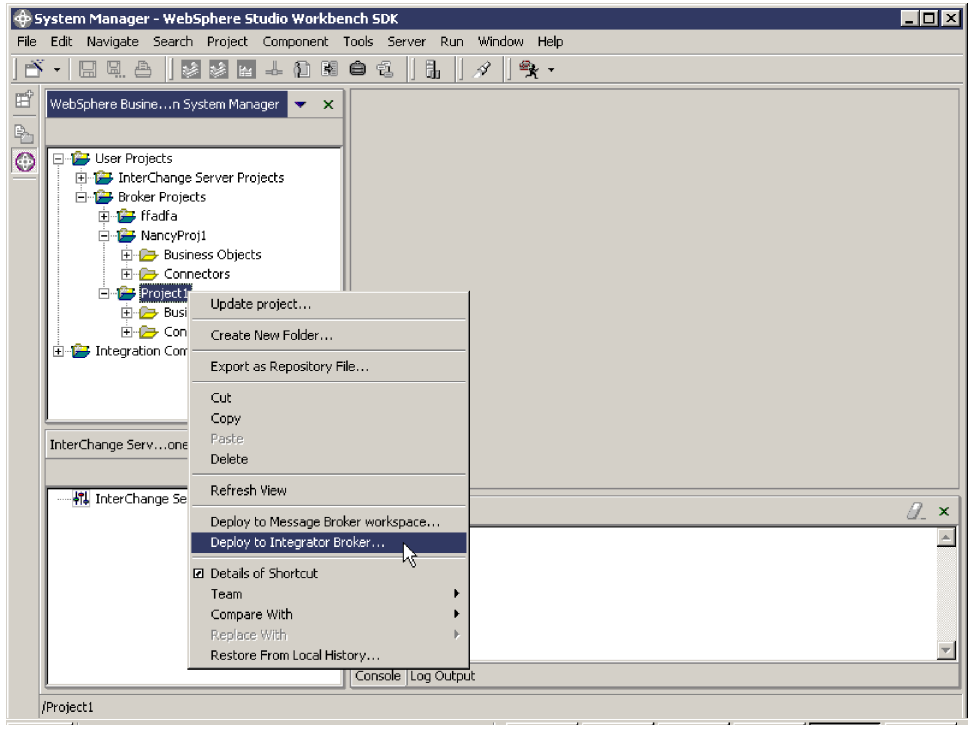

## 此時出現下列視窗,顯示可用的商業物件:

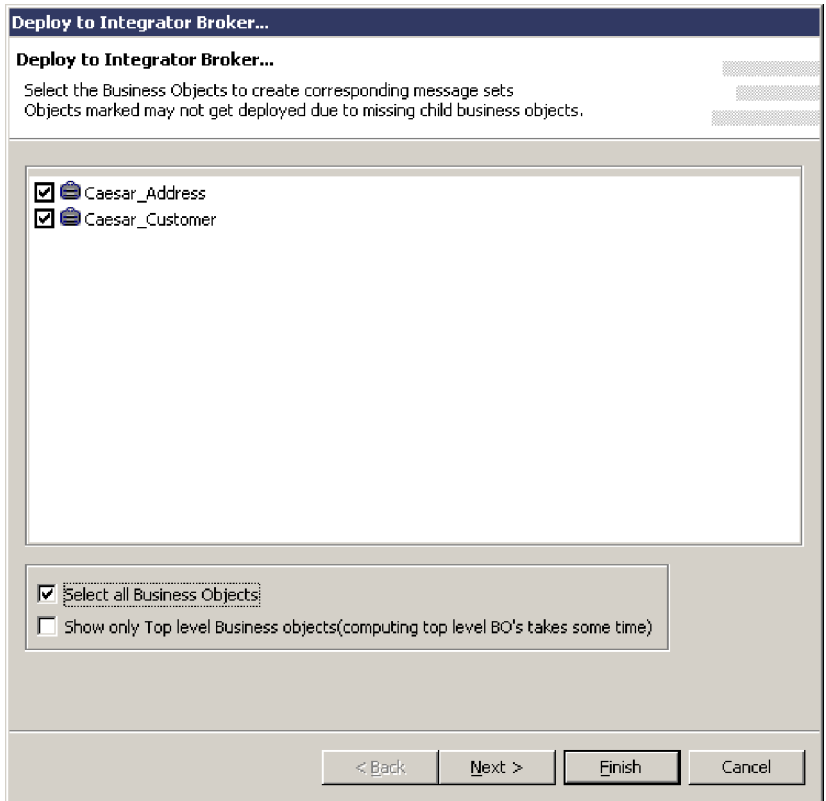

2. 於清單中選擇所要的商業物件 (或「選取所有商業物件」或「僅顯示最上層商業物 件」)。

<span id="page-96-0"></span>3. 按「下一步」。此時出現「參數選項」視窗。此視窗可讓您變更 WebSphere MQ Integrator 值及選取連接器的 XML 名稱空間格式。例如:

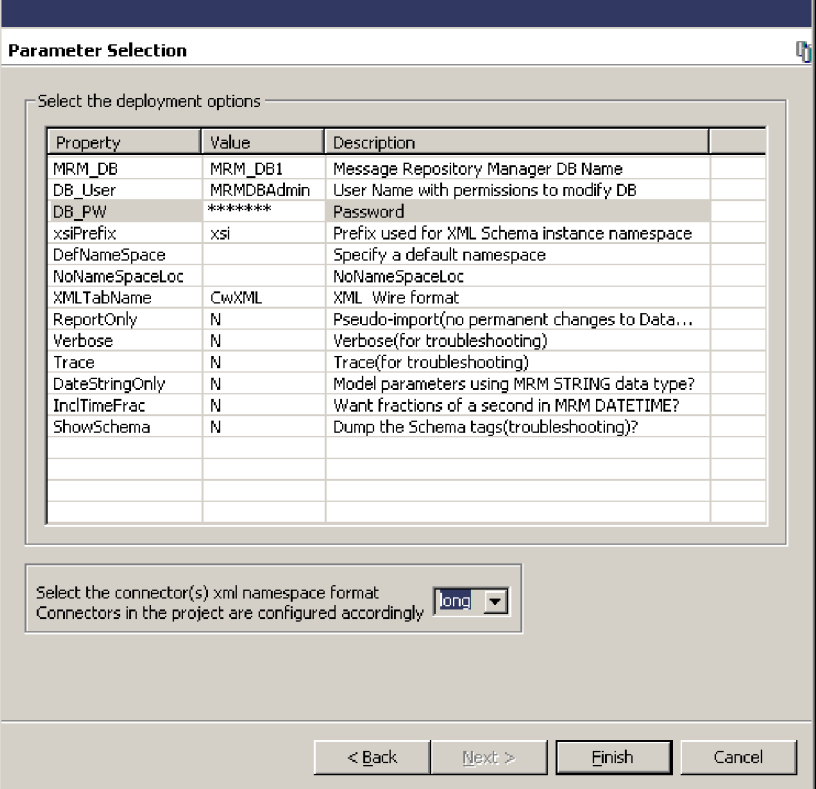

- 4. 輸入要從預設值變更的「密碼」(DB\_PW 內容) 及其他任何值。 (先前使用此視窗所 輸入的値已儲存並將顯示爲預設。) 請注意:XML 名稱空間格式預設為 short。選取 正確的名稱空間感知與 XML 名稱空間格式組合非常重要,否則部署就會失敗。請參 閱『選擇 XML 名稱空間長度』,以取得要對此參數選擇 long 或 short 的相關資 訊。
- 5. 按一下「完成」。如果順利完成部署,視窗就會顯示訊息,指出順利完成部署。另 請參閱「系統管理程式」的主控台畫面;它會顯示已經順利部署了哪些商業物件。

### 選擇 XML 名稱空間長度

當您將專案部署至訊息分配管理系統時,您可以選擇 long 或 short 的 XMLNameSpace 格式。預設値為 short。XMLNameSpaceFormat 為配接器的標準配置連線內容。您於「系 統管理程式」內所做的選擇會置換配接器配置檔中可能已存在的任何值。若要部署至 WebSphere Business Integration Message Broker, 選取參數視窗可讓您指定專案為名稱 空間感知的。如果專案是名稱空間感知的,則容許 short 或 long 格式。如果專案不是 名稱空間感知的,則必須使用 long。若對不是名稱空間感知的專案選取 short,將造成 部署失敗。

註: IBM 建議將任何新專案設為支援名稱空間 (namespace-aware) 模式,以相容於目前 的業界標準。如有可能,IBM 建議將 XMLNameSpace 格式設定為 short,以達到較 佳的執行效能。

若要部署至 WebSphere MQ Integrator 或 WebSphere MQ Integrator Broker,則可選擇 long 或 short。然而,若選擇了 short,連接器的 RFH2messagedomain 內容必須設為 **xml**。若 RFH2messagedomain 設為 mrm,僅可處理 long 名稱空間格式的 XML 訊息。

- <span id="page-97-0"></span>註: WebSphere MQ Integrator 及 WebSphere MQ Integrator Broker 不支援名稱空間。 因此,您無法為部署至這些分配管理系統的專案指定名稱空間感知。
- 表 11 顯示可用的 XMLNameSpace 格式替代方案:

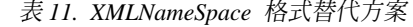

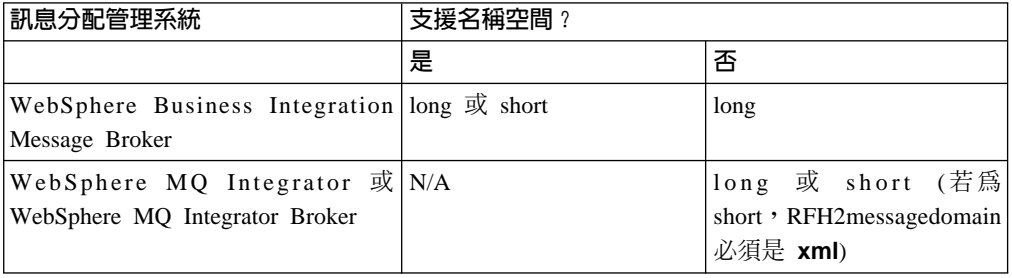

## 啓用應用程式與連接器搭配使用

若要讓連接器的應用程式特有元件與應用程式互相遞送商業資料,您必須在應用程式 建立連接器的專用使用者帳戶。當您建立連接器配置檔時,需要指定這個帳戶的使用 者 ID 和密碼。

針對大部份連接器,您必須配置應用程式來實作事件偵測機制。應用程式一旦配置完 成,便可偵測實體變更並將事件記錄寫入事件庫中。連接器則會從中挑選資訊並加以 處理。您應該只對 WebSphere MQ 訊息流程要處理的商業物件和作業建立觸發。否則, 訊息佇列內將會填滿永不移除來進行處理的訊息。

如需啓用應用程式來使用連接器所需的這些作業及其他作業的詳細資訊,請參閱您要 配置之連接器的配接器使用手冊。

## 配置連接器

「連接器配置程式」工具提供一個圖形式使用者介面來配置連接器。當您完成連接器 配置內容值的指定作業之後,「連接器配置程式」會產生一個連接器配置檔並將它放 置於連接器的本端儲存庫中。

重要事項: 若商業整合配接器在 UNIX 上執行,您必須在 Windows 上使用「連接器配 置程式」建立配置檔,然後將這個檔案複製到您的 UNIX 機器。建立配置檔 時,請遵循 UNIX 路徑和檔案名稱使用慣例來設定內容。

當您執行 IBM WebSphere Business Integration Adapter 安裝程式時,它就會載入 ProductDir\connectors\repository\ConnName 中連接器的連接器定義檔案。此連接器 定義檔提供一些配置檔內容的起始值。下一步是使用「連接器配置程式」來建立連接 器配置檔。連接器定義檔提供一些配置檔起始值時,配置檔包含連接器的標準和應用 程式特有內容,並指定其支援的商業物件。 第 101 頁的附錄 C, 『連接器的標準配置內 容』詳細說明這些內容。

如果您手動安裝了新連接器 (不是由 IBM 預先建置),就必須使用「連接器配置程式」 為該連接器建立新配置檔。

## <span id="page-98-0"></span>要訣

使用與您要配置的連接器之配接器使用手冊一起提供的下面資訊,它包含:

- 使用「連接器配置程式」的完整指示
- 有關連接器的標準內容、應用程式特有內容及記載與追蹤選項之支援設定的詳 細資訊。

以下各節討論套用至每一個使用 WebSphere 訊息分配管理系統的連接器之「連接器配置 程式 」設定。

### 指定連接器的本端儲存庫位置

您可以使用標準內容 RepositoryDirectory 來指定您要使用的本端儲存庫位置。預設位置 為 *ProductDir*\repository。

## 指定連接器要使用的佇列

於第73頁的『配置 [WebSphere MQ](#page-84-0) 佇列』中,您定義了一組供連接器與訊息分配管理 系統通訊的佇列。於「連接器配置程式」中,按一下標準内容標籤,並使用下列標準 內容將這些佇列指定給連接器:

- DeliveryQueue
- RequestQueue
- ResponseQueue (此佇列僅與 WebSphere InterChange Server 一起使用,但為求相容 性,必須加以定義)
- FaultQueue
- SynchronousRequestQueue (僅於連接器使用同步執行時才需要)
- SynchronousResponseQueue (僅於連接器使用同步執行時才需要)
- AdminInQueue
- AdminOutQueue

#### 設定佇列管理程式的連線模式

預設連線模式為連結模式。如下所示來指定用戶端模式:

- 1. 於「連接器配置程式」中,按一下**標準内容**標籤。
- 2. 指定下列值給標準內容 jms.MessageBrokerName: *QueueMgrName*:[Channel]:[HostName]:[PortNumber],其中變數代表下列所示:

#### **QueueMgrName**

佇列管理程式的名稱。

#### **Channel**

用戶端使用的通道。

#### **HostName**

佇列管理程式所在的機器名稱。

#### **PortNumber**

佇列管理程式用來接聽的埠號。

例如:

jms.MessageBrokerName = WMQIB.Queue.Manager:CHANNEL1:RemoteMachine:1456

## <span id="page-99-0"></span>設定同步執行的配置内容

若您的連接器使用同步執行,請按一下「標準內容」標籤並設定下列內容:

- v SynchronousRequestQueue = *SynchronousRequestQueue*
- v SynchronousResponseQueue = *SynchronousResponseQueue*
- SynchronousRequestTimeout = 10000

## 配置記載與追蹤選項

記載用來傳遞系統訊息、元件狀態變更、失敗,以及追蹤資訊。產生下列檔案:

表 12. 連接器記載與追蹤檔。

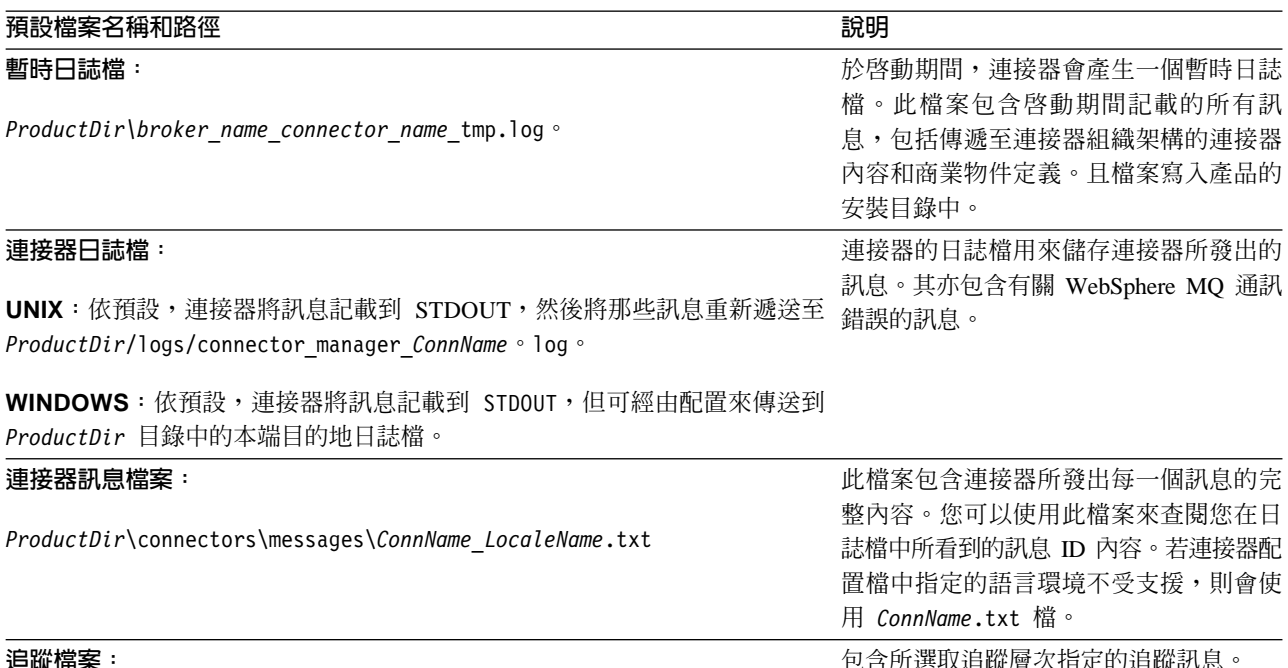

包含所選取追蹤層次指定的追蹤訊息。

對於 UNIX 和 Windows 而言,預設值為 STDOUT。

記載系統恆為作用中,並且提供連接器的精確監視。

若要進行問題疑難排解,您可以開啓追蹤。追蹤訊息可協助您監視商業整合系統元件 執行的動作。追蹤層次定義寫入追蹤檔的詳細資料數目。追蹤層次越高,您接收的詳 細資料就越多。於下列情況中,追蹤與記載不同:

- 記載固定發生,但追蹤可視需求來開啓或關閉。
- 追蹤包含的元件狀態及執行動作相關資訊比記載更加詳細。
- 記載與追蹤設定在重新開機後會持續存在。

依預設,追蹤是關閉的,因為它會產生比您平常所需要更詳細的資訊。

如需使用 LogViewer 來檢視記載與追蹤的相關資訊,請參閱第 65 頁的『使用「日誌檢 視器」來檢視連接器訊息』。

### 配置連接器記載

若要配置連接器記載選項,請按一下**追蹤/日誌檔**標籤並指定下列項目:

- 1. 若要讓日誌訊息遞送至 STDOUT,請按一下**目的主控台 (STDOUT)** 勾選框。
- 2. 若要讓日誌訊息遞送至檔案,請按一下**目的檔案**勾選框,並指定要使用的日誌檔完 整路徑名稱。您可以指定「目的主控台」和「目的檔案」選項,讓日誌訊息遞送至 主控台和檔案。
- 3. 如果您指定使用日誌檔,則亦請指定下列選項:
	- a. 若要限制日誌檔大小,請將**日誌檔大小**設定為數値和測量單位。
	- b. 若要允許日誌檔無限成長,請按一下**無限制**勾選框。
	- c. 如果您已設定日誌檔的大小上限且要使用檔案保存,請將**保存檔數目**設為您要 維護的保存檔數目。

如需管理日誌檔的詳細資訊,請參閱第 64 頁的『管理日誌檔和追蹤檔』。

#### 配置連接器追蹤

若要配置連接器追蹤選項,請:

- 1. 按一下**追蹤/日誌檔**標籤。
- 2. 若要讓追蹤訊息遞送至 STDOUT,請勾選**目的主控台 (STDOUT)**。
- 3. 若要讓追蹤訊息遞送至檔案,請勾選**目的檔案**,並指定要使用的追蹤檔完整路徑名 稱。您可以指定**目的主控台和目的檔案**選項,讓追蹤訊息遞送至主控台和檔案。
- 4. 如果您指定使用追蹤檔,則亦請指定下列選項:
	- a. 若要限制追蹤檔大小,請將**追蹤檔大小**設定為數值和測量單位。
	- b. 若要允許追蹤檔無限成長,請勾選**無限制**。
	- c. 如果您已設定追蹤檔的大小上限且要使用檔案保存,請將**保存檔數目**設為您要 維護的保存檔數目。
- 5. 若要設定追蹤層次,請:
	- a. 按一下標準内容標籤。
	- b. 將 AgentTraceLevel 內容設定為表 13中列示的其中一値。

如需連接器不同追蹤層次所產生資訊的詳細資料,請參閱您要配置之連接器的配接器 使用手冊。您可將連接器追蹤設定為下列其中一個層次:

表 13. 連接器追蹤層次。

| 追蹤層次 | 說明                                             |
|------|------------------------------------------------|
|      | 追蹤商業物件的起始設定以及傳送和接收。                            |
|      | 列印層次 1 的訊息。另外,在相同類型的事件中,提供的資訊比層次 1 更加詳<br>細。   |
|      | 列印層次 1 和 2 的訊息。另外,追蹤連接器代理程式與傳訊驅動程式之間的訊<br>息交換。 |
| 4    | 列印層次 1 到 3 的訊息。另外,洎蹤連接器內部層次之間商業物件的傳遞。          |
|      | 列印層次 1 到 4 的訊息。另外,追蹤連接器內部層次之間管理訊息的傳遞。          |

新建或變更的追蹤層次會在您重新啓動連接器後生效。

如需保存追蹤檔的詳細資訊,請參閱第 64 頁的『管理日誌檔和追蹤檔』。

## 配置連接器啓動檔案、捷徑及環境變數

啓動連接器和設定作業所需的程序皆視執行連接器的所在平台而定。

## 若為 Windows

當您在 Windows 上安裝 WebSphere Business Integration Adapters 時,會在 WebSphere Business Integration Adapters 程式功能表建立所安裝每一個連接器的捷徑 (開始 > 程式 集 > IBM WebSphere Business Integration Adapters > 配接器 > 連接器)。您必須 使用第 117 頁的附錄 D, 『連接器啓動選項』中列示的啓動選項來自訂下列項目:

- 連接器的捷徑內容
- 連接器的啓動檔 start connName.bat (針對以 Java 撰寫的連接器)
- 連接器的啓動檔 start\_connector.bat (針對以 C++ 撰寫的連接器)。

## 若為 UNIX

於 UNIX 環境中,您執行 connector manager connName Script 來啓動連接器,此 Script 是一般連接器管理程式 Script (*ProductDir/*bin/connector manager ) 的封套。此封套 句含下列資訊:

- 要啓動或停止的連接器名稱
- 一般渾接器管理程式的滴當指令行選項。例如:
	- SAP 連接器需要 -t 指令行選項。因此,它的啓動 Script 已包含 -t 選項。
	- 所有 UNIX 連接器搭配 -b 選項執行。因此,所有連接器啓動 Script 已包含 -b 選 項。若要讓連接器在前景執行,請從一般連接器管理程式  $S$  cript (connector manager) 中移除 -b 選項。
- 配置檔的名稱。

若您已建立自訂配接器或已使用 ESD 安裝配接器,則在第一次啓動連接器之前,您必 須執行下列動作:

1. 執行「連接器 Script 產生器」工具,以連接器的配置檔名稱更新 connector manager connName Script。如需執行此工具的詳細資訊,請參閱第119頁 的附錄 E, 『使用「連接器 Script 產生器」工具』。

或者,您可瀏覽至 ProductDir/bin 目錄,並編輯 connector\_manager\_connName 檔 案,以指定連接器的配置檔名稱。於此檔案中,尋找 AGENTCONFIG FILE 變數並 將其設為配置檔的完整路徑名稱,如下所示:

AGENTCONFIG FILE=ConfigFile

- 2. 若需要的話,可更新您的 PATH 環境變數以包含 ProductDir/bin 目錄。
- 3. 確定 CWSharedEnv.sh 檔來自您帳戶的 Shell 啓動 Script (例如 .cshrc)。

自訂啓動 Script: 一般連接器管理程式 Script 會呼叫適當的 start connector.sh Script,其為管理特定連接器的實際 Script。每個 WebSphere Business Integration 配接 器都包括 start *connector*.sh Script。您可以修改 start *connector*.sh Script,使其 包含第117頁的附錄 D, 『連接器啓動選項』中列示的所有受支援啓動選項。

註: 如需建立連接器啓動檔的相關資訊,請參閱 Connector Development Guide for C++  $\vec{X}$  Connector Development Guide for Java  $\circ$ 

## <span id="page-102-0"></span>定義訊息流程

當 WebSphere Business Integration 配接器使用訊息分配管理系統作為其整合分配管理 系統時,它會使用 WebSphere MQ 訊息流程來處理及遞送商業物件訊息,這些訊息代 表商業應用系統之間互相傳送的資料或要求。對每一個佇列定義的單一訊息流程可處 理該佇列上的所有訊息。使用「MQ Integrator Broker 控制中心」(若是 WebSphere MQ Integrator Broker 或 WebSphere MQ Integrator) 或 Message Brokers Toolkit (若是 WebSphere Business Integration Message Broker),您就可從訊息處理元素建置訊息流程, 以便處理要對訊息標頭或訊息內容做的決策。亦即,訊息流程可針對原本要處理的每 一個訊息類型指定不同的處理步驟。

每一個商業訊息 (從連接器組織架構傳送至整合分配管理系統,或從整合分配管理系統 傳送至連接器組織架構) 包含用訊息標頭和訊息描述子資訊,以識別訊息代表的商業物 件。

定義商業整合系統的訊息流程之前,您需要識別將從每一個佇列處理的商業物件。同 時,您也需要熟悉訊息流程將處理的每一種訊息之訊息描述子、訊息標頭和訊息格 式。如需相關資訊,請參閱第 [38](#page-49-0) 頁的『訊息交換使用的介面』和第 93 頁的附錄 A, 『[WebSphere MQ](#page-104-0) 訊息格式』。

如需建立訊息流程的詳細資訊,請參閱您的訊息分配管理系統文件。

## 交易管理

WebSphere 訊息分配管理系統提供分散式交易支援。訊息流程可在全域協調交易內執 行,其中接收自和傳送至 WebSphere MQ 佇列的訊息可與訊息處理期間執行的任何資 料庫更新項目互相協調。訊息流程可使用 WebSphere MQ 功能作為「交易管理程式」, 以協調 WebSphere MQ 工作單元內的資料庫更新項目。如需有關於您商業整合系統中 實作交易管理的進一步資訊,請參閱您訊息分配管理系統的管理文件。

## 使用「視覺化測試連接器」來驗證您的連結

「視覺化測試連接器」會模擬連接器的活動,讓您不需要執行實際連接器的複雜過程 便可測試整合元件。您可以使用「視覺化測試連接器」來驗證配置的來源和目的地連 接器是否正確,以及驗證您是否正確定指定了它們支援的商業物件定義。有關如何使 用「視覺化測試連接器」的詳細資訊,請參閱第 121 頁的附錄 F, 『使用視覺化測試連 接器』。

# <span id="page-104-0"></span>**附錄 A. WebSphere MQ 訊息格式**

每一個訊息包含三個元件:訊息描述子 (MQMD)、訊息標頭 (MQRFH2) 和訊息主體。

### 訊息描述子

WebSphere MQ 訊息描述子 (MQMD) 包含訊息 ID 及處理訊息所需的資訊。

## 訊息標頭

MQRFH2 訊息標頭會傳送與訊息內容相關聯的 JMS 特定資料。它也傳送與 JMS 無直 接關聯的其他資訊。訊息標頭包含下列資料夾:

- <mcd> 資料夾含有說明訊息「形式」或「格式」的內容。
- <ims> 資料夾用來傳輸 JMS 標頭欄位,及無法完全顯示於 MQMD 的 JMS 內容。 此資料夾固定存在於以 JMS 實作且由連接器組織架構傳送的訊息中。不過,在商業 整合系統中,此資料夾是不相關的,且 WebSphere 訊息分配管理系統在傳送訊息給 連接器組織架構時會省略它。
- <usr> 資料夾用來傳輸與訊息相關聯的任何應用程式定義的內容。唯有應用程式設定 了某些應用程式定義的內容時,才會出現這個資料夾。於商業整合系統中,此資料 夾用來傳送回應訊息中的傳回狀態資訊。下面表格指出需要此資料夾的訊息類型。

## 訊息主體

訊息主體的格式化是依照對訊息指定之 XML 綱目所指定的方式。為了讓資料處理常式 能夠尋找及使用正確的 XML 綱目來格式化訊息,下列三個名稱必須相同:

- 連接器儲存庫中儲存的 XML 綱目名稱
- 匯入 WebSphere 訊息分配管理系統的訊息儲存庫並儲存為訊息集定義的 XML 綱目 名稱。
- 訊息的 MQRFH2 訊息標頭中訊息類型的値。

下列表格列示連接器組織架構與 WebSphere MQ Integrator 所交換之不同訊息類型之特 定內容的訊息格式和設定。

表 14. 連接器組織架構至 WebSphere 訊息分配管理系統的事件遞送訊息格式和內容設定。

| <b>MQMD</b> | 無相關資訊。                                                                                                    |
|-------------|----------------------------------------------------------------------------------------------------|
| RFH2 訊息標頭   | 於 <mcd> 資料夾中,下列欄位包含識別訊息、訊息格式及訊息為何<br/>需要剖析的資訊:</mcd>                                                                                                    |
|             | • 訊息領域的預設設定爲 mrm。此指示整合分配管理系統應使用專<br>門爲 MRM 管理的訊息 (指訊息儲存庫中完全模型化的訊息) 所設<br>計的剖析器。您可變更 RHF2MessageDomain 標準連接器配置內容<br>將此設定變更為 xml。如需詳細資訊,請參閱附錄 C, 『連接器的<br>標準配置內容』。 |
|             | • 訊息類型識別訊息所代表的最高層次商業物件名稱。                                                                                                    |
|             | • 訊息集識別此特定訊息所關聯的訊息集。每一種商業物件皆有個<br>別的訊息集。                                                                                                    |
|             | • 訊息格式設為 CwXML。                                                                                                    |
| 訊息主體        | 包含 XML 實例文件,此文件符合 RFH2 標頭中訊息類型所指定之<br>商業物件的 XML 綱目及匯入的訊息分配管理系統訊息集定義。                                                                                             |

表 15. 連接器組織架構至 WebSphere 訊息分配管理系統的要求訊息格式和內容設定。

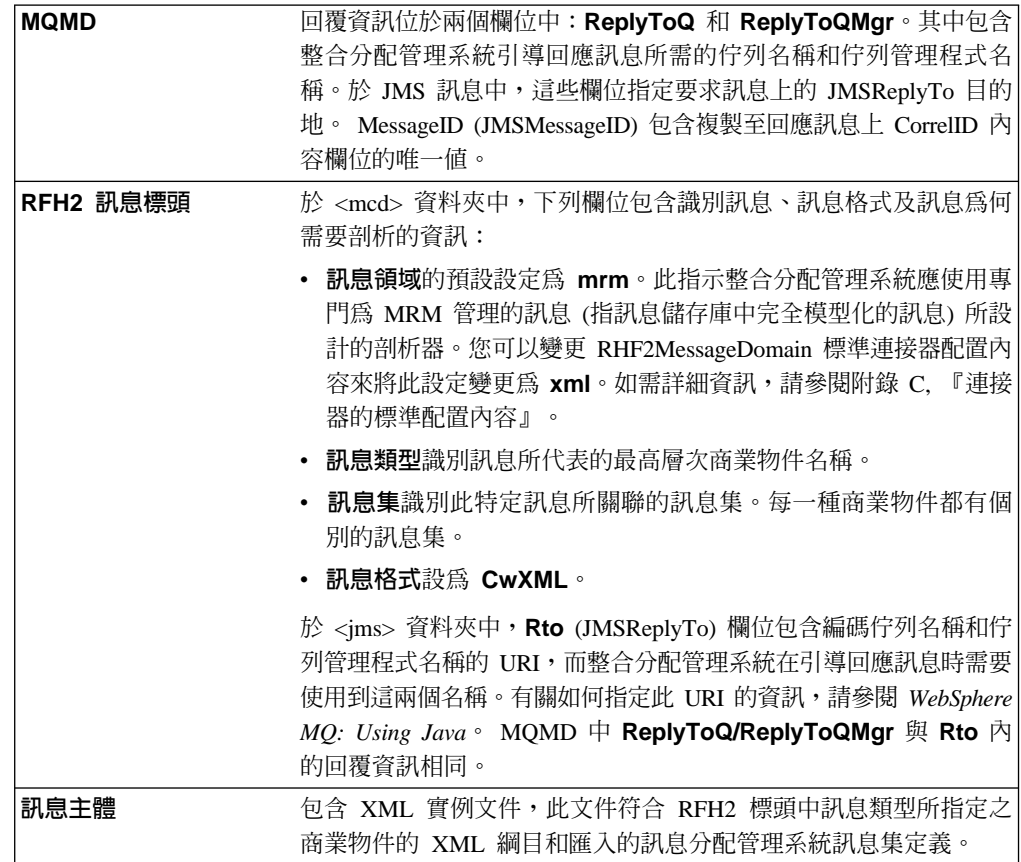

表 16. WebSphere 訊息分配管理系統至連接器組織架構的回應訊息格式和內容設定。

| <b>MOMD</b> | CorrellD 欄位包含整合分配管理系統回應之要求的訊息 ID。若為                                                                                                    |
|-------------|----------------------------------------------------------------------------------------------------|
|             | JMS 訊息,此欄位用來定義 JMSCorrelationID。                                                                                                    |
| IRFH2 訊息標頭  | 於 <mcd> 資料夾中,下列欄位包含識別訊息、訊息格式及訊息為何<br/>需要剖析的資訊:</mcd>                                                                                                    |
|             | 訊息領域的預設設定為 mrm。此指示整合分配管理系統應使用專<br>門爲 MRM 管理的訊息 (指訊息儲存庫中完全模型化的訊息) 所設<br>計的剖析器。您可變更 RHF2MessageDomain 標準連接器配置內容<br>以將此設定變更爲 xml。如需詳細資訊,請參閱附錄 C. 『連接器<br>的標準配置內容』。 |
|             | • 訊鳥類型識別訊息所代表的最高層次商業物件名稱。                                                                                                    |
|             | • 訊鳥集識別此特定訊息所關聯的訊息集。每一種商業物件都有個<br>別的訊息集。                                                                                                    |
|             | • 訊息格式設為 CwXML。                                                                                                    |
|             | 於 <usr> 資料夾中,下列欄位包含傳回狀態資訊:</usr>                                                                                                    |
|             | • 狀態欄位包含具有傳回狀態資訊的字串。                                                                                                    |
|             | 可能的字串值爲:<br>所要求的作業失敗。<br>$-111$                                                                                                    |
|             | 所要求的作業成功。<br>$\mathbf{0}$ :                                                                                                    |
|             | 所要求的作業成功。應用程式傳回已變更的商業物件。<br>1:                                                                                                    |
|             | • 說明欄位 - 當狀態設為 -1 時,它句含具有分配管理系統所傳送訊<br>息的延伸錯誤字串。                                                                                                    |
| 訊息主體        | 包含 XML 實例文件,此文件符合 RFH2 標頭中訊息類型所指定之<br>商業物件的 XML 綱目和匯入的訊息分配管理系統訊息集定義。                                                                                            |

表 17. 從 WebSphere 訊息分配管理系統傳送至連接器組織架構的要求訊息格式和內容設定。

| <b>MQMD</b> | 回覆資訊位於兩個欄位中:ReplyToQ 和 ReplyToQMgr。其中包含<br>整合分配管理系統引導回應訊息所需的佇列名稱和佇列管理程式名<br>稱。於 JMS 訊息中,這些欄位指定要求訊息上的 JMSReplyTo 目的<br>地。若 ReplyToQ 和 ReplyToQMgr 欄位保留空白,表示不預期連接<br>器組織架構提供回應。若需要回應,訊息亦可於訊息標頭的 Rto 內<br>容欄位中指定回覆資訊。 MessageID (JMSMessageID) 包含複製到回<br>應訊息上 CorrelID 內容欄位的唯一值。 |
|-------------|----------------------------------------------------------------------------------------------------|
| RFH2 訊息標頭   | 於 <mcd> 資料夾中,下列欄位包含識別訊息、訊息格式及訊息為何<br/>需要剖析的資訊:</mcd>                                                                                                    |
|             | • 訊息領域設為 mrm。此指示整合分配管理系統應使用專門為 MRM<br>管理的訊息 (指訊息儲存庫中完全模型化的訊息) 所設計的剖析器。<br>您可以變更 RHF2MessageDomain 標準連接器配置內容來將此設定<br>變更為 xml。如需詳細資訊,請參閱附錄 C, 『連接器的標準配置<br>內容』。                                                                                                    |
|             | • 訊鳥類型識別訊息所代表的最高層次商業物件名稱。                                                                                                    |
|             | 訊息集識別此特定訊息所關聯的訊息集。每一種商業物件都有個<br>別的訊息集。                                                                                                    |
|             | • 訊息格式設為 CwXML。                                                                                                    |
|             | 於 <jms> 資料夾中,Rto (JMSReplyTo) 內容欄位可選擇性包含連接<br/>器組織架構在引導回應訊息時所需的佇列名稱和佇列管理程式名<br/>稱。</jms>                                                                                                    |
| 訊息主體        | 包含 XML 實例文件,此文件符合 RFH2 標頭中訊息類型所指定之<br>商業物件的 XML 綱目和匯入的訊息分配管理系統訊息集定義。                                                                                                    |
表 18. 從連接器組織架構傳送至 WebSphere 訊息分配管理系統的回應訊息格式和內容設定。

| <b>MQMD</b> | CorrellD 內容欄位包含連接器組織架構回應之要求的訊息 ID。                                                                                                    |
|-------------|----------------------------------------------------------------------------------------------------|
| RFH2 訊息標頭   | 於 <mcd> 資料夾中,下列欄位包含識別訊息、訊息格式及訊息為何<br/>需要剖析的資訊:</mcd>                                                                                                    |
|             | 訊息領域設為 mrm。此指示整合分配管理系統應使用專門為 MRM<br>管理的訊息 (指訊息儲存庫中完全模型化的訊息) 所設計的剖析器。<br>您可變更 RHF2MessageDomain 標準連接器配置內容以將此設定變<br>更為 xml。如需詳細資訊,請參閱附錄 C, 『連接器的標準配置內<br>容』。 |
|             | • 訊息類型識別訊息所代表的最高層次商業物件名稱。                                                                                                    |
|             | 訊息集識別此特定訊息所關聯的訊息集。每一種商業物件都有個<br>別的訊息集。                                                                                                    |
|             | - 訊息格式設為 CwXML。<br>$\bullet$                                                                                                    |
|             | 於 <usr> 資料夾中,下列欄位包含傳回狀態資訊:</usr>                                                                                                    |
|             | <b>狀態</b> 欄位包含具有傳回狀態指示器的字串。<br>$\bullet$                                                                                                    |
|             | 可能的字串值爲:                                                                                                    |
|             | 所要求的作業失敗。<br>$-1:$                                                                                                    |
|             | 所要求的作業成功。<br>$\mathbf{0}$ :                                                                                                    |
|             | 所要求的作業成功。應用程式傳回已變更的商業物件。<br>1:                                                                                                    |
|             | 「說明」內容欄位 - 當狀態設爲 -1 時,其句含具有連接器組織架<br>構所傳送訊息的延伸錯誤字串。                                                                                                    |
| 訊息主體        | 包含 XML 實例文件,此文件符合 RFH2 標頭中訊息類型所指定之<br>商業物件的 XML 綱目和匯入的訊息分配管理系統訊息集定義。                                                                                       |

表 19. 從連接器組織架構傳送至 WebSphere 訊息分配管理系統的管理訊息格式和內容設定。

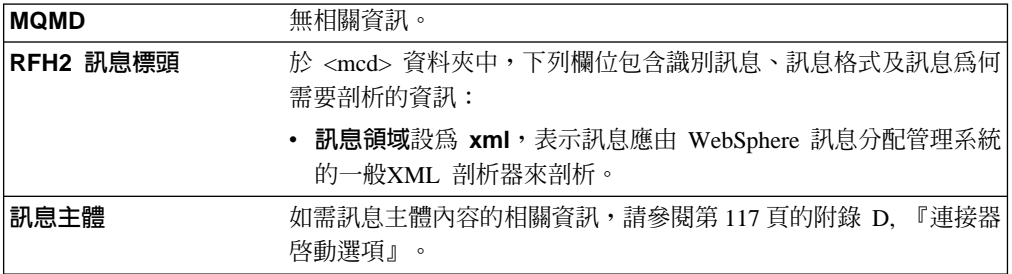

表 20. 從 WebSphere 訊息分配管理系統傳送至連接器組織架構的管理訊息格式和內容設定

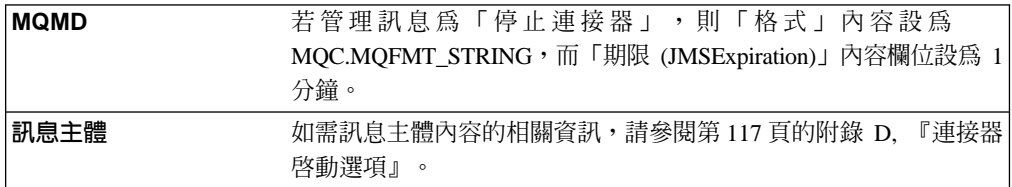

# 附錄 B. 管理訊息的 WebSphere MQ 訊息主體格式

本附錄包含連接器組織架構與 WebSphere 訊息分配管理系統之間交換的管理訊息之範例 訊息主體內容。

# 從連接器組織架構至 WebSphere 訊息分配管理系統的訊息

若錯誤要求連接器關閉,連接器組織架構便會傳送一則具有下列訊息主體內容的訊息 給整合分配管理系統:

<?xml version="1.0" encoding="UTF-8" ?> <CwConnectorCommand <CwConnectorCommand xmlns="http://www.ibm.com/websphere/crossworlds/2002/CwConnectorCommand" xmlns:xsi="http://www.w3.org/2001/XMLSchema-instance" xsi:schemaLocation="http://www.ibm.com/websphere/crossworlds/2002/ CwConnectorCommand file:CwConnectorCommand.xsd"> <Source>Connector1</Source> <Destination>IntegrationBroker</Destination> <Command>Shutdown</Command> </CwConnectorCommand>

# 從 WebSphere 訊息分配管理系統至連接器組織架構的訊息

整合分配管理系統會傳送一則具有下列訊息主體內容的訊息給連接器組織架構,以起 始連接器的關閉作業:

<?xml version="1.0" encoding="UTF-8" ?> <CwConnectorCommand xmlns="http://www.ibm.com/websphere/crossworlds/2002/CwConnectorCommand" xmlns:xsi="http://www.w3.org/2001/XMLSchema-instance" xsi:schemaLocation="http://www.ibm.com/websphere/crossworlds/2002/ CwConnectorCommand file:CwConnectorCommand.xsd"> <Source>IntegrationBroker</Source> <Destination>Adapter</Destination> <Command>Shutdown</Command> </CwConnectorCommand>

# <span id="page-112-0"></span>**附錄 C. 連接器的標準配置内容**

本附錄說明 WebSphere Business Integration 配接器之連接器元件的標準配置內容。本 資訊涵蓋下列整合分配管理系統上執行的連接器:

- WebSphere InterChange Server (ICS)
- WebSphere MQ Integrator  $\cdot$  WebSphere MQ Integrator Broker  $\overline{\mathcal{R}}$  WebSphere Business Integration Message Broker 總稱為 WebSphere Message Brokers (WMQI)。
- WebSphere Application Server (WAS)

並非每個連接器都會利用所有這些標準內容。當您從「連接器配置程式」選取整合分 配管理系統時,您會看到一份標準內容清單,您需要使用這份清單才能配置配接器以 與該分配管理系統一起執行。

如需特定連接器內容的相關資訊,請參閱相關的配接器使用手冊。

註: 於本文件中,反斜線 ⑴ 當做目錄路徑的使用慣例。在 UNIX 安裝方面,以斜線 (/) 取代反斜線,並遵循每一個作業系統的使用慣例。

# 新的及已刪除的内容

本版已加入這些標準內容。

#### 新增内容

• XMLNameSpaceFormat

#### 已删除的内容

• RestartCount

## 配置標準連接器内容

配接器的連接器有兩種類型的配置內容:

- 標準配置內容
- 特有連接器配置內容

本節說明標準配置內容。如需連接器的特定配置內容之相關資訊,請參閱其配接器使 用手冊。

#### 使用連接器配置程式

您可從「系統管理程式」存取「連接器配置程式」來配置連接器內容。如需有關使用 「連接器配置程式」的詳細資訊,請參照「連接器配置程式」附錄。

註: 「連接器配置程式」和「系統管理程式」僅於 Windows 系統上執行。如果您在 UNIX 系統上執行連接器,您必須有一部已安裝這些工具的 Windows 機器。若要 對 UNIX 上執行的連接器設定連接器內容,您必須啓動 Windows 機器上的「系統 管理程式」,並連接至 UNIX 整合分配管理系統,然後啓動「連接器配置程式」來 設定連接器。

## 設定及更新内容値

內容欄位的預設長度為 255 個字元。

連接器依照下列次序來判斷內容的值 (最大號碼會取代其它值):

- 1. 預設値
- 2. 儲存庫 (僅當 WebSphere InterChange Server 為整合分配管理系統時才適用)
- 3.本端配置檔
- 4. 指令行

連接器會在啓動時取得配置值。若您在執行時期階段作業期間變更一或多個連接器內 容的值,則內容的**更新方法**會決定變更生效的方式。標準連接器內容有四種不同的更 新方法:

• 動態

變更會在儲存於「系統管理程式」當中之後立即生效。若連接器於獨立模式中運作 (與 「系統管理程式」無關),例如與其中一個 WebSphere 訊息分配管理系統一起運作, 則您只能透過配置檔來變更內容。在此情況下,即無法進行動態更新。

- 元件重新啓動 僅在「系統管理程式」中停止並重新啓動連接器之後,變更才會生效。您並不需要 停止及重新啓動特定應用程式的元件或整合分配管理系統。
- 伺服器重新啓動 僅於您停止並重新啓動特定應用程式元件和整合分配管理系統之後,變更才會生 效。
- 代理程式重新啓動 (僅限 ICS) 僅於您停止並重新啓動特定應用程式元件之後,變更才會生效。

若要判定特定內容的更新方式,請參閱「連接器配置程式」視窗中的**更新方法**直欄, 或參閱下列「內容摘要」表格中的「更新方法」直欄。

# 標準内容的摘要

表 21 提供標準連接器配置內容的快速參照。並非所有連接器都會利用所有的這些內容, 內容設定可能會因整合分配管理系統的不同而有所差異,因為標準內容相依關係是以 RepositoryDirectory 為基礎。

執行連接器之前,您必須先設定其中一部份內容的值。請參閱下面章節,取得每一個 內容的說明。

#### 表 21. 標準配置內容的摘要

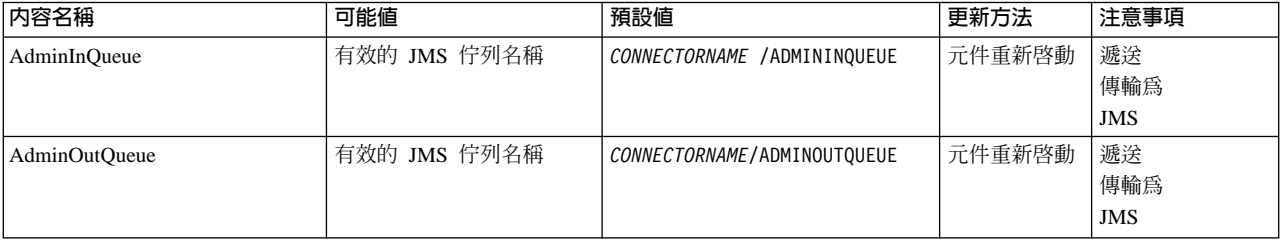

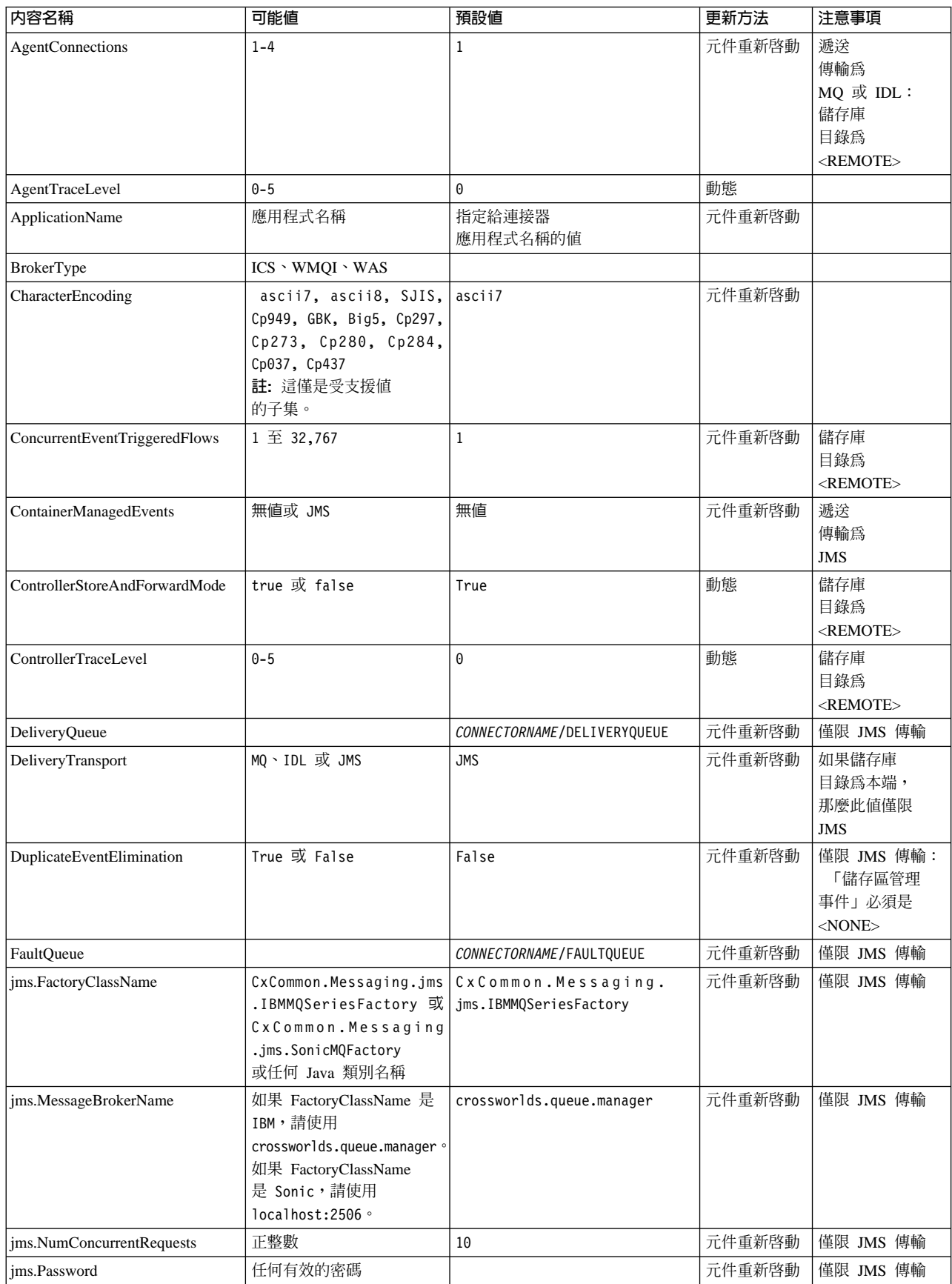

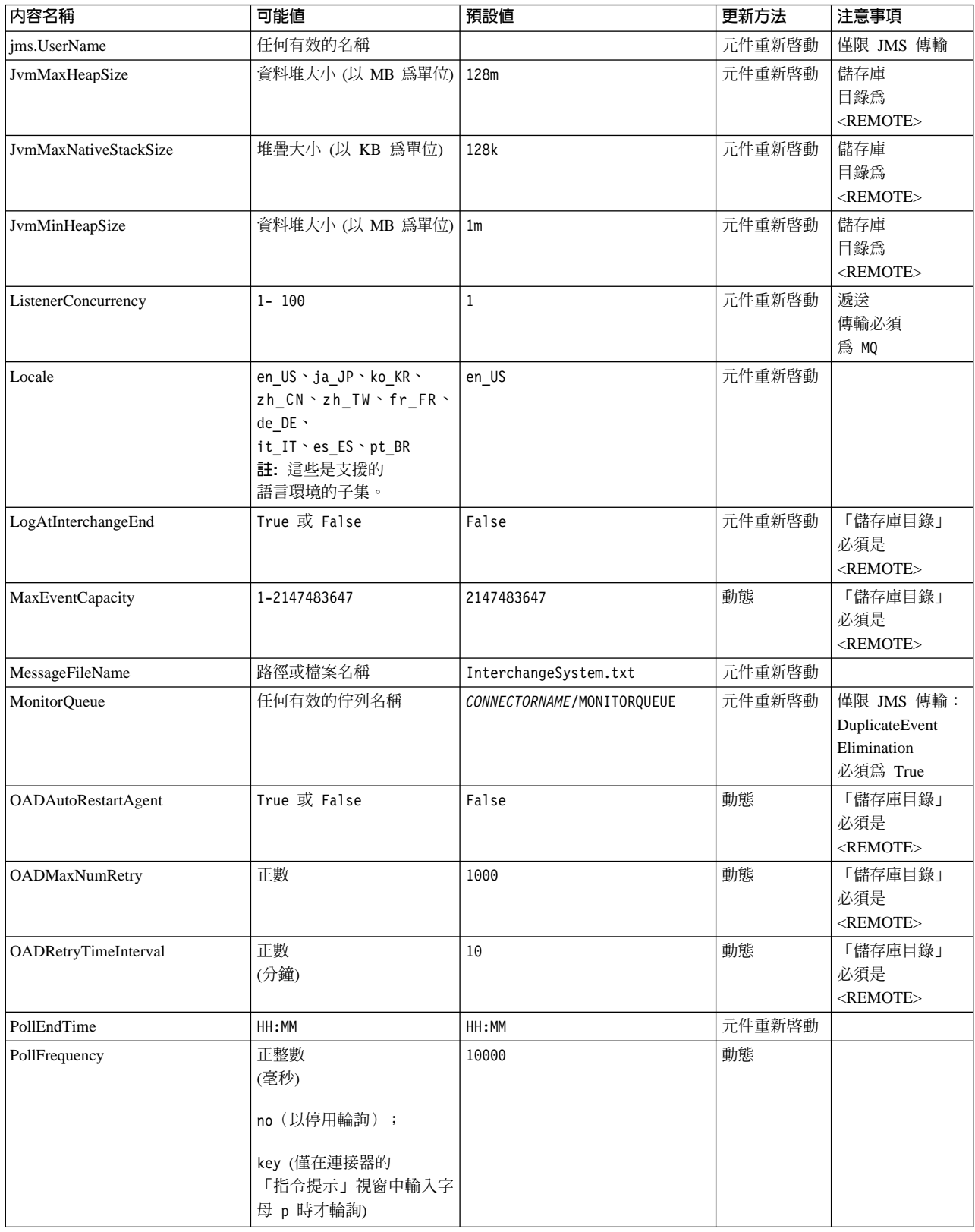

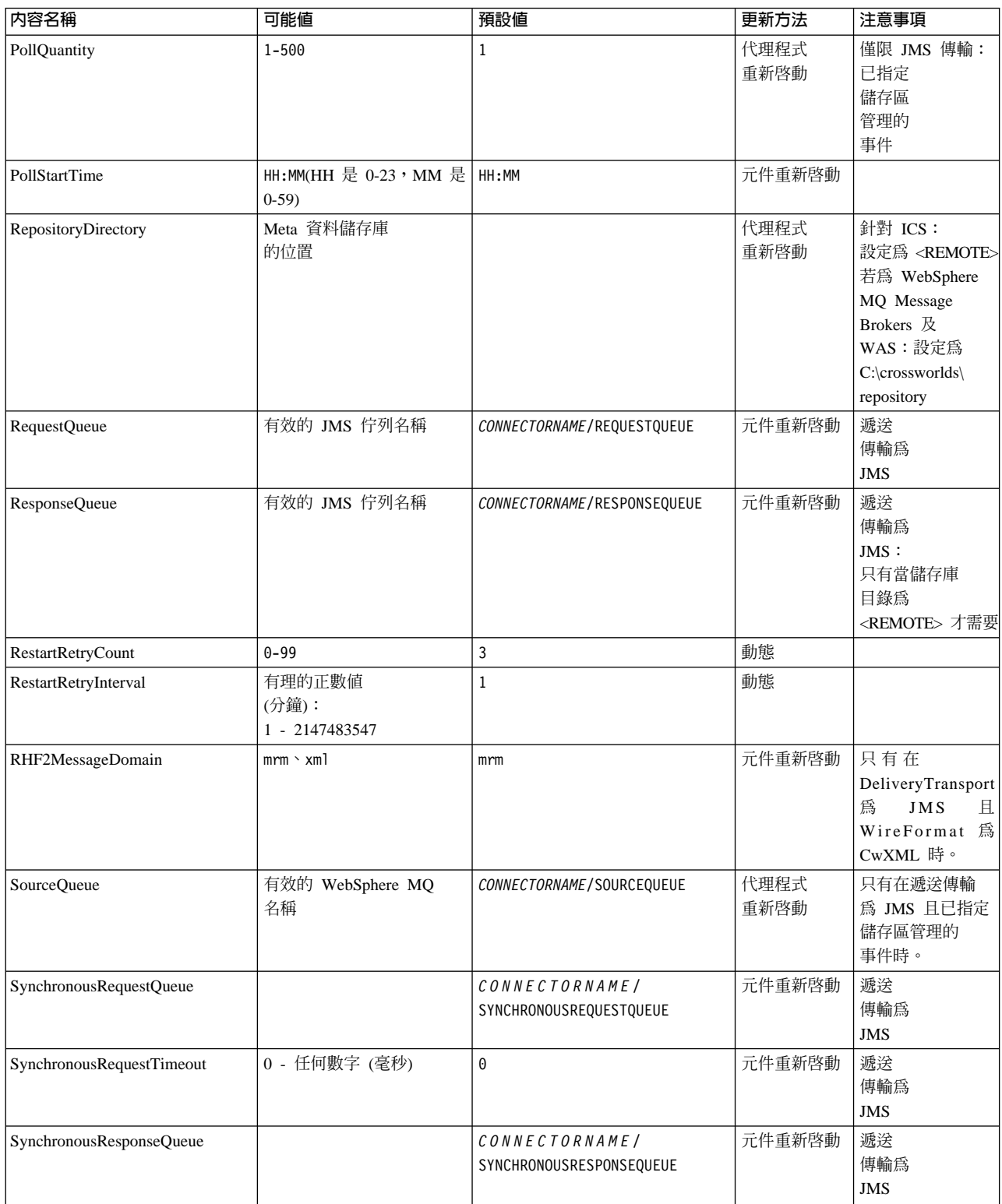

<span id="page-117-0"></span>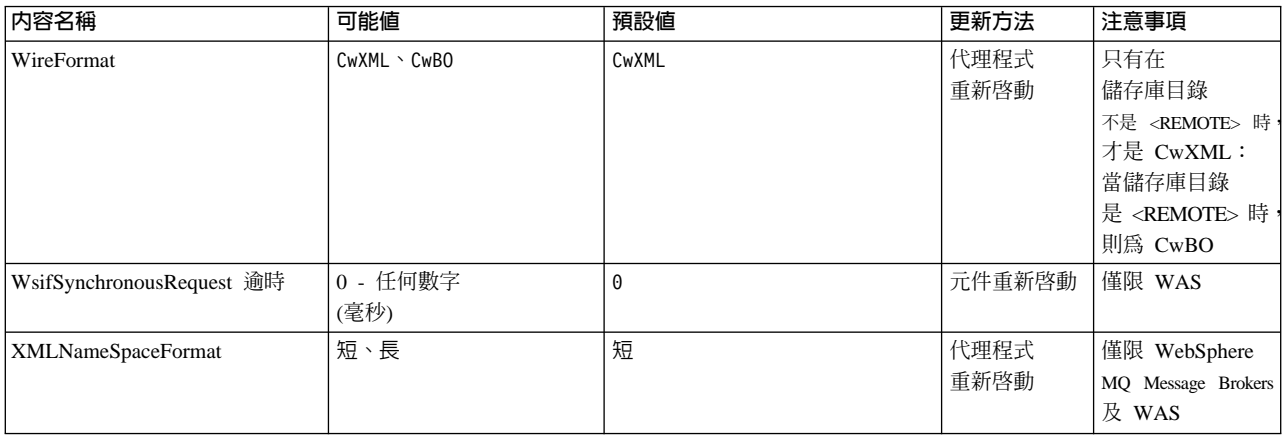

# 標準配置内容

本章節會列出及定義每一個標準連接器的配置內容。

# **AdminInQueue**

整合分配管理系統用以將管理訊息傳送至連接器的佇列。

預設値是 CONNECTORNAME/ADMININQUEUE。

# **AdminOutQueue**

連接器用以將管理訊息傳送至整合分配管理系統的佇列。

預設値是 CONNECTORNAME/ADMINOUTQUEUE。

# **AgentConnections**

只有在 RepositoryDirectory 為 <REMOTE> 時才適用。

AgentConnections 內容會控制由 orb.init[] 所開啓的 ORB 連線數目。

依預設,這個內容的值設定為 1,不需要變更此預設值。

# AgentTraceLevel

特定應用程式元件的追蹤訊息層次。預設值是 0。連接器會遞送已設定之追蹤層次或更 低層次上所有可用的追蹤訊息。

# **ApplicationName**

連接器的應用程式的獨特識別名稱。系統管理者使用此名稱來監督 WebSphere 商業整合 系統環境。這個內容必須有一個值,您才可執行連接器。

# **BrokerType**

識別您目前使用的整合分配管理系統類型。選項有: ICS、WebSphere 訊息分配管理系統 (WMQI、WMQIB 或 WBIMB) 或 WAS。

## <span id="page-118-0"></span>**CharacterEncoding**

指定從字元(例如,英文字母、數值表示法或標點符號)對映到數值所用的字碼集。

註: Java 型連接器不使用這個內容。 C++ 連接器目前對這個內容使用 ascii7 這個值。

依預設,下拉清單中僅顯示一部份受支援的字元編碼。若要於下拉清單中加入其他支 援的值,您必須以手動方式修改產品目錄中的 \Data\Std\stdConnProps.xml 檔案。如 需詳細資訊,請參閱「連接器配置程式」的附錄。

#### **ConcurrentEventTriggeredFlows**

只有在 RepositoryDirectory 為 <REMOTE> 時才適用。

決定連接器可同時處理多少商業物件,以遞送事件。請將這個屬性的值設為您要同時 對映和遞送的商業物件數目。例如,將這個內容的值設為 5 可同時處理五個商業物件。 預設値是 1。

將這個內容設為大於 1 的值可讓來源應用程式的連接器同時對映多個事件商業物件,且 同時遞送至多個協同作業實例。尤其當商業物件使用複式對映時,可加速將商業物件 遞送至整合分配管理系統。增加商業物件至協同作業實例的到達率可改善系統的整體 效能。

實作整個流程(從來源應用程式到目的地應用程式)的並行處理,您必須:

- 配置協同作業來使用多重執行緒,方法是將其並行事件的最大數目內容調高至足以 使用多重執行緒。
- 請確定目的地應用程式的特定應用程式元件可以並行處理要求。也就是說,它必須 為多重執行緒,或者必須能夠使用連接器代理程式平行處理且針對多重處理程序進 行配置。將平行處理程度配置內容設爲大於 1 的值。

ConcurrentEventTriggeredFlows 內容不影響連接器輪詢(單一執行緒且序列化執行)。

#### **ContainerManagedEvents**

這個內容可讓包含 JMS 事件儲存庫且具有 JMS 功能的連接器提供保證事件遞送,在 此情形下,會將事件從來源佇列移除並放置到目的地佇列中成為單一 JMS 交易。

預設値為無値。

當 ContainerManagedEvents 設為 JMS 時,您必須配置下列內容來啓用保證事件遞送:

- 將 PollQuantity = 1 設為 500
- $\text{sourceQueue} = \text{CONNECTORNAME/SOURCEQUEUE}$

您也必須以 MimeType、DHClass 及 DataHandlerConfigMOName (選用性) 內容來配置 資料處理常式。若要設定這些值,請使用「連接器配置程式」中的資料處理常式標 籤。唯有當您已將 ContainerManagedEvents 設為 JMS 後,「資料處理常式」標籤下的 值欄位才會顯示。

註: 當 ContainerManagedEvents 設為 JMS 時, 連接器不呼叫其 pollForEvents() 方法, 因此會停用該方法的功能。

只有在 DeliveryTransport 內容設為 JMS 這個值時,這個內容才會出現。

## <span id="page-119-0"></span>**ControllerStoreAndForwardMode**

只有在 RepositoryDirectory 為 <REMOTE> 時才適用。

設定連接器控制程式在偵測到目的地特定應用程式元件無法使用之後的行為。

若這個內容設為 true,且當事件到達 ICS 時無可用的目的地特定應用程式元件,則連 接器控制程式會暫停對特定應用程式元件的要求。當特定應用程式元件恢復運作時, 控制程式就會轉遞要求。

但是當連接器控制程式轉遞服務呼叫要求之後,若目的地應用程式的特定應用程式元 件無法使用,則連接器控制程式會讓此要求失敗。

若這個內容設為 false,則當連接器控制程式偵測到目的地特定應用程式元件無法使用 時,就會立即讓所有服務呼叫要求失敗。

預設値是 true。

## **ControllerTraceLevel**

只有在 RepositoryDirectory 為 <REMOTE> 時才適用。

連接器控制程式的追蹤訊息層次。預設値是 0。

#### **DeliveryQueue**

只有在 DeliveryTransport 為 JMS 時才適用。

連接器用以將商業物件傳送至整合分配管理系統的佇列。

預設値為 CONNECTORNAME/DELIVERYQUEUE。

#### **DeliveryTransport**

指定遞送事件的傳輸機制。可能值為 MQ (若為 WebSphere MO)、IDL (若為 CORBA IIOP) 或 JMS (若爲 Java Messaging Service)。

- 如果 ICS 為分配管理系統類型,DeliveryTransport 內容值可以是 MQ、IDL 或 JMS,預設值為 IDL。
- 如果 RepositoryDirectory 是本端目錄,則值只能是 JMS。

若對 DeliveryTransport 內容配置的值為 MQ 或 IDL,則連接器會透過 CORBA IIOP 來傳送服務呼叫要求和管理訊息。

#### **WebSphere MQ IDL**

在事件遞送傳輸機制上使用 WebSphere MQ 來取代 IDL,除非您只能有一個產品。 WebSphere MQ 提供下列優於 IDL 的優點:

- 非同步通訊: 即使伺服器無法使用, WebSphere MQ 仍可使特定應用程式元件來輪詢並持續地儲存 事件。
- 伺服器端效能:

WebSphere MQ 在伺服器端提供更快的效能。在最佳化模式下, WebSphere MQ 僅 儲存指向儲存庫資料庫中事件的指標,實際事件留在 WebSphere MQ 佇列中。這可 節省將大型事件寫入儲存資料庫的可能負荷。

<span id="page-120-0"></span>• 代理程式端效能:

WebSphere MQ 在特定應用程式元件端提供更快的效能。運用 WebSphere MQ, 連 接器的輪詢執行緒會挑選一個事件放入連接器的佇列中,然後再挑選下一個事件。 這比 IDL 還要快,因為 IDL 需要連接器的輪詢執行緒挑選一個事件,透過網路進入 伺服器程序中,將事件持續地儲存在儲存庫資料庫中,然後再挑選下一個事件。

#### **JMS**

透過「Java 訊息服務 (JMS)」來讓連接器與用戶端連接器組織架構彼此通信。

若您選取 JMS 作為遞送傳輸,則「連接器配置程式」中會顯示額外的 JMS 內容,例 如 jms.MessageBrokerName、 jms.FactoryClassName、jms.Password 以及 jms.UserName。此傳輸需要其中的前兩個內容。

重要事項: 若您於下列環境中對連接器使用 JMS 傳輸機制,可能有記憶體方面的限制 :

- $\cdot$  AIX 5.0
- WebSphere MQ 5.3.0.1
- 當 ICS 為整合分配管理系統時

此環境中,由於 WebSphere MO 用戶端的記憶體使用情形,您可能難以啓動連接器控 制程式 (在伺服器端)和連接器 (在用戶端) 。若您的安裝架構使用小於 768M 的程序 資料堆大小,則 IBM 建議您設定:

• CWSharedEnv.sh Script 中的 LDR\_CNTRL 環境變數。

這個 Script 位於產品目錄的 \bin 目錄中。利用文字編輯器,在 CWSharedEnv.sh Script 中新增下一行作為第一行:

export LDR\_CNTRL=MAXDATA=0x30000000

此行可限制資料堆記憶體用量最大為 768 MB (3 區段 \* 256 MB)。若程序記憶 體超過此限制,則對您的系統效能會造成負面影響。

• 將 IPCCBaseAddress 內容設為 11 或 12。如需這個內容的詳細資訊,請參閱系統安 裝手冊 UNIX 版。

#### **DuplicateEventElimination**

將這個內容設為 true,則可讓具有 JMS 功能的連接器確保不會遞送重複事件到遞送佇 列中。若要使用這個功能,連接器必須有一個唯一事件識別碼設為應用程式特定程式 碼中商業物件的 ObjectEventId 屬性。這會在連接器開發期間內完成。

這個內容亦可設為 false。

註: 當 DuplicateEventElimination 設為 true 時,您也必須配置 MonitorQueue 內容, 才能啓用保證事件遞送。

# **FaultQueue**

若連接器在處理訊息時發生錯誤,則連接器會將訊息移至這個內容所指定的佇列,伴 隨著狀態指示器和問題說明。

預設値是 CONNECTORNAME/FAULTQUEUE。

#### <span id="page-121-0"></span>**JvmMaxHeapSize**

代理程式資料堆大小的最大值 (以 MB 為單位)。只有當 RepositoryDirectory 值設為 <REMOTE>時,才能使用這個內容。

預設値是 128m。

#### **JvmMaxNativeStackSize**

代理程式原生堆疊大小的最大值 (以 KB 為單位)。只有當 RepositoryDirectory 值設 為<REMOTE>時,才能使用這個內容。

預設値是 128k。

#### **JvmMinHeapSize**

代理程式資料堆大小的最小值 (以 MB 為單位)。只有當 RepositoryDirectory 值設為 <REMOTE> 時,才能使用這個內容。

預設値是 1m。

#### **jms.FactoryClassName**

指定為 JMS 提供者建立實例的類別名稱。當選擇 JMS 作為遞送傳輸機制 (DeliveryTransport) 時,您必須設定這個連接器內容。

預設値是 CxCommon.Messaging.jms.IBMMQSeriesFactory。

#### **jms.MessageBrokerName**

指定用於 JMS 提供者的分配管理系統名稱。當選擇 JMS 作為遞送傳輸機制 (DeliveryTransport) 時,您必須設定這個連接器內容。

預設値是 crossworlds.queue.manager。

#### **jms.NumConcurrentRequests**

指定可同時傳送至連接器的並行服務呼叫要求最大數目。一旦到達這個最大值時,新 的服務呼叫會暫停執行,等到另一個要求完成之後才會繼續進行。

預設値是 10。

## **jms.Password**

指定 JMS 提供者的密碼。這個內容的值是選用的。

沒有預設値。

#### **jms.UserName**

指定 JMS 提供者的使用者名稱。這個內容的值是選用的。

沒有預設値。

## <span id="page-122-0"></span>**ListenerConcurrency**

當 ICS 為整合分配管理系統時,這個內容可支援 MQ 接聽器中的多緒作業。它可以批 次方式將多個事件寫入資料庫,藉此提高系統效能。預設值是 1。

這個內容僅適用於使用 MQ 傳輸的連接器。 DeliveryTransport 內容必須設為 MQ。

#### **Locale**

指定語言碼、國家或地區,及相關聯的字碼集(選用)。這個內容的值決定文化慣 例,例如資料的分頁和排序、日期和時間格式,及貨幣規格使用的符號。

語言環境名稱的格式如下:

*ll\_TT.codeset*

其中:

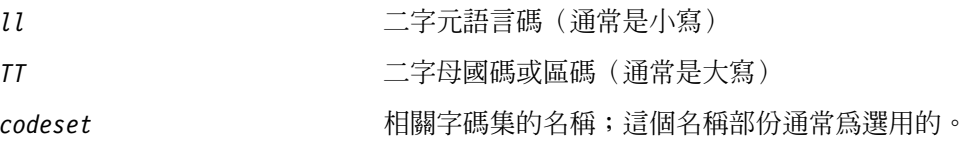

依預設,下拉清單中僅顯示一部份受支援的語言環境。若要於下拉清單中加入其他支 援的值,您必須以手動方式修改產品目錄中的 \Data\Std\stdConnProps.xml 檔案。如 需詳細資訊,請參閱「連接器配置程式」的附錄。

預設値是 en\_US。若連接器尚未全球化,則這個內容唯一有效的値是 en\_US。若要判斷 特定連接器是否已全球化,請參閱下列網站中的連接器版本清單:

http://www.ibm.com/software/websphere/wbiadapters/infocenter, 或 http://www.ibm.com/websphere/integration/wicserver/infocenter

## **LogAtInterchangeEnd**

只有在 RespositoryDirectory 為 <REMOTE> 時才適用。

指定是否要將錯誤記載到整合分配管理系統的日誌目的地。記載到分配管理系統之日 誌目的地亦會開啓雷子郵件涌知, 在發生錯誤或嚴重錯誤時, 將針對 InterchangeSystem.cfg 檔案中指定的 MESSAGE\_RECIPIENT 產生電子郵件訊息。

例如,當連接器失去與其應用程式的連線時,若 LogAtInterChangeEnd 設為 true,則 電子郵件訊息會傳送至指定的訊息接件者。預設值是 false。

## **MaxEventCapacity**

控制程式緩衝區中的最大事件數目。這個內容是由流程控制所使用,且只有在 RepositoryDirectory 內容值設為 <REMOTE> 時才能使用。

此值可以是介於 1 和 2147483647 之間的正整數。預設值是 2147483647。

#### **MessageFileName**

連接器訊息檔的名稱。此訊息檔的標準位置為 \connectors\messages。若訊息檔不在標 準位置中,請使用絕對路徑來指定訊息檔案名稱。

<span id="page-123-0"></span>若連接器訊息檔不存在,連接器會使用 InterchangeSystem.txt 作為訊息檔。這個檔案 位於產品目錄中。

註: 若要判斷某個特定連接器是否擁有它自己的訊息檔案,請參閱個別的配接器使用 手冊。

## **MonitorQueue**

連接器用來監視重複事件的邏輯佇列。只有當 DeliveryTransport 內容值為 JMS,且 DuplicateEventElimination 設為 TRUE 時,才會使用它。

預設値是 CONNECTORNAME/MONITORQUEUE

#### **OADAutoRestartAgent**

只有在 RepositoryDirectory 為 <REMOTE> 時才有效。

指定連接器是否會使用自動及遠端重新啓動功能。這個功能會使用 MQ 觸發的「物件啓 動常駐程式 (OAD)」, 在異常關機之後重新啓動連接器, 或是從「系統監視器」啓動遠 端連接器。

這個內容必須設為 true,才能啓用自動及遠端重新啓動功能。如需如何配置 MO 觸發 的 OAD 功能的相關資訊,請參閱安裝手冊 Windows 版 或 UNIX 版。

預設値是 false。

#### **OADMaxNumRetry**

只有在 RepositoryDirectory 為 <REMOTE> 時才有效。

指定 MQ 觸發的 OAD 在連接器異常關閉之後自動嘗試重新啓動的最大次數。 0ADAutoRestartAgent 內容必須設為 true,這個內容才會生效。

預設値是 1000。

#### **OADRetryTimeInterval**

只有在 RepositoryDirectory 為 <REMOTE> 時才有效。

指定 MQ 觸發的 OAD 重試時間間隔的分鐘數。如果連接器代理程式沒有在這個重試 時間間隔內重新啓動,連接器控制程式就會要求 OAD 再次重新啓動連接器。OAD 重 複這個重試程序的次數就是 OADMaxNumRetry 內容所指定的次數。OADAutoRestartAgent 內容必須設為 true,這個內容才會生效。

預設値是 10。

## **PollEndTime**

停止輪詢事件佇列的時間。格式為 HH:MM,其中 HH 代表 0-23 時,MM 代表 0-59 秒。

您必須為這個內容提供有效的值。預設值是 HH:MM,但必須變更。

## <span id="page-124-0"></span>**PollFrequency**

輪詢動作之間的間隔時間。請將 PollFrequency 設為下列其中一個値:

- 輪詢動作之間的毫秒數。
- key 這個字,僅當您在連接器的「指令提示」視窗中鍵入字母 p 時,連接器才輪詢。 請輸入小寫字體。
- no 這個字,使連接器不要輪詢。請輸入小寫字體。

預設値是 10000。

重要事項: 有些連接器會限制這個內容的使用。若要判斷特定的連接器是否會限制, 請參閱配接器手冊的安裝和配置章節。

#### **PollQuantity**

指定來自連接器應該輪詢的應用程式之項目數。如果配接器具有特定連接器內容以供 輪詢數量的設定使用,則特定連接器內容中所設定的値將會置換標準內容值。

## **PollStartTime**

開始輪詢事件佇列的時間。格式為 HH:MM,其中 HH 代表 0-23 時,MM 代表 0-59 秒。

您必須為這個內容提供有效的值。預設值是 HH:MM,但必須變更。

#### **RequestQueue**

整合分配管理系統用以將商業物件傳送至連接器的佇列。

預設値為 CONNECTOR/REQUESTQUEUE。

#### **RepositoryDirectory**

儲存庫的位置,連接器會從該處讀取用來儲存商業物件定義的 meta 資料之 XML 綱目 文件。

如果整合分配管理系統為 ICS,此值必須設為 <REMOTE>,因為連接器是從 InterChange Server 儲存庫來取得這項資訊。

當整合分配管理系統為 WebSphere 訊息分配管理系統或 WAS 時,此值必須設為<本端 目錄。

#### **ResponseQueue**

只有在 DeliveryTransport 爲 JMS 時才適用,且只有在 RepositoryDirectory 爲 <REMOTE> 時才需要。

指定 JMS 回應佇列,它會將回應訊息從連接器組織架構遞送到整合分配管理系統。如 果整合分配管理系統為 ICS,伺服器會傳送要求,並等待 IMS 回應佇列中的回應訊息。

## **RestartRetryCount**

指定連接器嘗試自我重新啓動的次數。使用於並行連接器時,請指定主要連接器的特 定應用程式元件嘗試重新啓動從屬連接器特定應用程式元件的次數。

預設値是 3。

#### <span id="page-125-0"></span>**RestartRetryInterval**

指定連接器嘗試自我重新啓動的間隔時間(分鐘)。使用於並行連接器時,請指定主 要連接器的特定應用程式元件嘗試重新啓動從屬連接器特定應用程式元件的間隔時 間。可能的値範圍從 1 到 2147483647。

預設値是 1。

#### RHF2MessageDomain

僅限 WebSphere Message Brokers 及 WAS。

這個內容可讓您配置 JMS 標頭中領域名稱欄位的值。透過 JMS 傳輸將資料傳送到 WMOI 時,連接器組織架構會寫入 JMS 標頭資訊,其中包含領域名稱及 mrm 的固定 值。可配置的領域名稱可讓使用者追蹤 WMQI 分配管理系統處理訊息資料的方式。

標頭的範例如下:

<mcd><Msd>mrm</Msd><Set>3</Set><Type>Retek P0PhyDesc</Type><Fmt>CwXML</Fmt></mcd>

預設値為 mrm,但也可設為 xml。當 DeliveryTransport 設為 JMS 且 WireFormat 設為 CwXML 時,才會出現這個內容。

#### **SourceQueue**

只有在 DeliveryTransport 爲 JMS 且指定 ContainerManagedEvents 時才適用。

指定連接器組織架構的 JMS 來源佇列,以支援使用 JMS 事件儲存庫並且具有 JMS 功 能的連接器的保證事件遞送。如需進一步資訊,請參閱第 107 頁的  $\mathbb{F}$ ContainerManagedEvents $\mathbb{J}$   $\circ$ 

預設値為 CONNECTOR/SOURCEQUEUE。

#### **SynchronousRequestQueue**

只有在 DeliveryTransport 爲 JMS 時才適用。

將需要同步回應的要求訊息從連接器組織架構傳遞至分配管理系統。只在連接器採用 同步執行時,才需要這個佇列。透過同步執行,連接器組織架構將訊息傳送至 SynchronousRequestQueue,然後在 SynchronousResponseQueue 等待來自分配管理系統 的回應。傳送至連接器的回應訊息伴隨一個符合原始訊息 ID 的交互關聯 ID。

預設値為 CONNECTORNAME/SYNCHRONOUSREQUESTQUEUE

## **SynchronousResponseQueue**

只有在 DeliveryTransport 為 JMS 時才適用。

將回覆同步要求而送回的回應訊息從分配管理系統傳遞至連接器組織架構。只在連接 器採用同步執行時,才需要這個佇列。

預設値爲 CONNECTORNAME/SYNCHRONOUSRESPONSEQUEUE

## SynchronousRequestTimeout

只有在 DeliveryTransport 為 JMS 時才適用。

指定連接器等待同步要求的回應時間(分鐘)。若在指定的時間內未接收回應,則連 接器會將原始同步要求訊息移至錯誤佇列中,隨伴著錯誤訊息。

預設値是 0。

# <span id="page-126-0"></span>**WireFormat**

傳輸的訊息格式。

- 如果 RepositoryDirectory 是本端目錄,則設定為 CwXML。
- 如果 RepositoryDirectory 的值為 <REMOTE>,則設定為 CwBO。

# **WsifSynchronousRequest** 逾時

僅限 WAS 整合分配管理系統。

指定連接器等待同步要求的回應時間(分鐘)。若在指定的時間內未接收回應,則連 接器會將原始同步要求訊息移至錯誤佇列中,隨伴著錯誤訊息。

預設値是 0。

## **XMLNameSpaceFormat**

僅限 WebSphere 訊息分配管理系統及 WAS 整合分配管理系統。

健全的內容可讓使用者以 XML 格式的商業物件定義來指定短的或長的名稱空間。

預設値是 short。

# <span id="page-128-0"></span>附錄 D. 連接器啓動選項

下面表格列示從 Windows 或 UNIX 啓動連接器時可指定的選項。部分選項會置換連接 器配置檔中選取的內容設定。

# **Windows**

您可以修改連接器的啓動選項,方法是編輯下列項目以使用表 22中列示的連接器啓動 選項:

- 連接器的捷徑內容
- 連接器的啓動檔 start\_connName.bat (針對以 Java 撰寫的連接器)
- 連接器的啓動檔 start\_connector.bat (針對以 C++ 撰寫的連接器)。
- 註: 啓動連接器需要 -c、-n 和 -s 選項。若您使用捷徑來啓動連接器,則捷徑內容必須 於目標欄位中包含這些選項。同樣地,若您使用 start connector.bat 或 start\_*connName*.bat 來啓動連接器,它必須包含這些選項。

表 22. 適用 Windows 的連接器啓動選項。

| 選項                | 說明                                                                                                    |
|-------------------|----------------------------------------------------------------------------------------------------|
| -c configFile     | 啓動期間要使用的配置檔完整路徑名稱。此為必要選項。                                                                                                    |
| -f pollFrequency  | 輪詢動作之間的間隔時間。pollFrequency 的可能值如下:                                                                                                    |
|                   | 輪詢動作之間的毫秒數。                                                                                                    |
|                   | • key:此導致僅當您於連接器的「指令提示」視窗中輸入字母 p 時,連<br>接器才輪詢。請輸入小寫字體。                                                                                                    |
|                   | • no:此導致連接器不輪詢。請輸入小寫字體。                                                                                                    |
|                   | 預設值為 10000。                                                                                                    |
| -j                | 指定連接器以 Java 撰寫。若您指定 -1 className,此選項為選用性。                                                                                                    |
| -1 className      | 指定廣域類別的名稱。此為 Java 連接器的必要選項。                                                                                                    |
| -n connectorName  | 指定要啓動的連接器名稱。此為必要選項。                                                                                                    |
| -s brokerName     | 指定整合分配管理系統名稱。此為必要選項。                                                                                                    |
| $-t$              | 註: 安裝程式依照連接器需求在捷徑中併入 (或省略) -t 選項。若從指令<br>行啓動連接器,您對 -t 指定的值必須與捷徑中指定的 -t 値相同。開啓<br>連接器內容 SingleThreadAppCalls。這個內容確保連接器組織架構對應<br>用程式特有的連接器程式碼所做的全部呼叫都是一個事件觸發流程。預<br>設値是 false。不應該變更這個內容的原廠值。每一個連接器皆有此選項<br>的適當設定 (視其架構而定)。 |
| -x connectorProps | 將應用程式特有的連接器內容傳遞至連接器。對您輸入的每一個值使用<br>prop name=value 格式。                                                                                                    |

**UNIX** 

於 UNIX 環境中,您執行 connector\_manager\_connName Script 來啓動連接器,此 Script 是一般連接器管理程式 Script (ProductDir/bin/connector manager) 的封套。此一般連 接器管理程式 Script 會呼叫適當的 start\_connector.sh Script 來處理連接的實際連接 器管理作業。

每個 WebSphere Business Integration 配接器都包括 start\_connector.sh Script。您可 以修改 start\_connector.sh Script,使其亦包含表 23中列示的任何受支援啓動選項。

表 23. start\_connector.sh Script 的選項。

| 選項               | 說明                                                                                                    |
|------------------|----------------------------------------------------------------------------------------------------|
| $-b$             | 此選項將連接器當作背景緒執行;亦即,不會從 STDIN (標準輸<br>入) 讀取輸入。當一般 connector manager Script (透過每一個<br>connector manager connector Script 呼叫) 呼叫某個連接器的<br>start_connector.sh Script 時,它會自動指定 -b 選項。您可以<br>從 Script 移除這個選項,以防止連接器在背景中執行。在<br>connector manager connector 的指令行呼叫時,-b 選項無效。                                                                                                    |
| -fpoll freq      | 輪詢動作之間的間隔時間。poll_freq 的可能值如下:<br>輪詢動作之間的毫秒數。                                                                                                    |
|                  | key:此導致僅當您在連接器的「指令提示」視窗中輸入字母 p<br>時,連接器才輪詢。請輸入小寫字體。<br>no:此導致連接器不輪詢。請輸入小寫字體。                                                                                                    |
|                  | 預設値為 10000。在 connector manager connector 的指令行呼<br>叫上,-f 選項有效。連接器管理程式 Script 可將這個選項傳遞至<br>其相關的 start connector.sh Script。這個選項會置換連接器配置<br>檔中指定的輪詢頻率。                                                                                                    |
| -tthreading type | threading type 選項指定執行緒作業模型。<br>註: 唯有您啓動自行開發的連接器時,才需要使用 -t 選項。使用<br>WebSphere Business Integration Adapters 安裝程式安裝的連接器已<br>有 connector_manager_connector 啓動 Script,它會在啓動連接器的<br>指令行, 依應用程式需求來指定 (或省略) 必要的 -t 選項。<br>threading type 的可能值爲:<br>• SINGLE THREADED:僅單一執行緒存取應用程式<br>• MAIN SINGLE THREADED:僅主執行緒存取應用程式<br>• MULTI THREADED:多重執行緒可存取應用程式。<br>在 connector manager connName 的指令行呼叫上,-t 選項無效。<br>請在 start connector.sh Script 的呼叫中,於一般<br>connector manager Script 內指定之。 |

# 附錄 E. 使用「連接器 Script 產生器」工具

「連接器 Script 產生器」公用程式可針對 UNIX 平台上執行的連接器來建立或修改連 接器 Script。使用此工具來執行下列一項:

- 對不是使用 WebSphere Business Integration Adapters 安裝程式新增的連接器,產生 一個新的連接器啓動 Script。
- 修改連接器現有的啓動 Script,以包含正確的配置檔路徑。

若要執行「連接器 Script 產生器」,請執行下列動作:

- 1. 瀏覽至 ProductDir/bin 目錄。
- 2. 輸入指令: ./ConnConfig.sh。

即會出現「連接器 Script 產生器」畫面,如圖 28 所示。

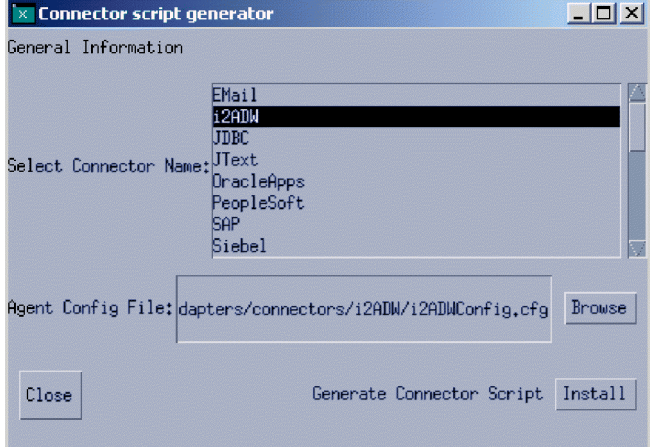

圖 28. 連接器 Script 產生器。

- 3. 從「選取連接器名稱」清單中,選取要產生啓動 Script 的連接器。
- 4. 若為「代理程式配置檔」,指定連接器的配置檔,方法是輸入其完整路徑名稱,或 按一下瀏覽來選取檔案。
- 5. 若要產生或更新連接器 Script,請按一下安裝。
	- 這會在 ProductDir/bin 目錄中建立 connector manager ConnectorName 檔案 (其 中 ConnectorName 是您要配置的連接器名稱)。
- 6. 按一下關閉。

# **附錄 F. 使用視覺化測試連接器**

「視覺化測試連接器」會模擬連接器的活動,讓您不需要執行實際連接器的複雜過程 便可測試整合元件。本章包含下列各節:

- 『建議的測試程序』
- 第122 頁的『啓動測試連接器』
- 第123 百的『關閉「測試連接器」』
- 第123頁的『建立並編輯連接器設定檔』
- 第 126 頁的『模擬連接器』
- 第126頁的『使用商業物件』

## 建議的測試程序

以下為測試 WebSphere 商業整合系統元件的建議測試程序:

- 1. 如果您的整合分配管理系統是 InterChange Server,請考慮使用「系統檢視畫面」檢 視書面,因為它有助於判斷您傳送的流程是成功還是失敗。 如需詳細資訊,請參閱System Administration Guide。
- 2. 設定「測試連接器」以模擬來源連接器。
	- a. 依照第 122 頁的『啓動測試連接器』中的說明, 啓動「測試連接器」。
	- b. 依照第 124 頁的『建立新設定檔』中的說明,為介面中的來源連接器建立一個設 定檔。
	- c. 依照第 126 頁的『模擬連接器』中的說明, 將「測試連接器」連接至代理程 式,以開始模擬來源連接器。
- 3. 設定「測試連接器」實例來模擬介面中每一個目的地連接器。
	- a. 依照第 122 頁的『啓動測試連接器』中的說明,啓動「測試連接器」。
	- b. 依照第 124 頁的『建立新設定檔』中的說明,為目的地連接器建立設定檔。
	- c. 依照第 126 頁的『模擬連接器』中的說明,將「測試連接器」連接至代理程 式,以開始模擬目的地連接器。
	- d. 針對介面中的所有目的地連接器,重複執行3a 到 3c。
- 4. 對您畫面上的「測試連接器」實例做適當的安排,您可輕易地識別每一個「測試連 接器」視窗中模擬的連接器。例如,在第 122 頁的圖 29中,來源「測試連接器」安 排在目的地「測試連接器」的左邊。

<span id="page-133-0"></span>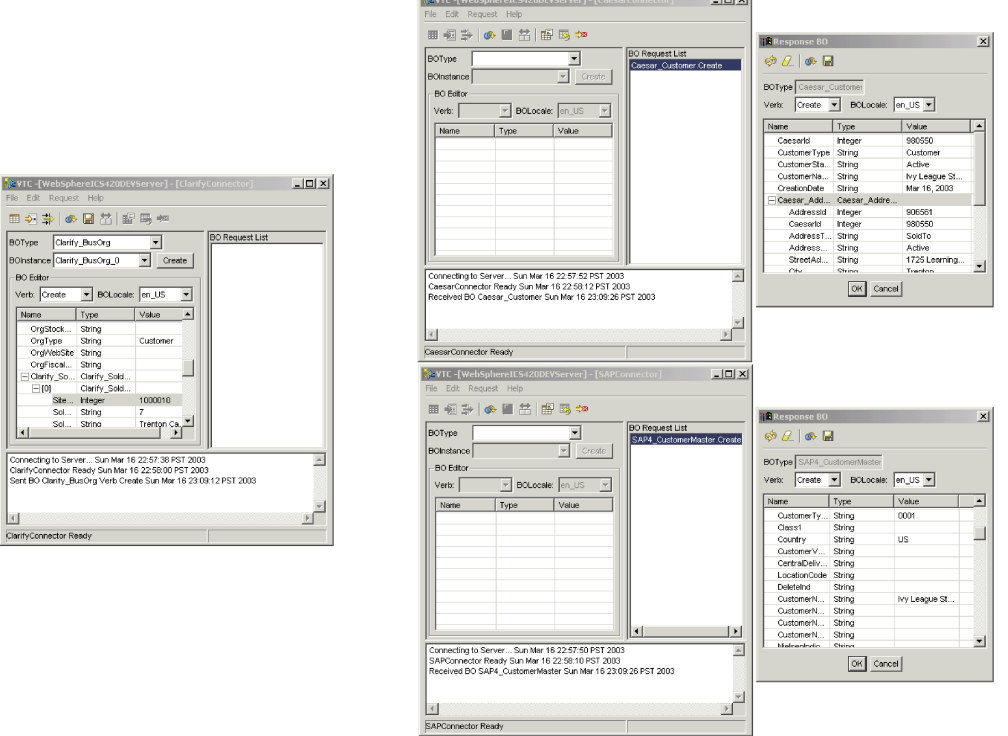

圖 29. 「測試連接器」的來源和目的地實例。

Connecti<br>Connecti<br>ClarifyCo<br>Sent BO

- 5. 從來源連接器傳送一個要求商業物件。從來源「測試連接器」中,執行下列動作:
	- a. 依照第 [126](#page-137-0) 頁的『建立要求商業物件』中的說明,建立由需要測試的介面所管理 的商業物件。
	- b. 依照第 [130](#page-141-0) 頁的『儲存商業物件』中的說明,將該商業物件儲存至檔案,供後續 測試使用。
	- c. 依照第 [127](#page-138-0) 頁的『傳送要求商業物件』中的說明,傳送該商業物件。
- 6. 模擬目的地連接器中要求商業物件的回應。從目的地「測試連接器」視窗中,執行 下列動作:
	- a. 依照第 [131](#page-142-0) 頁的『接受要求商業物件』中的說明,接受該要求商業物件。
	- b. 依照第 [132](#page-143-0) 頁的『傳送回應商業物件』中的說明,將該商業物件作為回應傳送。
- 7. 依照需求,重複步驟 5 到 6,以測試每一個介面。

# 啓動測試連接器

若要啓動「測試連接器」,請根據您的整合分配管理系統來執行下列動作:

- 若您的整合分配管理系統是 InterChange Server,請選取**開始 > 程式集 > IBM WebSphere InterChange Server > IBM WebSphere Business Integration Toolset > 開發 > 測試連接器**。
- 如果您的整合分配管理系統是 WebSphere Application Server 或 WebSphere 訊息分 配管理系統 (WebSphere MQ Integrator、WebSphere MQ IntegratorBroker 或 WebSphere Business Integration Message Broker), 請選取**開始 > 程式集 > IBM WebSphere Business Integration Adapters > 工具 > 測試連接器**。

<span id="page-134-0"></span>圖 30 顯示啓動後的「測試連接器」。

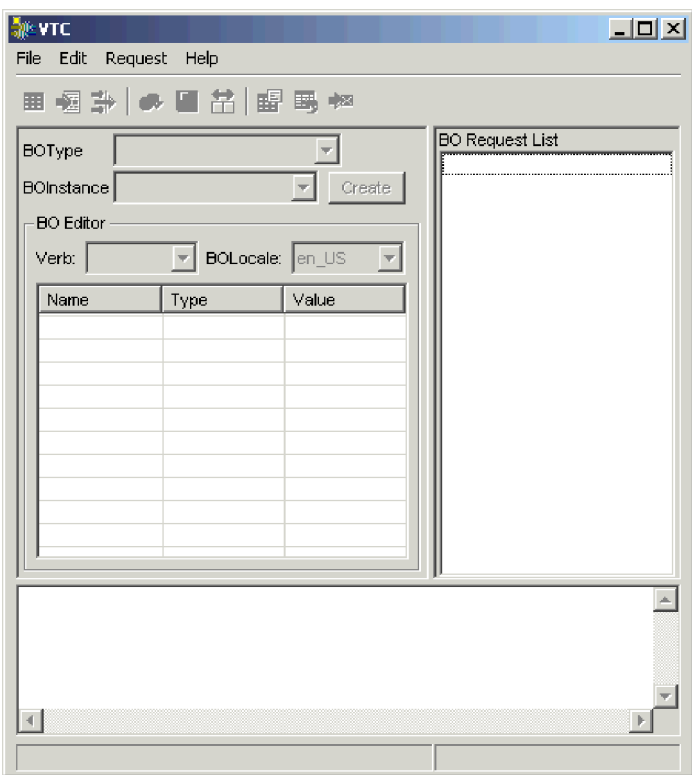

圖 30. 測試連接器

「測試連接器」視窗包括下列窗格:

- 「支援的商業物件」窗格,您可於其中建立要傳送的商業物件實例
- 「BO 要求清單」窗格,它顯示連接器收到的任何商業物件要求
- 「輸出」窗格,它顯示「測試連接器」作業的相關訊息,例如商業物件的傳送時 間。

# 關閉「測試連接器」

若要關閉「測試連接器」並讓它停止模擬連接器代理程式,請從功能表列選取**檔案 > 結** 束。當出現「關閉」提示畫面時,請按一下是。

## 建立並編輯連接器設定檔

「測試連接器」使用設定檔來儲存它在模擬連接器時所需的資訊。您必須為想要模擬 的每一個連接器建立一個設定檔。您可編輯和刪除現有的設定檔。

## 將連接器定義儲存至檔案

若要使用「測試連接器」來模擬連接器,您必須將連接器定義儲存至檔案。請執行下 列動作以將連接器定義儲存至檔案:

- 1. 於「連接器配置程式」中開啓連接器定義。
- 2. 從功能表列選取檔案 > 另存新檔 > 目的檔。

3. 瀏覽至您要儲存檔案的目錄,於**檔案名稱**欄位中輸入一個名稱,確定「存檔類型」 下拉功能表中顯示的是 Configuration (\*.cfg) 值,然後按一下**儲存**。 「連接器配置程式」會以指定的名稱將連接器定義儲存至檔案。

## <span id="page-135-0"></span>建立新設定檔

您必須於「測試連接器」中為想要模擬的任何連接器建立設定檔。設定檔指定如下的 資訊:連接器名稱、要使用的配置檔以及連接器與其通訊的整合分配管理系統類型。 若要建立一個新連接器設定檔,請執行下列動作:

- 1. 從功能表列選取**檔案 > 建立/選取設定檔**,以顯示「連接器設定檔」視窗。
- 2. 於「連接器設定檔」視窗中,從功能表列選取**檔案 > 新建設定檔**。
- 3. 於「新建設定檔」視窗中,按一下瀏覽,然後瀏覽至您於 第 [123](#page-134-0) 頁的『將連接器定 義儲存至檔案』中準備的連接器配置檔。
- 4. 於**連接器名稱**欄位中輸入連接器名稱。您輸入的連接器定義名稱必須與整合分配管 理系統儲存庫中存在的名稱完全一樣。例如,若為 JText 配接器,您必須輸入 JTextConnector,而在 JText 和 Connector 字之間不要有任何空格,且每個字母的 大小寫要與原有的一樣。
- 5. 在**分配管理系統類型**下拉功能表中選取適當的整合分配管理系統:ICS、WMQI 或  $WAS$

註: 如果您的分配管理系統是任何 WebSphere 訊息分配管理系統,請選取 WMQI。

- 6. 若您在步驟 5 中選取 ICS 作為分配管理系統類型,則亦需要執行下列動作:
	- a. 於**同服器**欄位中,輸入 InterChange Server 實例名稱。 請務必輸入一模一樣的名稱;此名稱要區分大小寫,若名稱不正確,「測試連 接器」 將無法與 InterChange Server 通訊。
	- b. 於密碼欄位中,輸入 admin 使用者帳戶的密碼。預設密碼為 null。 圖 31顯示「新建設定檔」視窗:

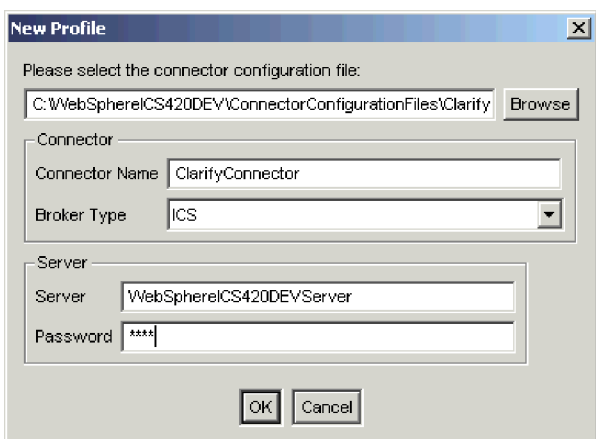

圖 *31. 建立新連接器設定檔* 

7. 按一下**確定**,關閉「新建設定檔」視窗。

「連接器設定檔」視窗會在**連接器**直欄中顯示連接器名稱,於**伺服器**直欄中顯示 InterChange Server 實例名稱 (如果整合分配管理系統為 ICS), 以及在配置檔直欄中 顯示連接器配置檔的路徑和名稱。

圖 32 顯示 「連接器設定檔」視窗,其中有一個配置來與 InterChange Server 實例通 訊的 ClarifyConnector 設定檔,及一個配置來與 WMQIB 伺服器通訊的 JTextConnector 設定檔。

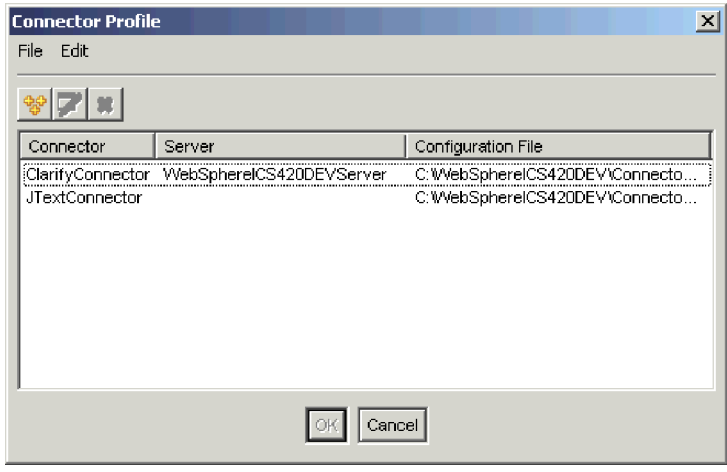

圖 32. 「連接器設定檔」視窗

8. 按一下**確定**,關閉「連接器設定檔」視窗。

## 編輯設定檔

遵循以下步驟來變更現有的連接器設定檔:

- 1. 從「測試連接器」的功能表列中,選取**檔案 > 建立/選取設定檔**,或使用鍵盤捷徑 Ctrl+N,以顯示「連接器設定檔」視窗。
- 2. 於「連接器設定檔」視窗中,選取要編輯的設定檔,然後從功能表列選取**編輯 > 編** 輯設定檔。
- 3. 在「新建設定檔」視窗的欄位中輸入新值,然後使用瀏覽按鈕,依您的編輯需求變 更配置檔。
- 4. 按一下**確定**,關閉「新建設定檔」視窗。

#### 删除設定檔

執行下列動作來刪除連接器設定檔:

- 1. 從「測試連接器」的功能表列中,選取**檔案 > 建立/選取設定檔**,或使用鍵盤捷徑 Ctrl+N,以顯示「連接器設定檔」視窗。
- 2. 於「連接器設定檔」視窗中,選取要刪除的設定檔,然後從功能表列選取**編輯 > 刪** 除設定檔。

# <span id="page-137-0"></span>模擬連接器

建立連接器設定檔之後,您可以使用該設定檔將「測試連接器」連接至代理程式。一 旦「測試連接器」連接至代理程式,它就會開始模擬所選取設定檔中定義的連接器。

若要將「測試連接器」連接至代理程式,請執行下列動作:

- 1. 從「測試連接器」的功能表列中,選取檔案 > 建立/選取設定檔。
- 2. 於「連接器設定檔」視窗中,選取要開啓其設定檔的連接器名稱。
- 3. 按一下確定。
- 4. 從功能表列選取**檔案 > 連接**。

當「測試連接器連接器時,它會在「輸出」窗格中顯示訊息。當它完成 連接時,它會在「輸出」窗格中顯示一則指示「備妥」的訊息,並將 **BOType** 清單 移入「支援的商業物件」窗格中。

## 使用商業物件

若要測試商業程序介面的開發是否正確,您必須驗證商業物件能否順利交換及處理。 本節說明如何執行下列動作:

- 建立、修改、刪除及儲存商業物件測試資料
- 比較商業物件的屬性值以既輕鬆又快速地檢視處理程序期間所做的變更
- 傳送及接收商業物件

## 使用要求商業物件

要求商業物件是指「測試連接器」於模擬作為觸發介面之事件來源的連接器時,您從 「測試連接器」傳送的那些商業物件。要求商業物件的使用內容包含建立商業物件實 例、移入資料到實例中以及傳送要求。

#### 建立要求商業物件

若要在「測試連接器」中建立新的商業物件,請執行下列動作:

- 1. 於「支援的商業物件」窗格中,從 BOType 下拉功能表中選取要建立的商業物件名 稱。
- 2. 按一下 BOInstance 欄位旁的建立。
- 3. 當出現「新建實例」對話框時,請於**輸入名稱**欄位中鍵入實例名稱。
- 4. 從**動詞**下拉功能表中選取所要的動詞。
- 5. 從 BOLocale 下拉功能表中選取所要的語言環境。
- 6. 依照第 [129](#page-140-0) 頁的『設定商業物件屬性的值』中的說明,提供最上層物件內子項商業 物件和簡單屬性的值。

第 [127](#page-138-0) 頁的圖 33 顯示名為 Caesar\_Customer 的商業物件,它具有 Create 動詞、 en US 語言環境、對其每一個簡單屬性指定的值,以及 Caesar Address 子項商業物 件的單一實例。

<span id="page-138-0"></span>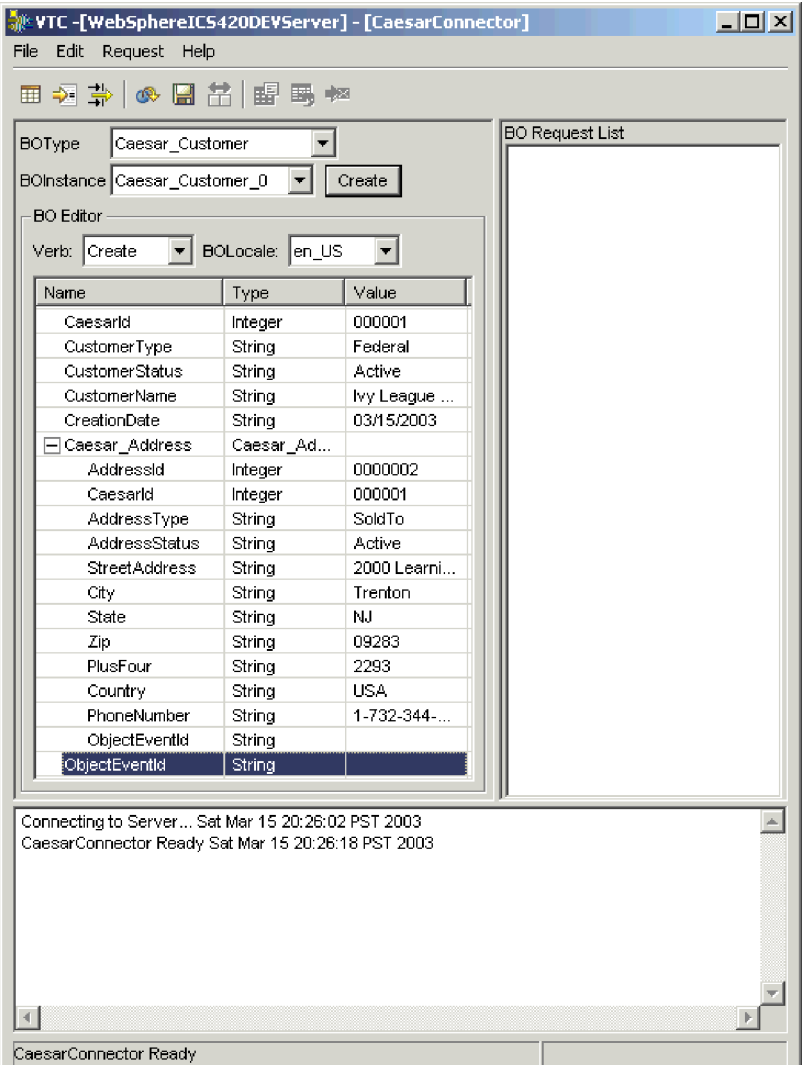

圖 33. 將資料移入商業物件

7. 按一下確定。

#### 傳送要求商業物件

一旦建立或載入商業物件並指定其屬性值後,您有幾個方式可將商業物件當作要求傳 送給整合分配管理系統。

非同步傳送要求商業物件: 如果來源連接器於非同步模式中傳送要求商業物件,則不預 期取回回應商業物件。一旦要求商業物件分派出去,來源連接器在交易中扮演的角色 就算完成了。回應商業物件通常是由整合分配管理系統來處理。「測試連接器」的預 設模式為非同步。

若要非同步傳送商業物件,請執行下列動作:

- 1. 從功能表列選取要求 > 模式 > 非同步。
	- 註: 依預設,「測試連接器」是在「非同步」模式中運作,所以只有在您先前有從 連接器傳送同步要求,才需要執行這個步驟。此外,在傳送每一個要求之前, 您不需要設定此模式。

2. 從功能表列選取**要求 > 傳送**。

若連接器定義中指定的分配管理系統為 InterChange Server,則會傳送商業物件要求給伺 服器處理。

若連接器定義中指定的分配管理系統是受支援的訊息分配管理系統中的其中之一或是 WebSphere Application Server,則商業物件會被置於 RequestQueue 標準內容中指定的 佇列上。

**同步傳送要求商業物件:** 若來源連接器同步傳送要求商業物件,則在任何目的地應用程 式處理完要求之後,預期會從整合分配管理系統取回回應商業物件。於同步模式中, 「測試連接器」會將回應商業物件置於來源連接器的「同步要求佇列」內容所指定的 佇列上。「測試連接器」的預設模式為非同步。

- 1. 從功能表列選取**要求 > 模式 > 同步**,將「測試連接器」設定為同步模式。
- 2. 從功能表列選取**要求 > 傳送**。
- 3. 若連接器定義中指定的分配管理系統是 InterChange Server,則會顯示「選取協同作 業」對話框。從**協同作業**下拉功能表中,選取商業物件應傳送到的協同作業,然後 按一下確定。

若連接器定義中指定的分配管理系統為 InterChange Server,則商業物件要求傳送到選擇 處理之協同作業物件的已配置埠。

若連接器定義中指定的分配管理系統是受支援的訊息分配管理系統中的其中之一或是 WebSphere Application Server,則商業物件會被置於 SynchronousRequestQueue 標準內 容中指定的佇列上。

以批次模式傳送要求商業物件: 於批次模式中,「測試連接器」讓您指定要傳送的特定 商業物件實例數目,以及您要對每一個實例設成唯一値之最上層物件中的一個屬性 (例 如主要索引鍵屬性)。「測試連接器」會依您指定的次數複製商業物件、增加所指定單 一屬性的值,並傳送每一個商業物件。此選項可讓您既快速又輕鬆地建立大量商業物 件。

若選取的屬性是加入動態交互參照作為身分識別關係一部份的索引鍵欄位,您必須保 證起始值及遵循起始值的所有值都是唯一的。否則,交互參照邏輯將失敗,這也會導 致要求商業物件失敗。

若要確定値是唯一的,您可使用「關係管理程式」或對關係參與者表格執行 SQL 陳述 式,如下所示:

- 決定參與者的最大現行值,並將「起始值」欄位設定為更高的值。批次中第一個商 業物件實例及其後所有實例將是唯一的。
- 刪除參與者的現有表格項目,以確保項目的屬性値不與任何批次商業物件相同。

若要以批次模式傳送商業物件,請執行下列動作:

- 1. 從 BOType 下拉功能表中,選取要傳送的商業物件名稱。
- 2. 從功能表列選取**要求 > 批次傳送**。
- 3. 在「批次模式」視窗中,從**動詞**下拉功能表中選取所要的動詞。
- 4. 從 BOLocale 下拉功能表中選取所要的語言環境。
- 5. 在屬性清單中,選取要隨批次中每一個商業物件要求增量之最上層商業物件中的屬 性。

選取的屬性通常應是唯一識別商業物件的屬性,例如主要索引鍵。

- <span id="page-140-0"></span>6. 於起始值欄位中,輸入要增量的屬性起始值。
- 7. 於**商業物件數目**欄位中,輸入要產生及傳送的商業物件實例數目。
- $8.$ 請按一下確定。

「測試連接器」會產生您所指定的連接器數目,除了其值針對每一個實例增量的指 定屬性不同之外,其餘皆相同。

若連接器定義中指定的分配管理系統為 InterChange Server,則會傳送商業物件要求 給伺服器處理。

若連接器定義中指定的分配管理系統是受支援的訊息分配管理系統中的其中之一或 是 WebSphere Application Server,則商業物件會被置於 RequestQueue 標準內容中 指定的佇列上。

圖 34 顯示內容如下的批次模式配置:

- 將傳送 50 個商業物件。
- 將增量的 OrgObjid 屬性值。
- 屬性的起始值為 100001。

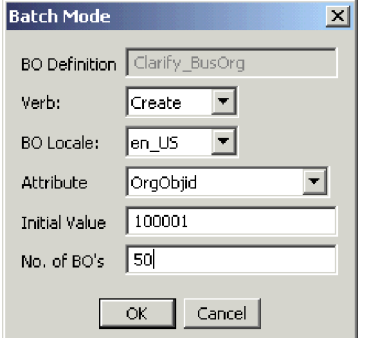

圖 34. 批次模式視窗

#### 設定商業物件屬性的值

下列各節說明設定商業物件實例中簡式和複合屬性値的各種方式:

- 『設定簡式屬性的値』
- 『新增子項商業物件』
- 第[130](#page-141-0) 頁的『移除子項商業物件』
- 第[130](#page-141-0)頁的『設定子項商業物件的動詞』

#### 設定簡式屬性的値

若要提供簡式屬性的值,請於值直欄中按一下它的資料格並輸入一值。

# 新增子項商業物件

若要新增子項商業物件的實例,請用滑鼠右鍵按一下代表子項物件的實例,然後從快 速功能表中選取新增實例。

<span id="page-141-0"></span>在代表子項商業物件的屬性旁邊出現一個加號 (+),表示至少有一個子項商業物件實例存 在。若您展開該子項物件屬性,則會顯示每個實例的編號項目。個別實例的旁邊也有 加號 (+),您可以展開它們來設定其屬性值。

若要新增其他子項商業物件實例,請以滑鼠右鍵按一下代表子項物件的實例,然後從 快速功能表中選取**新增實例**。

註: 若參照子項商業物件之屬性的卡內容設爲值 1 (指示其爲單一主要屬性),則您只能 新增一個子項物件實例。

## 移除子項商業物件

若要移除子項商業物件的實例,請以滑鼠右鍵按一下該實例,然後從快速功能表中選 取移除實例。

若要移除所有子項商業物件的實例,請以滑鼠右鍵按一下代表子項商業物件的屬性, 然後從快速功能表中選取刪除全部實例。

## 設定子項商業物件的動詞

您可設定子項商業物件的動詞來測試該值在商業程序上的效果。這對於您在疑難排解 涉及到子項物件交互參照的邏輯時可能有幫助。

若要設定子項商業物件實例的動詞,請以滑鼠右鍵按一下它,然後從快速功能表中選 擇 設定動詞。當出現「選取動詞」提示畫面時,選取所要的動詞並按一下**確定**。

# 使用「回應 BO」工具列

您可編輯目的地連接器所接收的商業物件屬性,之後再將此商業物件當做回應傳送。 您於執行上述動作時所用的「回應 BO」對話框,其工具列具有數個可用來設定商業物 件値的按鈕。如需詳細資訊,請參閱第 [131](#page-142-0) 頁的『編輯回應商業物件』。

#### 儲存商業物件

您可於「測試連接器」中儲存商業物件,以便用於稍後的測試、共用技術支援(協助進 行問題疑難排解) 或作為回應資料。您可儲存任何商業物件,包括您在目的地連接器的 「測試連接器」中所建立的商業物件,及顯示為要求的商業物件。依預設,商業物件 會以商業物件副檔名 (.bo) 存檔。

建議您建立專門用於測試資料檔的目錄或目錄結構,其中有每個介面或連接器 (適合的 話) 專用的子目錄。此種組織可讓您輕鬆地找到需要的檔案並使測試更有效率。此外, 建議您為商業物件的測試資料檔指定與商業物件定義本身相同的名稱。

#### 儲存要求商業物件

請執行下列動作,儲存您建立為要求的商業物件實例:

- 1. 選取要儲存的商業物件。
- 2. 從功能表列,選取編輯 > 儲存 BO。
- 3. 瀏覽至所要的目錄,並於**檔案名稱**欄位中指定檔名。
- 4. 按一下儲存。

#### 儲存回應商業物件

請執行下列動作,儲存「測試連接器」目的地實例已接收且將作為回應傳送的商業物 件實例:

- <span id="page-142-0"></span>1. 於「BO 要求清單」窗格中選取商業物件實例。
- 2. 從功能表列選取**要求 > 編輯回**應。
- 3. 按一下儲存 BO。
- 4. 瀏覽至所要的目錄,並於**檔案名稱**欄位中指定檔名。
- $5.$  按一下儲存。

#### 載入商業物件

若要載入已存檔的商業物件,請執行下列動作:

- 1. 從「測試連接器」的功能表列中,選取編輯 > 載入 BO。
- 2. 瀏覽至商業物件測試資料檔並開啓它。
- 3. 當出現「新建實例」對話框時,請於**輸入名稱**欄位中鍵入實例名稱。
- 4. 按一下確定。

#### 删除商業物件

若要從「測試連接器」刪除商業物件,請從功能表列選取**編輯 > 刪除 BO**。

註: 此動作僅會從「測試連接器」移除商業物件。並不會移除連接器的商業物件定義 支援。

#### 接受要求商業物件

若交易未失敗,當您將商業物件當作要求傳送時,該商業物件會出現於模擬介面中目 的地連接器的任何「測試連接器」實例的「BO 要求清單」窗格中。

接受該要求商業物件之後,您可依照『編輯回應商業物件』中的說明,視需要編輯 它。

## 使用回應商業物件

回應商業物件是指「測試連接器」在模擬作為介面中商業物件要求的接收者時,您從 「測試連接器」傳送的那些商業物件。要求商業物件的使用內容包含編輯商業物件實 例中的值,並將回應傳回分配管理系統。

#### 編輯回應商業物件

當您在「測試連接器」的目的地實例中接收商業物件要求時,涌常會想要編輯屬性的 值。例如,您想要為加入關係的主要索引鍵屬性提供唯一值,或想要修改其他屬性的 值,根據商業物件中的正確值,來測試以不同方式回應的對映或協同作業邏輯。請執 行下列動作,以設定商業物件屬性的值:

- 1. 於「BO 要求清單」窗格中選取商業物件實例。
- 2. 從功能表列選取**要求 > 編輯回應**。
- 3. 執行下列動作編輯商業物件的屬性:
	- 使用第 [129](#page-140-0) 頁的『設定商業物件屬性的値』中說明的技術,來修改商業物件屬性 的值。
	- 按一下**將 BO 重設回預設値**,將商業物件屬性値設定為商業物件定義中指定的預 設値。
	- 按一下**清除 BO 値**,清除商業物件中所有屬性的值。
	- 按一下載入 BO,將檔案中的測試資料移入商業物件的屬性中。

<span id="page-143-0"></span>在必須將資料移入回應商業物件後再作為回覆傳送的情況下,將儲存的資料載入 商業物件要求的功能很有幫助。除了以手動方式鍵入需要回應資料的每一個屬性 值,您還可以一次鍵入所有值、儲存商業物件 (如第 [130](#page-141-0) 頁的『儲存商業物件』 中所述),然後在後續的測試中載入儲存的資料。

#### 傳送回應商業物件

接受要求商業物件之後,請視需要編輯該商業物件並作為回覆傳回。

表 24 列示「測試連接器」的回覆選項,並針對 C++ 和 Java 連接器顯示其對應連接器 回覆碼。如需 C++ 或 Java 連接器回覆碼的詳細資訊,請參閱 Connector Development *Guide for Java or*  $C++\circ$ 

表 24. 「測試連接器」回覆類型與連接器回覆碼。

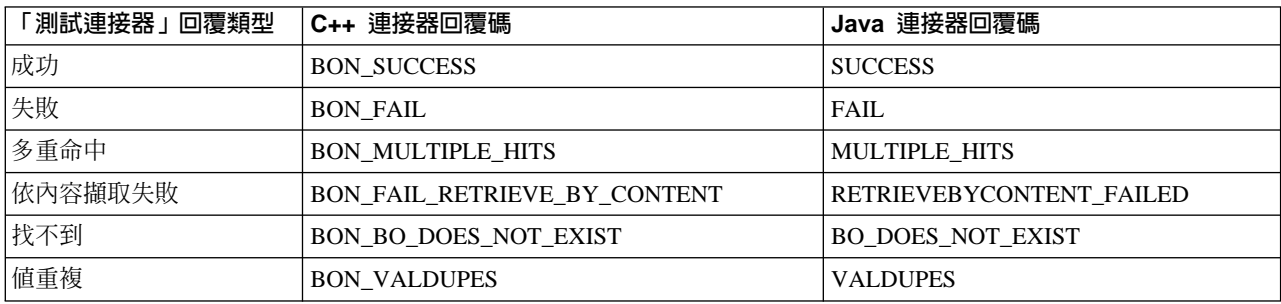

若要回覆要求商業物件,請執行下列動作:

- 1. 在「BO 要求清單」窗格中選取商業物件。
- 2. 從功能表列,選取**要求 > 回覆**。
- 3. 從回覆子功能表選取一個項目。

## 比較商業物件實例

「測試連接器」可比較同類型的兩個商業物件並顯示不同值的屬性。您可使用此功能 來檢視交易執行中不同位置上的商業物件變更(例如,您可將傳送至整合分配管理系統 的商業物件,與整合分配管理系統更新後的相同商業物件做比較)。若要比較兩個商業 物件,請執行下列動作:

- 1. 遵循第 [126](#page-137-0) 頁的『建立要求商業物件』或 第 [131](#page-142-0) 頁的『載入商業物件』中的指示, 建立一個要求商業物件實例。
- 2. 在您要比較要求商業物件實例的「BO 要求清單」窗格中,選取回應商業物件實例。
- 3. 從功能表列,選取編輯 > 比較 BO。

「測試連接器」會開啓「比較商業物件」視窗,其中有一個表格顯示兩個商業物件 中具有不同值的屬性。第 [133](#page-144-0) 頁的圖 35 顯示兩個商業物件實例之間的比較。
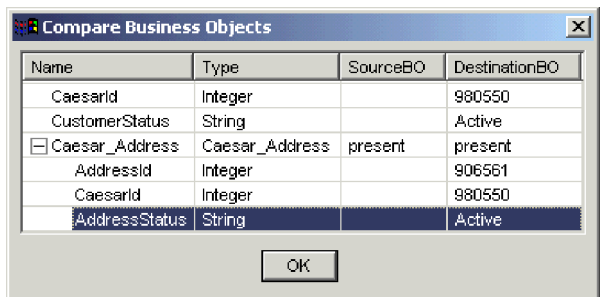

圖 35. 「商業物件比較」視窗。

4. 按一下確定,關閉視窗。

### **附錄 G. 升級 WebSphere Business Integration Adapters**

本附錄說明升級至新版 WebSphere Business Integration Adapters 的程序。其中包含下 列主題:

- 『假設狀況』
- 『安裝 WebSphere Business Integration Adapters』
- 『升級 WebSphere Message Brokers』
- 第136 頁的『建立回應佇列』
- 第136頁的『更新本端佇列管理程式的編碼字集 ID 値』
- 第[136](#page-147-0) 頁的『升級現有的配接器』
- 第[139](#page-150-0) 頁的『配置新配接器』
- 第139 頁的『自訂新的 [WebSphere MQ](#page-150-0) 批次檔』.

### 假設狀況

這些升級程序假設下列狀況:

- 您是在使用 WebSphere MQ Integrator Broker 作為整合分配管理系統的系統上升級。 (現行版本之前,不支援其他訊息分配管理系統。)
- 您系統上目前安裝的是 WebSphere Business Integration Adapters 2.0、  $2.0.1 \cdot 2.1.0 \cdot 2.2.0$  或  $2.3.1$  版。
- 您已備份任何必要的檔案。
- 您已停止系統及任何執行中的連接器。
- 您已閱讀過版本注意事項,瞭解可能影響安裝作業的任何特定版本升級資訊。您可 以從 WebSphere Business Integration Adapters InfoCenter 線上取得版本注意事項, 網址為: <http://www.ibm.com/websphere/integration/wbiadapters/infocenter>。
- 您將在開發環境執行升級程序,通過測試之後,再將升級程序移至正式作業環境進 行。

### w **WebSphere Business Integration Adapters**

若要安裝 WebSphere Business Integration Adapters, 請遵循 Installation Guide for WebSphere Business Integration Adapters 中的指示,您可從下列網址取得此手冊: http://www.ibm.com/software/websphere/wbiadapters/infocenter 。

### - **WebSphere Message Brokers**

註: 如果您是從 WebSphere MO Integrator Broker 或 WebSphere MO Integrator 升級 為 WebSphere Business Integration Message Broker,請務必要將前版訊息分配管理 系統 (WebSphere MQ Integrator Broker 或 WebSphere MQ Integrator) 所產生的訊 息集及流程,匯入 WebSphere Business Integration Message Broker 作為升級程序 的一部份。

#### <span id="page-147-0"></span>WebSphere MQ Integrator Broker

如果您是從 WebSphere Business Integration Adapters 2.3.1 版升級,請套用 WebSphere MO Integrator Broker CSD05 Service Pack。您可以從下列 URL 取得套件:

http://www.ibm.com/software/integration/mqfamily/support/summary/mqsib.html

#### **WebSphere MQ Integrator**

請聯絡您的 IBM 業務代表以取得如何升級 WebSphere MQ Integrator 的詳細資料。

#### **WebSphere Business Integration Message Broker**

這是 WebSphere Business Integration Message Broker 支援的第一個版本,所以不需要 升級。

#### 安裝 WebSphere MQ 的 Service Pack

如果您是從 WebSphere Business Integration Adapters 2.3.1 版升級,請套用 WebSphere MQ CSD05 Service Pack。您可以從下列 URL 取得套件:

http://www.ibm.com/software/integration/mqfamily/support/summary/

### 建立回應佇列

若您從 WebSphere Business Integration Adapters 2.2.0 之前的版本升級,則需要定義一 個新的回應佇列,如下所示。若您的版本為 2.2.0 或更新版本,則不需要執行這項作業。

WebSphere Business Integration Adapters 2.2.0 版需要額外的 WebSphere MQ 佇列, 即回應佇列。請使用列示於第74頁的『定義佇列的方法』之下的方法來定義此佇列。 於第137頁的『連接器配置檔的更新』中,您必須指定此佇列的名稱給新連接器配置 標準內容,即 ResponseQueue。

#### 更新本端佇列管理程式的編碼字集 ID 値

若您從 WebSphere Business Integration Adapters 2.0 版升級,請執行下列指令以更新每 一個佇列管理程式的 CCSID:

runmqsc alter qmqr ccsid(1208)

如需此指令的進一步資訊,請參閱 WebSphere MQ: Script (MQSC) 指令參考手冊。

#### 升級現有的配接器

針對要升級的每一個現有的配接器,執行下面主題所列示的作業:

- 第137頁的『升級商業物件』
- 第137頁的『連接器配置檔的更新』
- 第139 頁的『配置新連接器啓動 Script』

### <span id="page-148-0"></span>從 2.0.1 \ 2.1.0 \ 2.2.0 或 2.3.1 版升級

如果您是從 WebSphere Business Integration Adapters 2.0.1、2.1.0、2.2.0 或 2.3.1 升級, 則不需要升級商業物件。

### 從 2.0 版升級

註: 唯有從 WebSphere Business Integration Adapters 2.0 版升級現有的配接器,才需要 執行此步驟。

針對每一個升級的配接器,執行下列動作。

- 1. 使用您所安裝的新版「商業物件設計程式」,載入配接器現有的商業物件定義並使 用相同名稱儲存它們。這些商業物件定義將以 WebSphere Business Integration Adapters 使用的最新格式儲存。
- 2.
- **註**: 如果您使用 WebSphere Business Integration Message Broker 5.0 作爲整合分配 管理系統來升級,請跳過這個步驟。改為利用「系統管理程式」重新匯入商業 物件的方式來更新商業物件,如第 81 頁的『部署至訊息分配管理系統工作區』 所述。

在重設模式下,利用「XML 綱目匯入器」將已修訂的商業物件定義匯入 WebSphere MQ Integrator Broker 的 MRM 中,這會在開始匯入更新的 XML 綱目之前從訊息 集移除所有現有的資訊。若要重新匯入商業物件定義,請對每一個定義發出下列指  $\hat{\tau}$ :

mqsiimpxmlschema -c -f *parameter\_file* -o *filename*

其中:

#### **parameter\_file**

是「XML 綱目」匯入器參數檔的名稱。

#### **filename**

是匯入器要寫入訊息集名稱 (後面接著訊息集 ID,並以等號 (=) 隔開) 的 檔案。若該檔案已存在,這一行將附加到該檔案結尾。

如需匯入 XML 綱目及使用 mqsiimpxmlschema 指令的詳細資訊,請參閱 WebSphere *MQ Integrator Broker: Working with Messages*

- 3. 若「商業物件設計程式」和「WebSphere MQ Integrator Broker 控制中心」位於未使 用共用檔案系統的個別機器上,請將產生的檔案複製到執行整合分配管理系統的所 在機器。
- 4. 從 WebSphere MQ Integrator Broker 的「控制中心」,取代您工作區中現有的訊息 集和訊息。
- 5. 將已指派的現有訊息集取代成新的訊息集。
- 6. 在整合分配管理系統上重新部署訊息集。

#### 連接器配置檔的更新

新版 WebSphere Business Integration Adapters 對連接器配置檔做了一些變更。請依據 您執行升級的來源版本,從下面各節中選擇適合您的資訊。

### 從 2.3.1 版升級

如果您是從 WebSphere Business Integration Adapters 2.3.1 版升級,請注意會有一個新 的標準配置內容 XMLNameSpaceFormat。此預設值為 short。如果希望 XMLNameSpaceFormat 爲 long,您必須在連接器配置檔中明確地指定這項內容。您可 能亦需要根據使用的訊息分配管理系統類型來變更 RFH2messagedomain 內容值。如需 有關選擇正確 [XML](#page-96-0)NameSpaceFormat 的指示,請參閱第 85 頁的『選擇 XML 名稱空 間長度』。

### 從 2.2.0 版升級

WebSphere Business Integration Adapters 2.3.0 版及更新版本加入了下列連接器配置檔 的變更。標準配置內容中加入了一個新內容 RFH2MessageDomain。這個內容可讓您視需 求將訊息領域設定為 **xml** (預設値為 mrm)。如需詳細資訊,請參閱第 93 頁的附錄 A, 『[WebSphere MQ](#page-104-0) 訊息格式』和第101頁的附錄 C, 『連接器的標準配置內容』。

當您使用新版「連接器配置程式」開啓現有的連接器配置檔時,會自動完成此檔案必 要的變更。不過,您可能想要驗證新內容是否存在並依需求來進行設定。若要這麼 做,請執行下列動作:

- 1. 使用您所安裝的新版「連接器配置程式」,開啓配接器的連接器配置檔。
- 2. 按一下**標準内容**標籤。
- 3. 依照連接器的配接器使用手冊指示,進行連接器特定的其他任何配置內容變更。
- 4. 使用現有的檔名來儲存檔案。

### 從 2.2.0 之前的版本升級

WebSphere Business Integration Adapters 2.2.0 版及更新版本加入了下列連接器配置檔 的變更:

- 檔案格式現在是 XML。
- 遞送傳輸機制現在稱為 JMS,不是 WMQI-JMS。
- ResponseQueue 是一個新內容,雖然必要但不搭配 WebSphere MQ Integrator Broker 使用。請指定您在第136 頁的『建立回應佇列』中所定義的回應佇列名稱給此內 容。
- 某些標準連接器配置內容已重新命名。
- 其他的標準連接器配置內容和應用程式特有的連接器配置內容現在已經定義。
- 您現在可以使用現有的標準內容來指定用戶端模式佇列配置。您不再需要以手動方 式編輯連接器配置檔。當您使用現行版本的「連接器配置程式」來儲存連接器配置 檔時,會自動刪除您以手動方式加入連接器配置檔來指定用戶端模式的傳訊區段。

#### 要訣

如需使用「連接器配置程式」的資訊以及瞭解新版配接器中連接器配置內容的變 更,請參閱該配接器的使用手冊。

當您使用新版「連接器配置程式」開啓現有的連接器配置檔時,會自動完成此檔案必 要的變更。不過,您還是要依照以下的說明來驗證這些變更的正確性。

針對每一個升級的配接器,執行下列動作。

1. 使用您所安裝的新版「連接器配置程式」,開啓配接器的連接器配置檔。

- <span id="page-150-0"></span>2. 按一下標準内容標籤。
- 3. 確定商業整合系統的下列內容值設定無誤:
	- a. CharacterEncoding
	- b. jms.MessageBrokerName (早期稱為 QueueManagerName)
	- c. jms.Password (早期稱為 QueueManagerPassword)
	- d. jms.UserName (早期稱為 QueueManagerLogin)
	- e. jms.NumConcurrentRequests (早期稱為 ConcurrentRequests)
	- f. Locale
	- g. SynchronousRequestTimeout (早期稱為 Timeout)。
- 4. 依照連接器的配接器使用手冊指示,進行連接器特定的其他任何配置內容變更。
- 5. 使用現有的檔名來儲存檔案。

#### 配置新連接器啓動 Script

在 WebSphere Business Integration Adapters 2.2.0 中,連接器的啓動 Script 已大幅變 更,所以您需要使用新版本。請依照第90頁的『配置連接器啓動檔案、捷徑及環境變 數』中的說明自訂啓動 Script。

#### 重要事項 -

現行版本的「WBIA 安裝程式」只會在 Windows 安裝中建立捷徑。現有的 CDE 捷徑不會被更新。

### 配置新配接器

針對您所安裝的每一個新配接器,執行下面主題所列示的配置作業:

- 第 76 頁的『建立商業物件定義』
- 第77頁的『建立訊息分配管理系統專案』
- 第 86 頁的『啓用應用程式與連接器搭配使用』
- 第86頁的『配置連接器』
- 第91頁的『定義訊息流程』.

### 自訂新的 WebSphere MQ 批次檔

WebSphere Business Integration Adapters 2.2.0 版提供了一些批次檔,供您配置配接器 需要的 WebSphere MQ 佇列,或在必要時清除 WebSphere MQ 佇列中的訊息。這些 批次檔可讓您以單一指令,對商業整合系統中的每一個配接器配置或清除 WebSphere MO 佇列。如需自訂及執行這些批次檔的詳細資訊,請參閱第74頁的『使用 WebSphere Business Integration Adapters 批次檔配置 WebSphere MQ 佇列』和第 64 頁的『清除 WebSphere MQ 佇列中的訊息』

### 名詞解釋

### 五劃

本端儲存庫 (local repository). 說明商業整合系統元件 (例如在不同應用程式間轉送資料的商業物件) 的 Meta 資 料集合。它也包含與連接器組織架構和連接器之應用程式 特有元件相關聯的配置資訊。它也稱為連接器的本端儲存 庫。

### 六劃

字元編碼 (character encoding). 字碼集中從字元 (英文 字母) 到數值的對映方式。例如,ASCII 字碼集將字母 A 編碼為 65,而 EBCIDIC 字碼集將這個字母編碼為 43。字 碼集包含一或多種語言系統中所有字元的編碼。

字元轉換 (character conversion). 套用到字元的一種編 碼方式,其可使字元於使用不同字碼集的位置間轉送時仍 保有其原始意義。另請參閱**字元編碼 (character encoding**) •

# 七劃

技術連接器 (technology connector). 一種針對符合特定 技術互動而設計的連接器。例如, WebSphere Business Integration Adapter for XML 可為一種媒介,整合分配管理 系統可透過它以 XML 格式傳送資料給 Web 伺服器 (或其 他程式化實體), 即使該 Web 伺服器位於非執行 WebSphere 商業整合系統的網路上亦然。

# 八割

物件探查代理程式 (Object Discovery Agent, ODA). <sup>21</sup> 種工具,其用途是「探索」資料來源特有的商業物件需 求,再根據這些需求產生商業物件定義。「商業物件設計 程式」提供一個表單型介面給可用的 ODA,協助管理探查 及定義產生程序。

## 十劃

配接器 (adapter). 一組軟體模組,可藉由與整合分配管理 系統和應用程式或技術的通訊來執行作業,例如執行應用 程式邏輯和交換資料。IBM WebSphere Business Integration Adapter 一律包含配接器組織架構和應用程式或技術特有的 連接器。配接器可能亦包含應用程式或技術特有的範例商 業物件、專為產生應用程式或技術特有的商業物件定義而 設計的「物件探查代理程式 (ODA)」,或兩者皆有。

配接器組織架構 (adapter framework). IBM 提供來安 裝、配置及執行配接器的軟體。

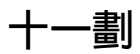

商業物件 (business object). 一組屬性,其代表商業實 體(例如員工)、資料上的動作(例如建立或更新作業)以及 處理資料的指示。商業整合系統元件使用商業物件來交換 資訊及觸發動作。

西業整合系統 (business integration system). 由一個 整合分配管理系統和一組整合配接器組成的系統,它允許 異質商業應用系統透過資訊的協調轉送,以商業物件形式 交換資料。

連接器 (connector). 一組軟體模組 (連接器組織架構和連 接器的應用程式特有元件),其使用商業物件將事件相關資 訊傳送至整合分配管理系統,或從整合分配管理系統接收 要求的相關資訊。另請參閱**應用程式連接器 (application connector)** 和技術連接器 (technology connector)。

連接器組織架構 (connector framework). 一種連接器元 件,可管理連接器的應用程式特有元件與整合分配管理系 統之間的互動。此元件提供所有必要的管理服務,並從儲 存庫擷取連接器需要的 Meta 資料。連接器組織架構的程式 碼通用於所有連接器,其以 Java 加上 C++ 副檔名撰寫而 成,所以允許應用程式特有元件的開發以 C++ 撰寫。

## 十四劃

語言環境 (locale). 使用者環境的一部份,匯集了如何處 理一般使用者的特定國家、語言或地區特有資料的相關資 訊。語言環境通常是在配置作業系統或國際化軟體產品時 指定。

## 十六劃

整合分配管理系統 (integration broker). 整合異質應用 程式資料的一種程式。整合分配管理系統通常提供各種不 同的服務,包括遞送資料的功能、管理整合程序的規則儲 存庫、連接各種應用程式的連線功能,以及協助整合的管 理功能。

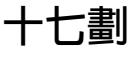

應用程式特有元件 (application-specific component). <sup>2</sup> 種連接器元件,其中包含針對特定應用程式或技術而設計 的程式碼。這個元件將起始設定商業物件處理常式來回應 要求,必要時,會實作事件通知機制來偵測並回應應用程 式或外部程式化實體起始的事件。此元件的程式碼是依據 應用程式或技術所提供的 API 語言,以 C++ 或 Java 撰 寫而成。

 ${}_{i}$ 應用程式連接器 (application connector). 專門設計與特 定應用程式互動的連接器。應用程式特有連接器是整合分 配管理系統與應用程式之間的媒介。這些連接器將應用程 式特有資料轉換成可供整合分配管理系統元件操作的商業 物件,且從這些元件中將商業物件轉換成可供特定應用程 式接收的資料。

# **A**

adapter development kit (ADK). 一種用於建立自訂配 接器的開發環境。

### **O**

**Object Discovery Agent development kit, ODK.** 於建立「物件探查代理程式 (ODA)」的一種 API。

### 索引

索引順序以中文字,英文字,及特 使用者專案 79 殊符號之次序排列。

$$
(\neg\textsf{m})
$$

一般商業物件 18

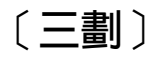

子項商業物件 17 工作流程 (通知範例) 27 工作區,訊息分配管理系統 77

# [四劃]

內容 **連接器 35** 

# [五劃]

平面商業物件 17

# [六劃]

名稱空間感知 85 名稱空間感知, 欄位 83 回應商業物件 15 安裝 IBM MQSeries 53 IBM WebSphere MQ 50 JDK (Java Development Kit) 50, 52

# [七劃]

系統管理程式 77 系統管理程式, 用於部署專案 77 系統檔案 /etc/profile 53

# [八劃]

事件 文字 30 收件匣 27 保存 30 事件通知 25,30 商業物件角色 15 設定 26 連接器角色 25

彼此通訊。IBM WebSphere MQ,定義 53 保存事件 30

# [九劃]

建構商業物件 32, 34 指定 83 要求商業物件 15 要求處理 35 要求處理程序 (連接器) 33

# [十劃]

訊息 (CrossWorlds) 格式 71 訊息分配管理系統專案 79 訊息分配管理系統專案 建立 77 訊息分配管理系統, 定義 viii 訊息集專案, 指定名稱 82 訊息集, 基本 82 訊息集, 專案 82 配置 連接器 35

# [十一劃]

動詞 16, 20 應用程式特有資訊 22,32 商業物件 18 一般 18 子項 17 元件 16 平面 17 角色 15 建構 32 動詞 16 階層式 17 當作回應 15 當作事件通知 15 當作要求 15 解構 32 對映 viii 應用程式特有 18, 21, 22 應用程式特有資訊 21 類型 16 屬性 17, 19, 20 屬性值 17

商業物件 (繼續) 請參閱 商業物件定義 商業物件定義 18 連接器下載 25 商業物件定義, 建立 76 商業物件定義,部署 77 基本訊息集 82 基本訊息集專案 82 基本屬性類型 20 專案, 使用者 79 專案,訊息分配管理系統 79 專案,部署 77 軟體需求 49, 51 連接器 內容 35 事件通知行為 25, 30 要求處理行為 35 修改 35 配置 25, 35 程式設計 47 開發 35 輪詢 29 連接器代理程式 建構商業物件 32, 34 偵測事件 29 處理事件 29, 30 處理要求 31, 35 輪詢 29 請參閱 連接器、連接器控制程式 部署商業物件定義 77 部署專案 77 部署, 至 WebSphere Business Integration Message Broker 81 部署, 至 WebSphere MQ Integrator 或 WebSphere MQ Integrator Broker 83 部署,至整合器分配管理系統 83

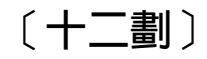

發佈和訂閱 viii 階層式商業物件 17

# [十三劃]

匯入器,訊息分配管理系統 77 解構 商業物件 34 解構商業物件 32 詳細模式 83 資料類型 (屬性) 20

# 〔十四劃〕

管理 請參閱 [CrossWorlds System Manager](#page-58-0) 需求 軟體 [49](#page-60-0)[, 51](#page-62-0) [Web](#page-61-0) 瀏覽器 5[0, 52](#page-63-0)

# 〔十五劃〕

標準內容 (連接器[\) 35](#page-46-0) 複合屬性類型 20 輪詢 可配置內容 29 由連接器代理程式 29

# 〔十六劃〕

整合器分配管理系統, 部署至 83 錯誤訊息 類型 71 嚴重性 [71](#page-82-0)

# 〔十七劃〕

應用程式特有內容 (連接器[\) 35](#page-46-0) 應用程式特有的商業物件 18 應用程式特有資訊 [21](#page-32-0)[, 22](#page-33-0) 在商業物件動詞中 32 在商業物件屬性中 21 應用程式實體 15 環境變數 [PATH 53](#page-64-0)

〔二十劃〕

嚴重性 (訊息[\) 71](#page-82-0)

# 〔二十一劃〕

屬性 (商業物件[\) 17](#page-28-0)[, 19](#page-30-0)[, 20](#page-31-0) 資料類型 20 應用程式特有資訊 21

# **C**

[CWSharedEnv.sh script 53](#page-64-0)

### **E**

e-business 整合應用程式 4

## **H**

[HP-UX](#page-63-0) 作業系統 52

### **I**

IBM MQSeries 如軟體需求 52 安裝 53 IBM WebSphere MQ 如軟體需求 50 安裝 50 IBM WebSphere MQSeries 請參閱 [IBM WebSphere MQ](#page-61-0)

## **J**

Java Development Kit<sup>o</sup> 請參閱 [JDK](#page-61-0) Java 資料庫連線功能 請參閱 [JDBC](#page-61-0) Java 編譯器。 請參閱 [JDK](#page-61-0) [JDK \(Java Development Kit\) 50](#page-61-0) 安裝 [50](#page-61-0)[, 52](#page-63-0)

### **L**

LogViewer 使用 [65](#page-76-0) [long, XML](#page-96-0) 名稱空間長度 85

## **M**

MQSeries 請參閱 [IBM MQSeries](#page-63-0)

### **P**

[PATH](#page-64-0) 環境變數 53

## **R**

[RFH2messagedomain,](#page-97-0) 及 XML 名稱空間格 式 86

## **S**

Script [CWSharedEnv.sh 53](#page-64-0) [short, XML](#page-96-0) 名稱空間長度 85 [Solaris](#page-63-0) 作業系統 52

## **W**

[Web](#page-61-0) 瀏覽器需求 5[0, 52](#page-63-0) [WebSphere Business Integration Message](#page-88-0) [Broker,](#page-88-0) 部署至 77 [WebSphere MQ Integrator Broker,](#page-88-0) 部署至 [77](#page-88-0) [WebSphere MQ Integrator,](#page-88-0) 部署至 77 [Windows 2000 50](#page-61-0)

## **X**

[XML](#page-96-0) 名稱空間, 選擇格式 85 [XMLNameSpaceFormat,](#page-96-0) 配置內容 85

### 注意事項

在所有國家中,IBM 不見得有提供本書中所提的各項產品、服務或功能。要知道在您所 在之區是否可用到這些產品與服務時,請向當地的 IBM 業務代表查詢。本書在提及 IBM 的產品、程式或服務時,不表示或默示只能使用 IBM 的產品、程式或服務。只要 未侵害 IBM 的智慧財產權,任何功能相當的產品、程式或服務都可以取代 IBM 的產 品、程式或服務。不過,其他非 IBM 產品、程式或服務在運作上的評價與驗證,其責 任屬於使用者。

在這本書或文件中可能包含著 IBM 所擁有之專利或專利申請案。本書使用者並不享有 前述專利之任何授權。您可以用書面方式來查詢授權,來函請寄到:

IBM Director of Licensing IBM Corporation North Castle Drive Armonk, NY 10504-1785  $U.S.A.$ 

下列段落不適用於英國或任何其他與當地法律相扺觸之國家:

IBM 僅以「現狀」提供本書,而不提供任何明示或默示之保證 (包括但不限於未涉侵 權、可售性或符合特定效用的保證)。有些地區在某些固定的交易上並不接受明示或默 示保證的放棄聲明,因此此項聲明可能不適用。

本書中可能會有技術上或排版印刷上的訛誤。因此,IBM 會定期修訂;並將修訂後的內 容納入新版中。同時,IBM 得隨時改進及 (或) 變動本文件中所提及的產品及 (或) 程 式,不另行涌知。

本資訊中任何對非 IBM 網站的敘述僅供參考,IBM 對該網站並不提供保證。該網站上 的資料,並非本 IBM 產品所用資料的一部分,如因使用該網站而造成損害,其責任由 貴客戶自行負責。

IBM 得以各種適當的方式使用或散布由 貴客戶提供的任何資訊,而無需對您負責。

本程式之獲授權者若希望取得本程式之相關資訊,以便達到下列目的: ⑴ 在獨立建立 的程式與其它程式 (包括本程式) 之間交換資訊;以及 (ii) 相互使用已交換之資訊。則 請與位於下列地址之人員聯絡:

IBM Burlingame Laboratory Director IBM Burlingame Laboratory 577 Airport Blvd., Suite 800 Burlingame, CA 94010  $U.S.A$ 

上述資料之取得有其特殊要件,在某些情況下必須付費方得使用。

IBM 基於雙方之「IBM 客戶合約」、「國際程式授權合約」或任何同等合約之條款, 提供本文件中所述之授權程式與其所有適用的授權資料。

任何此處涵蓋的執行效能資料都是在一個受控制的環境下決定出來的。因此,若在其 他作業環境下,所得的結果可能會大大不同。有些測定已在開發階段系統上做過,不 過這並不保證在一般系統上會出現相同結果。再者,有些測定可能已透過推測方式評 估過。但實際結果可能並非如此。本書的使用者應依自己的特定環境,查證適用的資 料。

本書所提及之非 IBM 產品資訊,係一由產品的供應商,或其出版的聲明或其他公開管 道取得。IBM 未必測試過這些產品,也無法確認這些非 IBM 產品的執行效能、相容性 或任何對產品的其他主張是否完全無誤。如果您對非 IBM 產品的性能有任何的疑問, 請逕向該產品的供應商杳詢。

此資訊包含日常企業運作所使用的資料和報告的範例。為求儘可能地完整說明,範例 可能包括了個人、公司、品牌和產品的名稱。這些名稱全為虛構,如有雷同,純屬巧 合。

有關 IBM 未來動向的任何陳述,僅代表 IBM 的目標而已,並可能於未事先聲明的情 況下有所變動或撤回。

### 程式設計介面資訊

程式設計介面資訊(如有提供)主要是協助您使用這個程式來建立應用軟體。

一般用途的程式設計介面可讓您撰寫應用軟體來取得這個程式的工具服務。

然而,這項資訊亦可能包含診斷、修改及調整資訊。診斷、修改及調整資訊是為了協 助您對應用軟體除錯。

警告: 請勿將這項診斷、修改及調整資訊當做程式設計介面來使用,因為隨時有變 動。

### 商標與服務標記

下列詞彙是 International Business Machines Corporation 在美國及 (或) 其他國家的商 標或註冊商標:

#### **IBM**

IBM 標誌 **AIX** CrossWorlds D<sub>B2</sub> DB2 Universal Database Domino Lotus Lotus Notes MQIntegrator **MQSeries** Tivoli WebSphere

Microsoft、Windows、Windows NT 及 Windows 標誌皆為 Microsoft Corporation 在美 國及 (或) 其他國家的商標。

MMX > Pentium 以及 ProShare 是 Intel Corporation 在美國及 (或) 其他國家的商標或 註冊商標。

Java 及所有以 Java 為基礎的商標是 Sun Microsystems, Inc. 在美國及 (或) 其他國家 的商標。

其他公司、產品及服務名稱,可能是其他公司的商標或服務標誌。

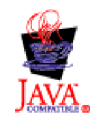

IBM WebSphere Business Integration Adapter Framework 2.4.0 版

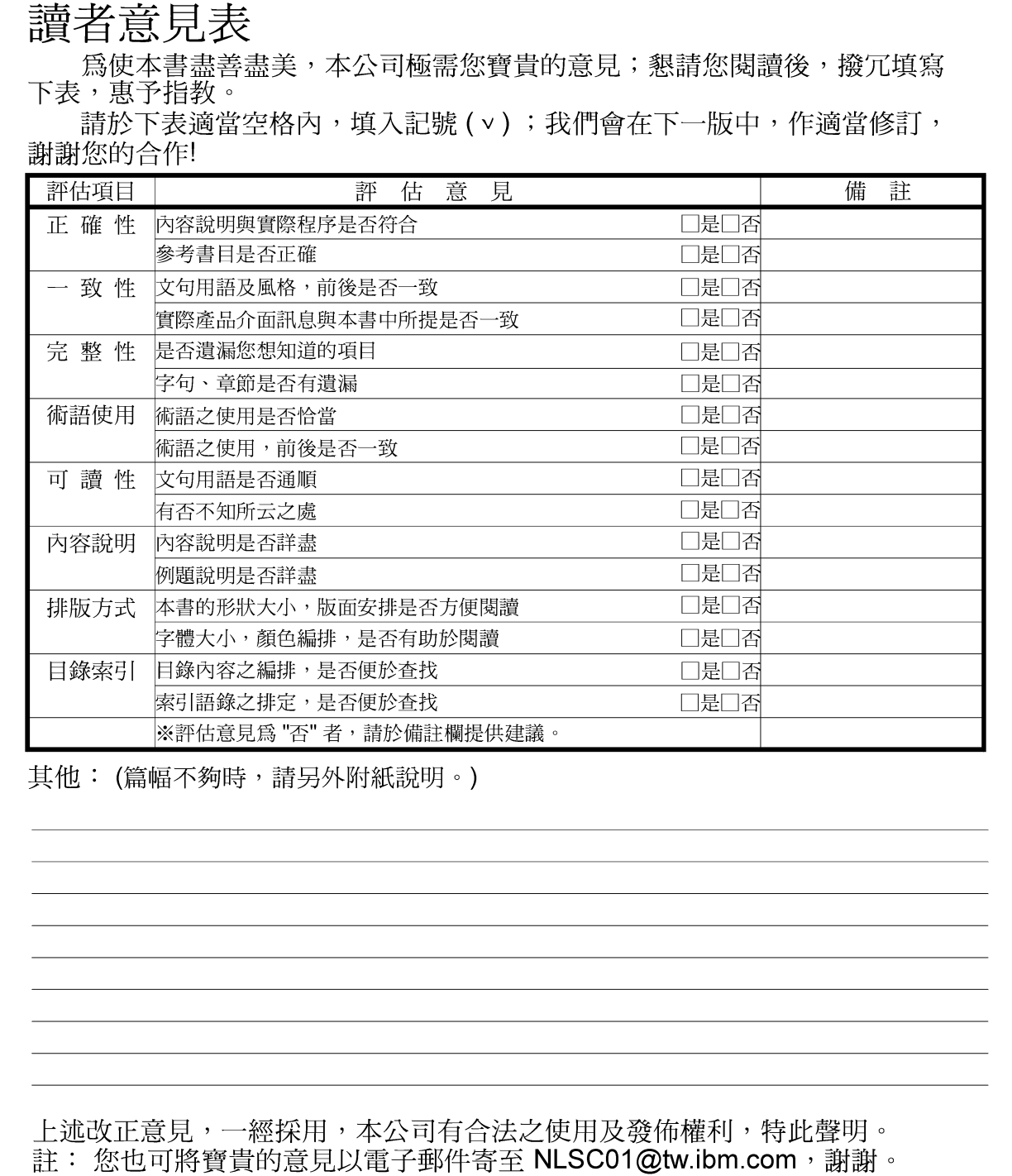

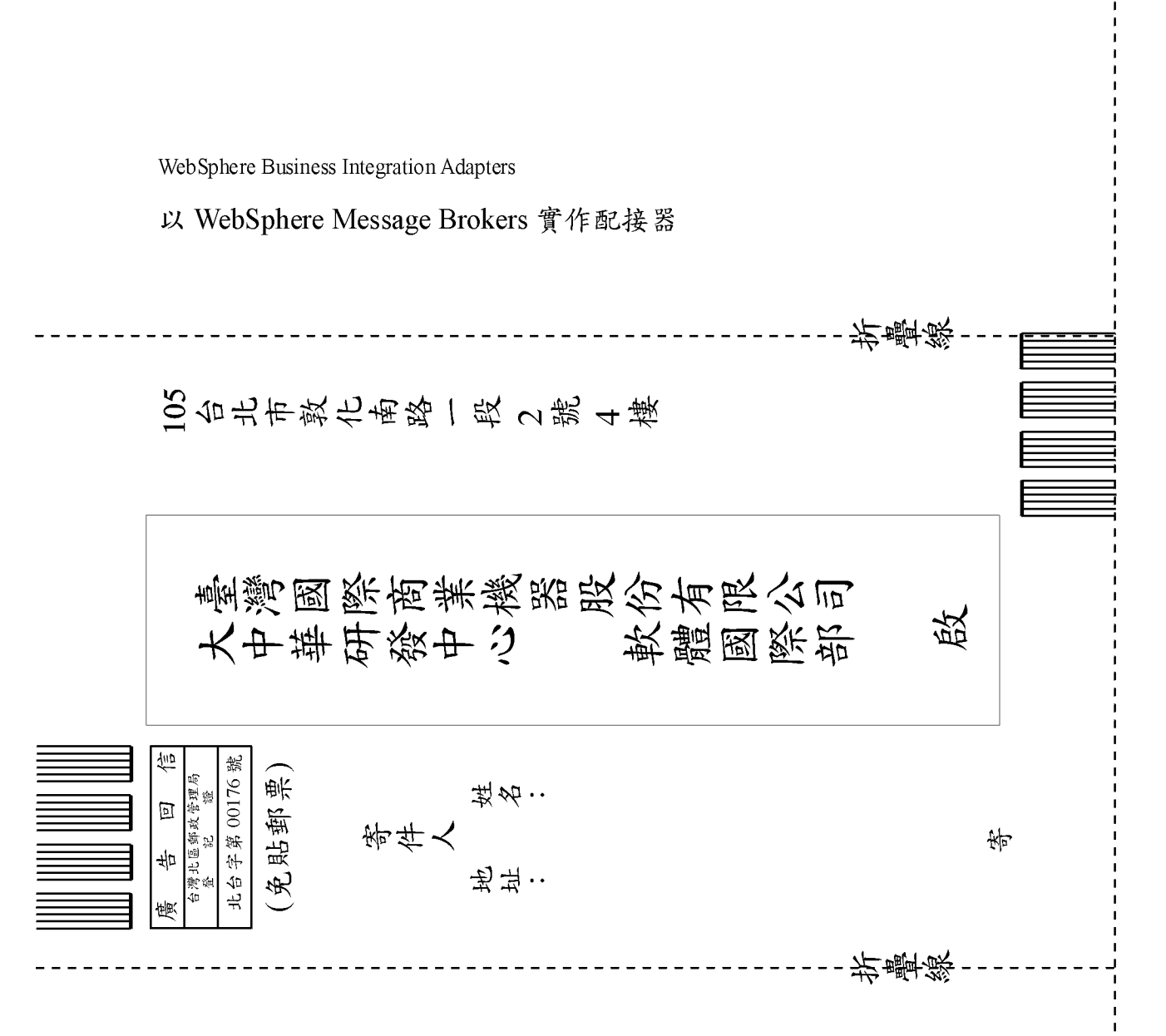